## **Copyright**

Esta publicación, incluyendo todas las fotografías, ilustraciones y el software, está protegida bajo las leyes de copyright internacionales, con todos los derechos reservados. Ni este manual, ni parte del material contenido en él pueden reproducirse sin el consentimiento por escrito del autor.

© Copyright 2010

### **Renuncias**

La informacion de este documento está sujeta a cambios sin previo aviso. El fabricante no se hace responsable o garantiza el contenido aquí presente y rechaza rotundamente cualquier garantía implícita mercantil o arreglo para cualquier propósito particular. El fabricante se reserva el derecho a revisar esta publicación y a realizar cambios sucesivos en el contenido sin la obligación por parte del fabricante de notificar a alguna persona sobre tal revisión o cambios.

### **Reconocimiento de las marcas**

Kensington es una marca registrada en los EE.UU. de ACCO Brand Corporation con registros expedidos y aplicaciones pendientes en otros países en todo el mundo.

Todos los otros nombres de productos utilizados en este manual son propiedad de sus respectivos propietarios y están reconocidos.

## **Informacion de seguridad importante**

¡Enhorabuena por la compra del provector Vivitek DLP<sup>®</sup>!

#### *Importante:*

*Se recomienda que lea esta sección atentamente antes de utilizar el proyector. Estas instrucciones de seguridad y uso asegurarán que disfrute durante muchos años de un uso seguro del proyector. Guarde este manual para su referencia en el futuro.* 

### **Símbolos usados**

Los símbolos de aviso se utilizan en la unidad y en este manual para alertarle de situaciones peligrosas.

Los siguientes estilos se utilizan en este manual para alertarle sobre informacion importante.

### *Nota:*

*Ofrece informacion adicional sobre el tema en cuestión.*

### *Importante:*

*Ofrece informacion adicional que no debería ignorarse.*

### *Precaución:*

*Le alerta de situaciones que pueden dañar la unidad.* 

### *Advertencia:*

*Le alerta de situaciones que pueden dañar la unidad, crear un ambiente peligroso o causar lesiones personales .* 

A lo largo de este manual, las partes de los componentes y los elementos del menú OSD aparecerán con fuente en negrita como en este ejemplo:

"Presione el botón **Menu** del mando a distancia para abrir el menú **Principal**."

### **Mando a distancia**

Algunos mandos a distancia tienen un láser para apuntar a los elementos en una pantalla. **PELIGRO: No apunte con el láser a los ojos. Si lo hace puede dañarlos irreversiblemente.**

### **Informacion de seguridad general**

- $\triangleright$  No abra la carcasa de la unidad. Aparte de la lámpara de provección, no hay partes utilizables por el usuario en el interior de la unidad. Para el servicio técnico, contacte con personal de servicio cualificado.
- $\triangleright$  Siga todos los avisos y precauciones de este manual y de la carcasa de la unidad.
- $\triangleright$  La lámpara de proyección es extremadamente brillante por su diseño. Para evitar daños en los ojos, no mire al objetivo cuando la lámpara esté encendida.
- $\triangleright$  No coloque la unidad en una superficie inestable, carro o estante.
- $\triangleright$  Evite utilizar el sistema cerca del agua, a la luz directa del sol o cerca de un dispositivo de calefacción.
- $\triangleright$  No coloque objetos pesados como libros o bolsos encima de la unidad.

## **Seguridad sobre la alimentación**

- Utilice sólo al cable de alimentación incluido.
- $\triangleright$  No coloque nada sobre el cable de alimentación. Coloque el cable de alimentación donde no pueda ser pisado.
- $\triangleright$  Quite las pilas del mando a distancia cuando lo almacene o no lo utilice durante mucho tiempo.

## **Cambiar la lámpara**

Cambiar la lámpara puede ser peligroso si se hace de manera incorrecta. Consulte Reemplazar las lámparas en la página *81* para instrucciones claras y seguras sobre este procedimiento. Antes de cambiar la lámpara:

- **Desconecte el cable de alimentación.**
- $\triangleright$  Deie que la lámpara se enfríe durante una hora.

## **Instrucciones de reciclado importantes:**

Hg) La(s) lámpara(s) del interior de este producto contiene(n) mercurio. Este producto puede contener otros desechos electrónicos que pueden ser peligrosos si no se eliminan apropiadamente. Recicle o deseche según las leyes locales, federales o de estado. Para más informacion, contacte con la Alianza de Industrias Electrónicas en WWW.EIAE.ORG. Para informacion específica sobre el desecho de la lámpara, visite WWW.LAMPRECYCLE.ORG.

### **Limpiar el proyector**

- Desconecte el cable de alimentación antes de la limpieza. Consulte Limpiar el proyector en la página *78*.
- Deje que la lámpara se enfríe durante una hora.

## **Avisos de regulación**

Antes de instalar y utilizar el proyector, lea los avisos de regulación en la sección Cumplimiento de la Regulación de la página *105*.

## *Explicación de los símbolos*

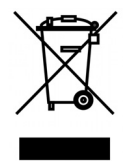

DESECHO: No utilice la basura de la casa o los servicios de recogida de basura municipal para el desecho de equipos eléctricos y electrónicos. Los países de la UE requieren el uso de servicios de recogida y reciclado por separado.

## **Aviso para la instalación del proyector**

> Coloque el proyector en posición horizontal. El ángulo de inclinación del proyector no debería ser superior a 15 grados y el proyector no debe instalarse de forma distinta al montaje en sobremesa o techo, de lo contrario, la vida de la lámpara podría disminuir considerablemente.

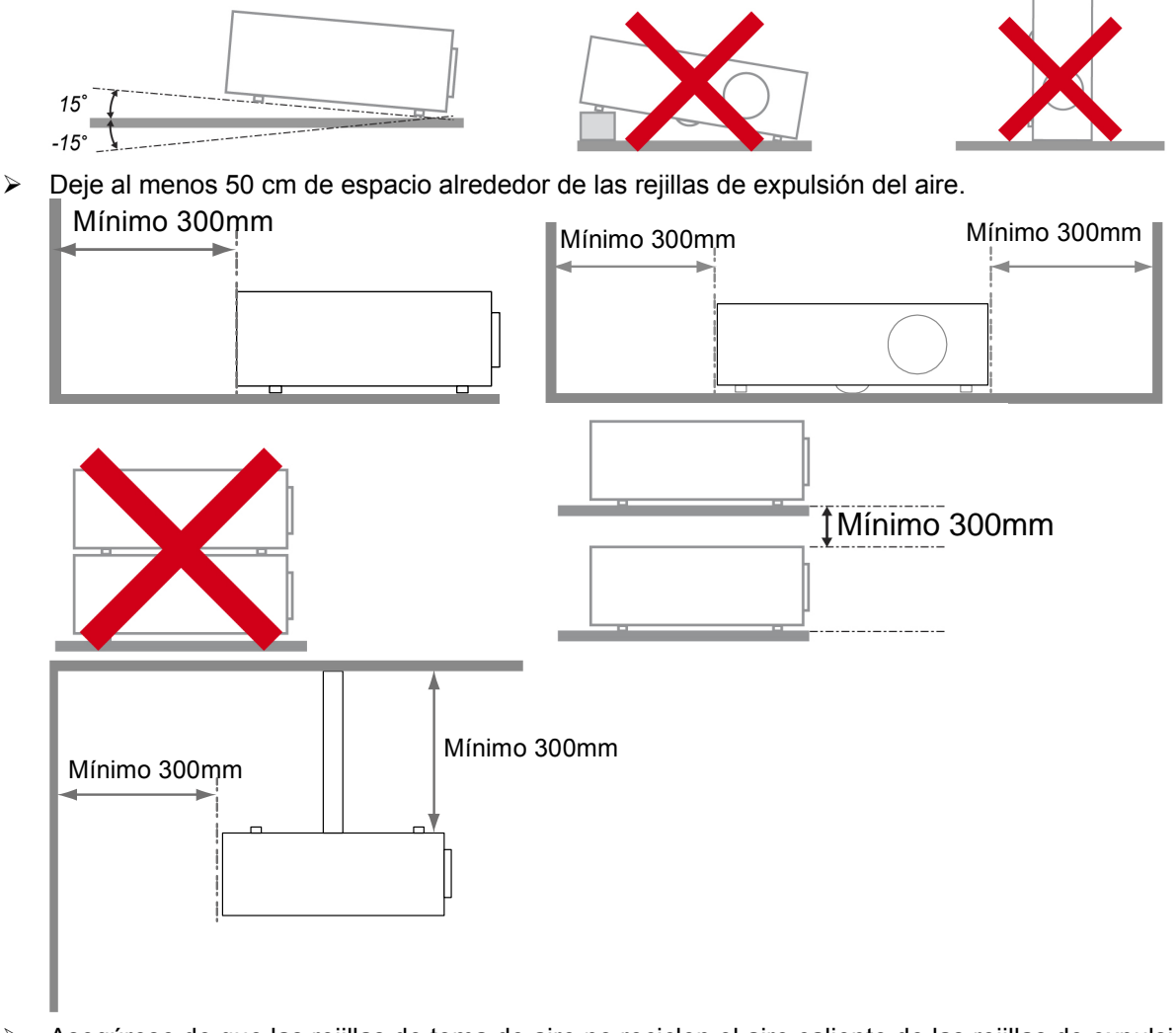

- Asegúrese de que las rejillas de toma de aire no reciclen el aire caliente de las rejillas de expulsión del aire.
- Cuando trabaje con el proyector en un espacio cerrado, asegúrese de que la temperatura del aire circundante de dentro de la carcasa no exceda los 5 – 35°C mientras el proyector está en funcionamiento y que las rejillas de toma y expulsión del aire no estén obstruidas.
- Todas las carcasas deberían pasar una evaluación térmica certificada para asegurar que el proyector no recicla el aire expulsado, pues podría provocar que el dispositivo se apague aunque la temperatura de la carcasa esté dentro del límite aceptable de 5 – 35°C.

## **Características principales**

- Unidad ligera, fácil de embalar y transportar.
- Compatible con la mayoría de estándares de vídeo, incluyendo NTSC, PAL y SECAM.
- La gran potencia de brillo permite presentaciones con luz del día o en habitaciones con luz.
- Soporta resoluciones de hasta UXGA a 16,7 millones de colores para ofrecer imágenes nítidas y claras.
- Configuración flexible que permite proyecciones frontales, traseras.
- Las proyecciones en la línea de visión permanecen cuadradas, con una corrección de clave avanzada para proyecciones desde ángulos.
- Origen de entrada detectado automáticamente.

## **Acerca de este manual**

Este manual está destinado para los usuarios finales y describe cómo instalar y utilizar el proyector DLP. Donde es posible, la informacion relevante—como una ilustración y su descripción—ha sido guardada en una página. Este formato de impresión sirve tanto para su comodidad como para ayudar a ahorrar papel, protegiendo así el medioambiente. Se recomienda que sólo imprima las secciones importantes según sus necesidades.

## Tabla de contenidos

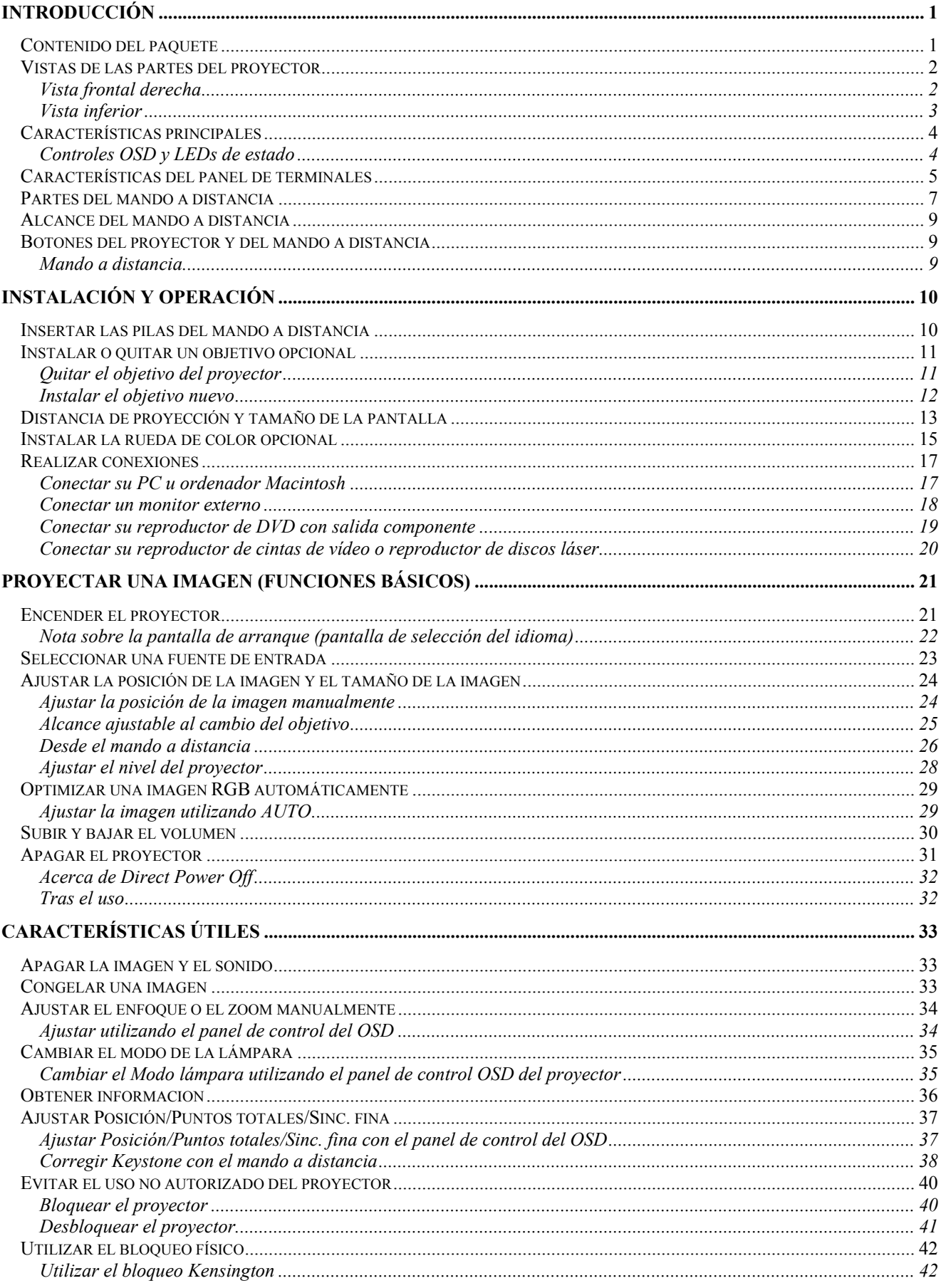

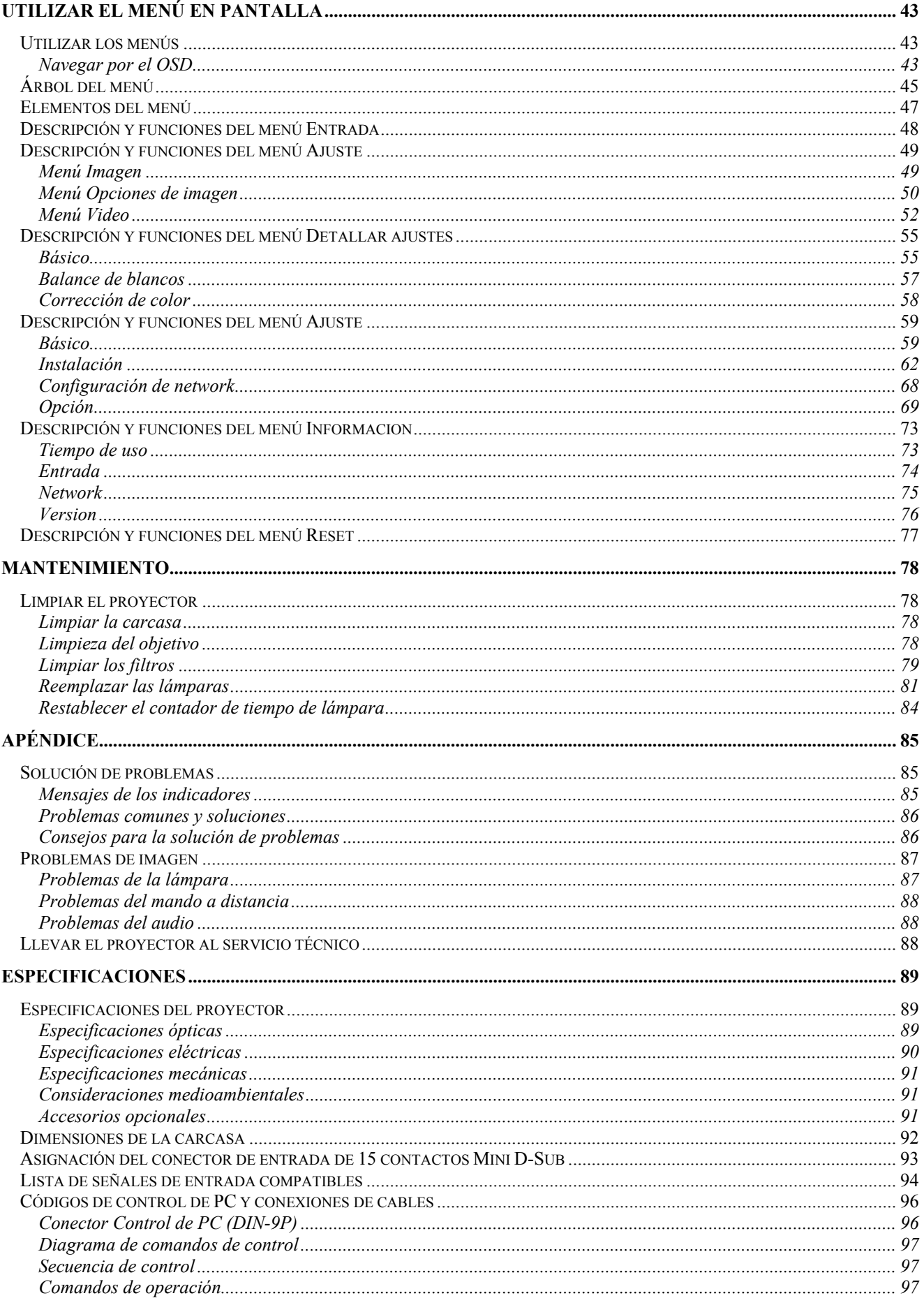

# **Proyector DLP - Manual del usuario**

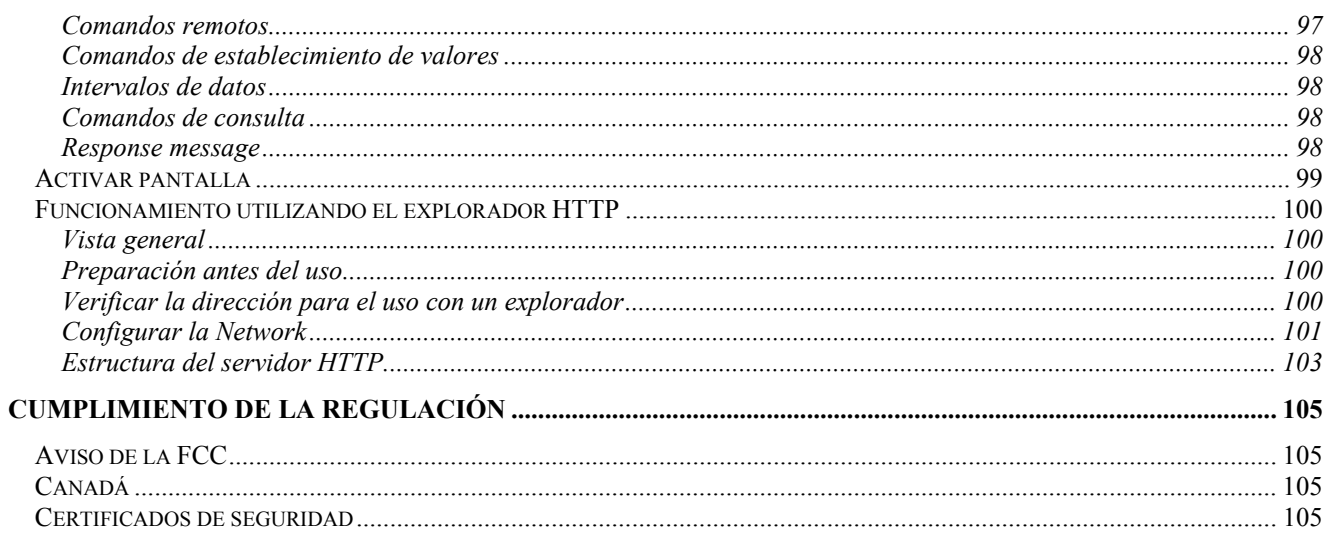

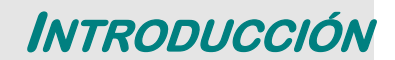

# **Contenido del paquete**

Desembale con cuidado el proyector y compruebe si están presentes todos los elementos:

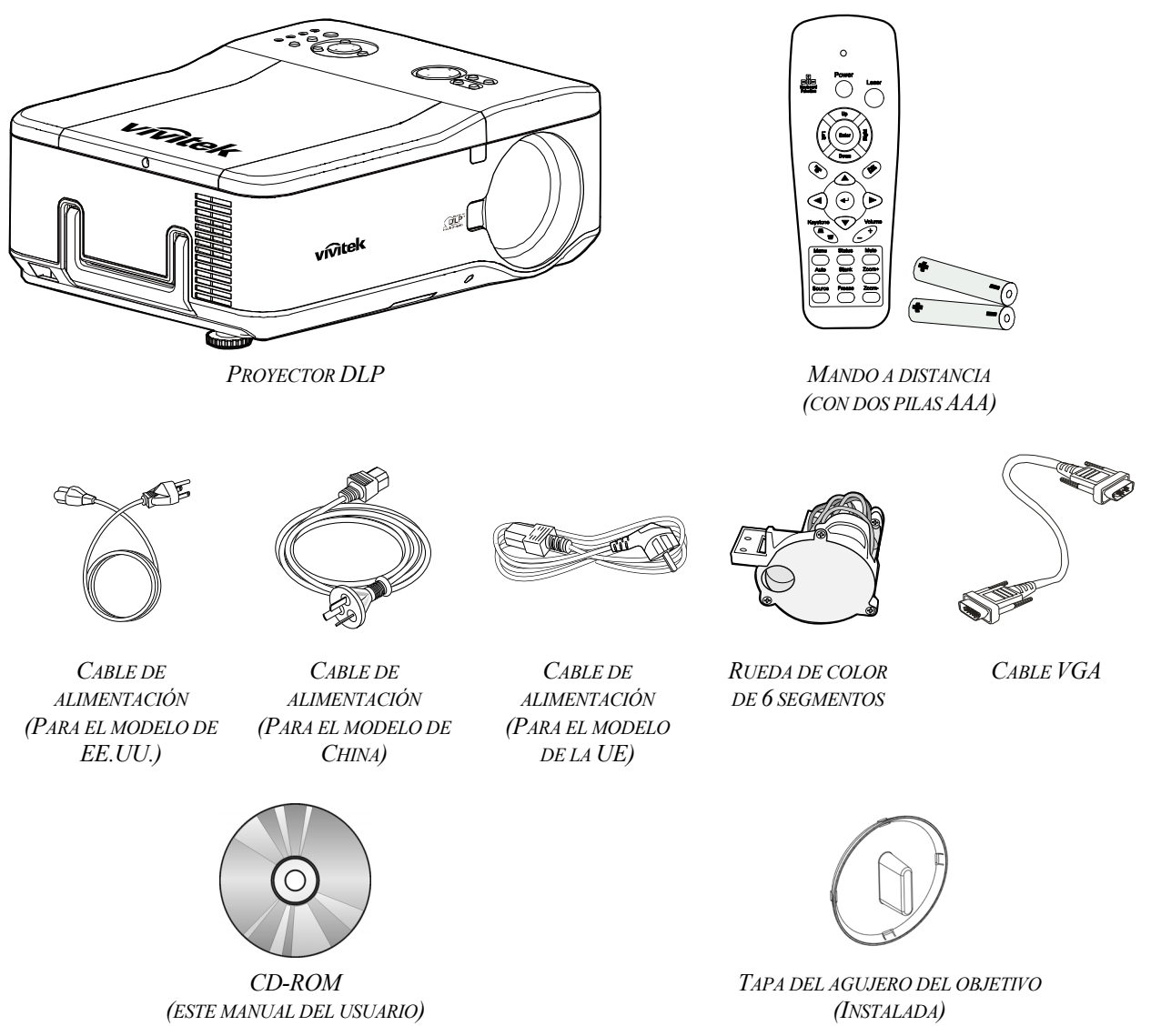

Contacte con su distribuidor inmediatamente si falta alguno de los elementos, si parece dañado o si la unidad no funciona.

### Precaución:

Evite utilizar el proyector en ambientes con polvo.

# **Vistas de las partes del proyector**

# *Vista frontal derecha*

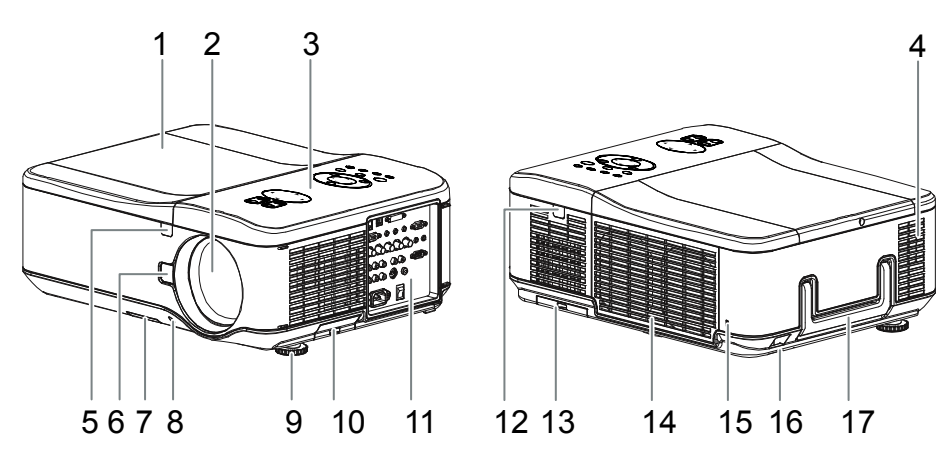

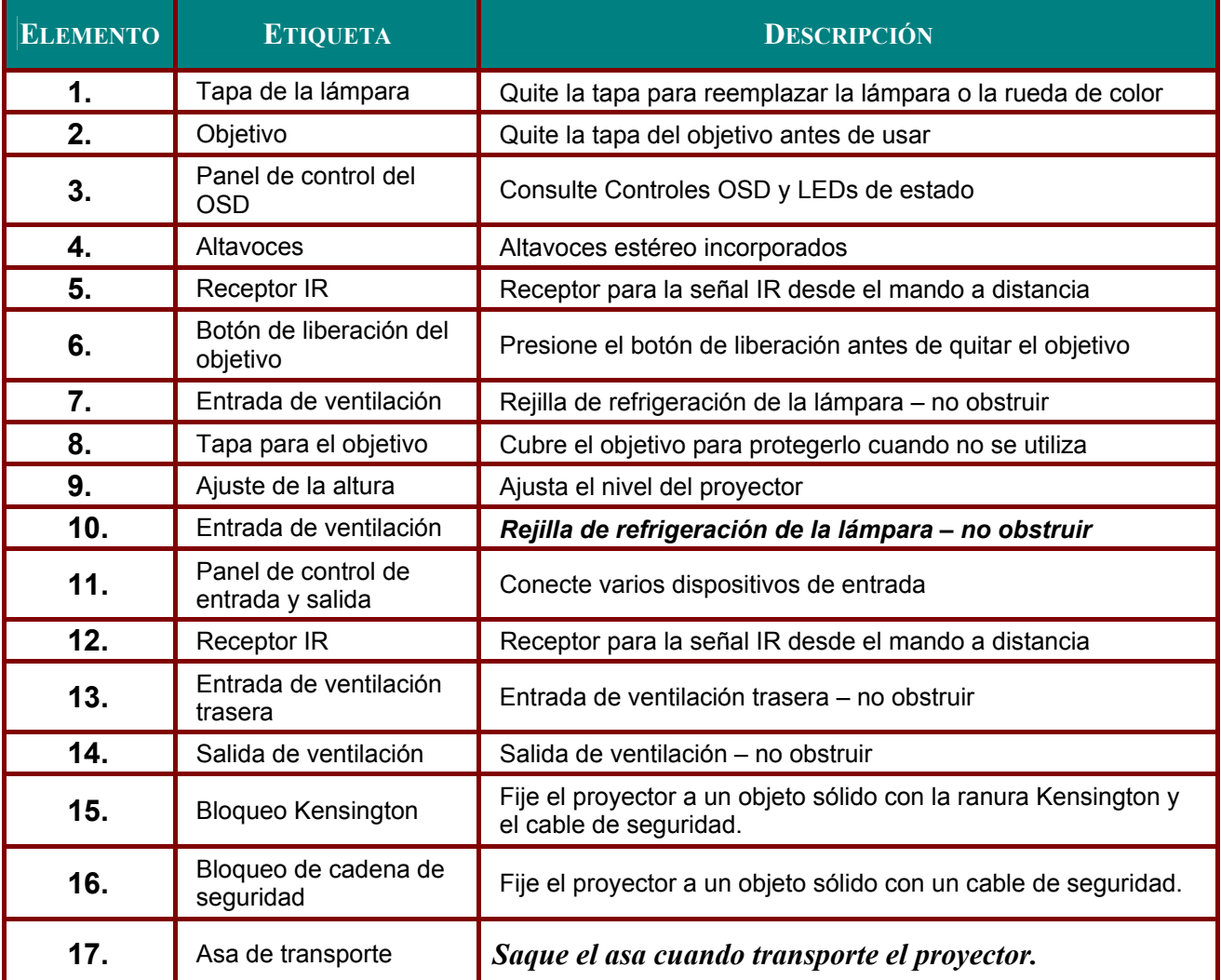

## *Importante:*

*Las rejillas de ventilación del proyector permiten una buena circulación del aire, que mantiene fría la lámpara del proyector. No obstruya ninguna de las rejillas de ventilación.* 

# *Vista inferior*

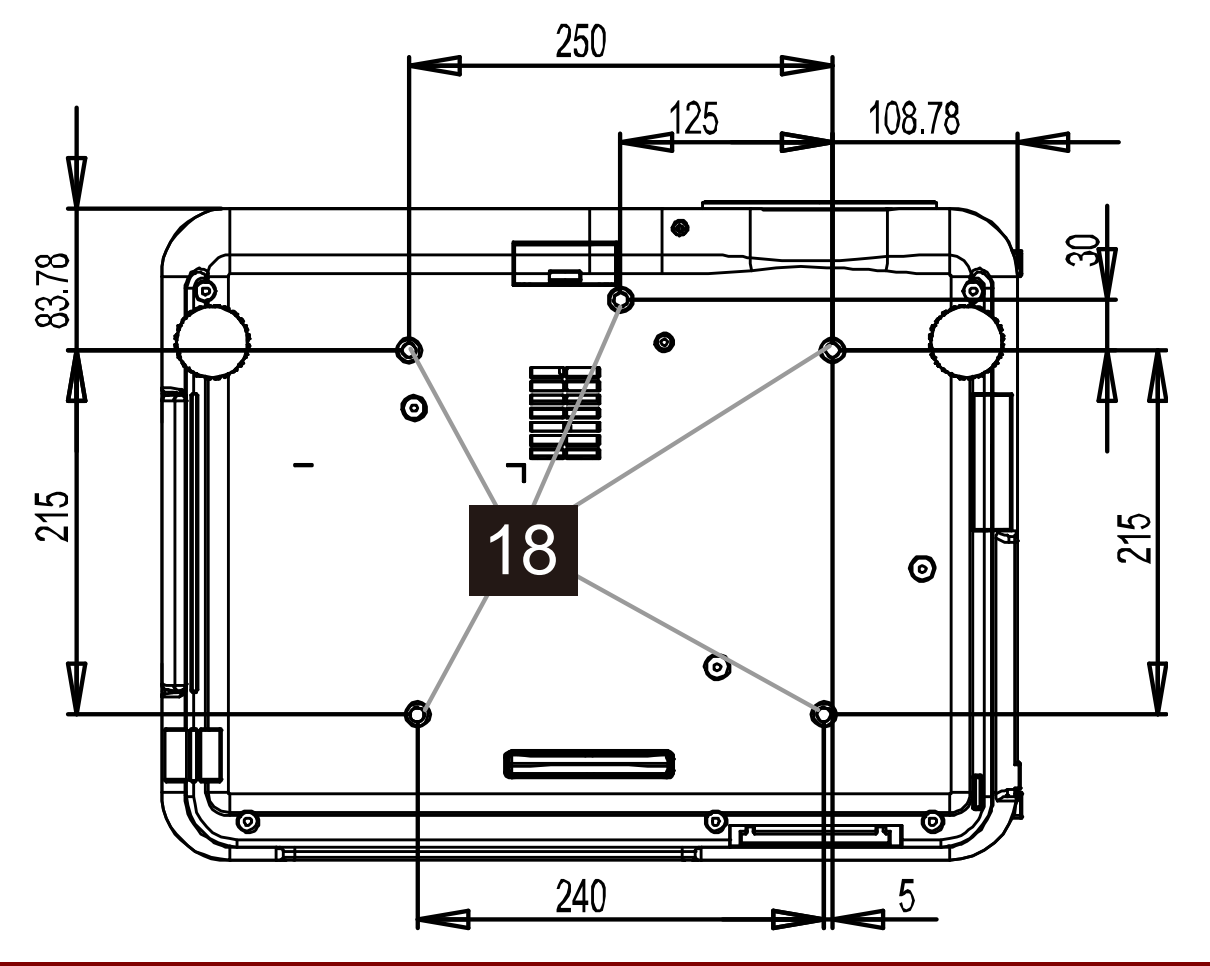

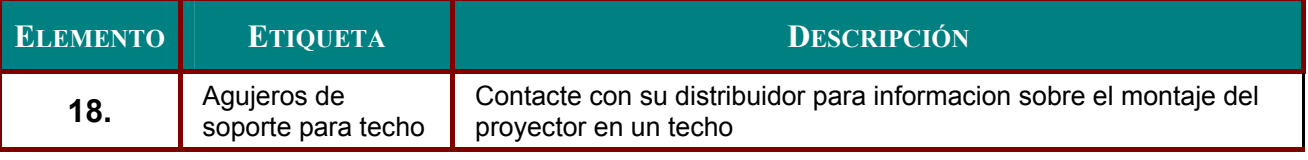

## *Nota:*

*Durante la instalación, asegúrese de utilizar solamente montajes de techo listados en UL.* 

## *Precaución:*

*Con la instalación en techo, utilice accesorios de montaje y tornillos M4 aprobados, la profundidad máxima del tornillo es: 12 mm; la distancia del techo o pared: 20 cm (0,7 pies) para la ventilación apropiada; distancia de lámparas fluorescentes: el menos 1 m (3 pies) en la parte frontal y posterior del proyector. Para instalaciones permanentes, siga los códigos locales.* 

# **Características principales**

# *Controles OSD y LEDs de estado*

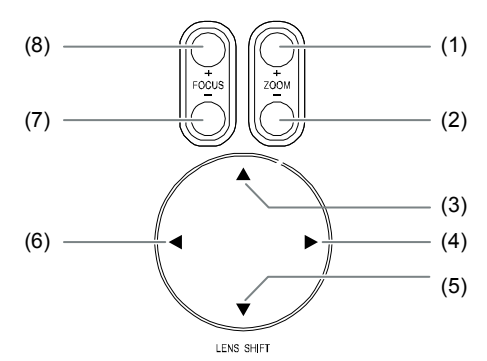

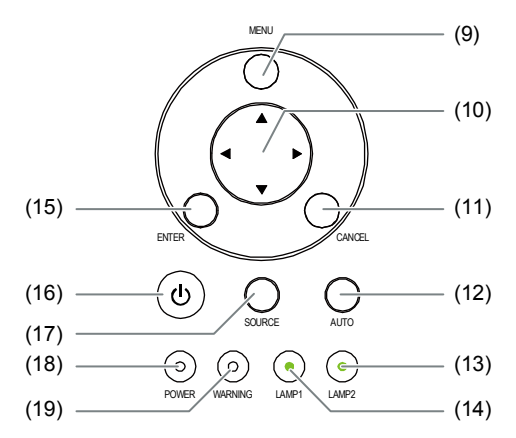

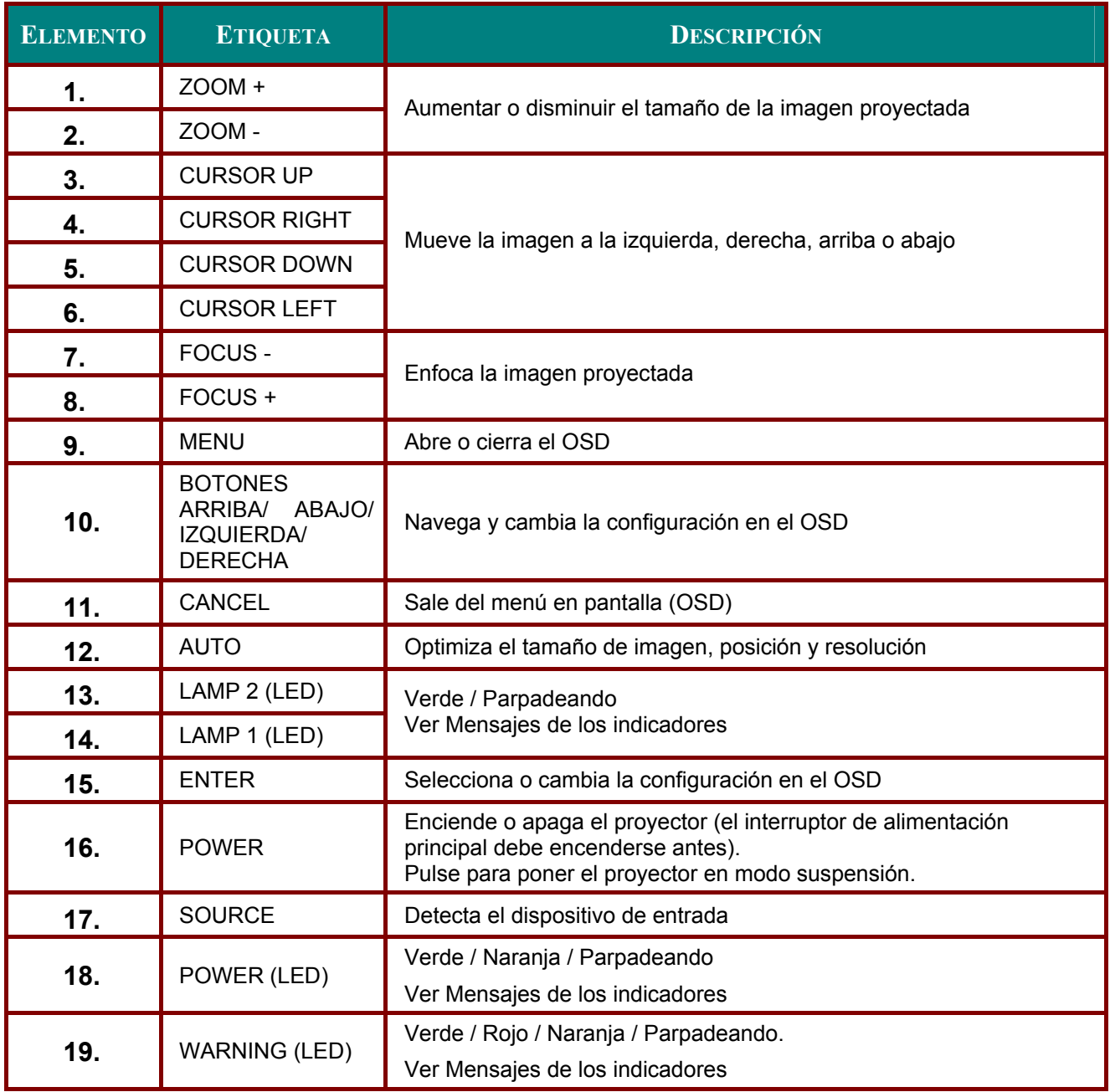

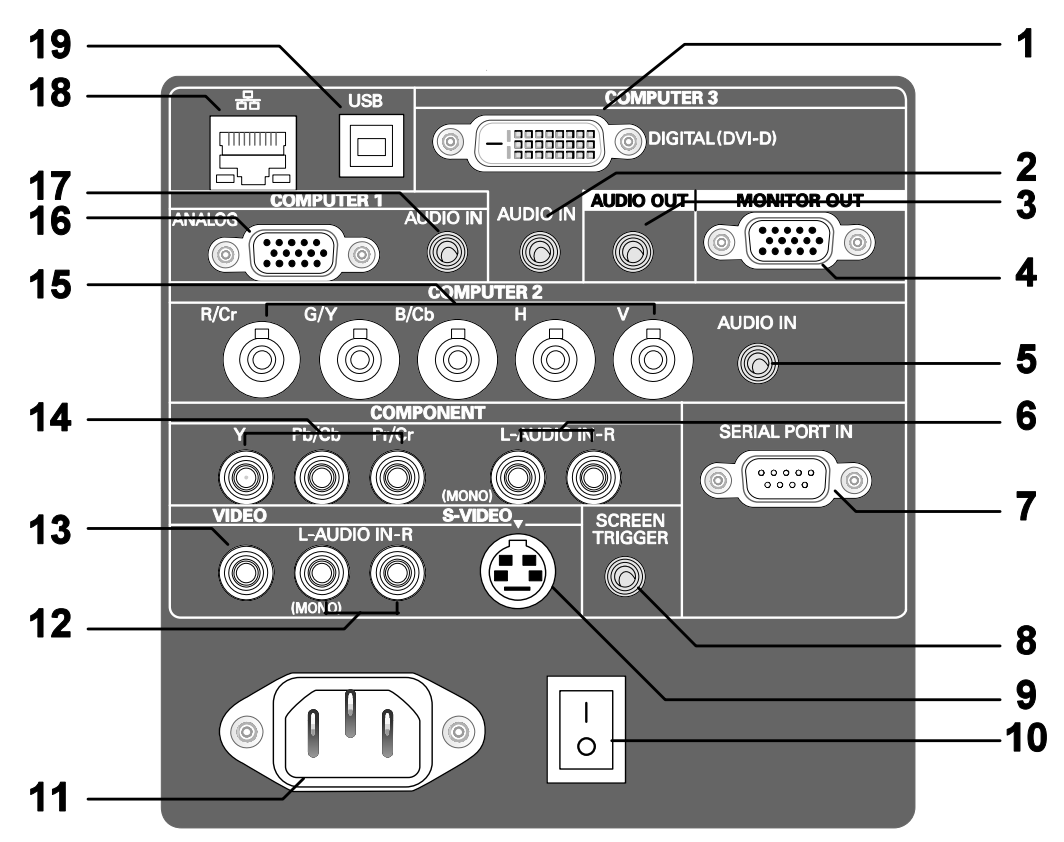

# **Características del panel de terminales**

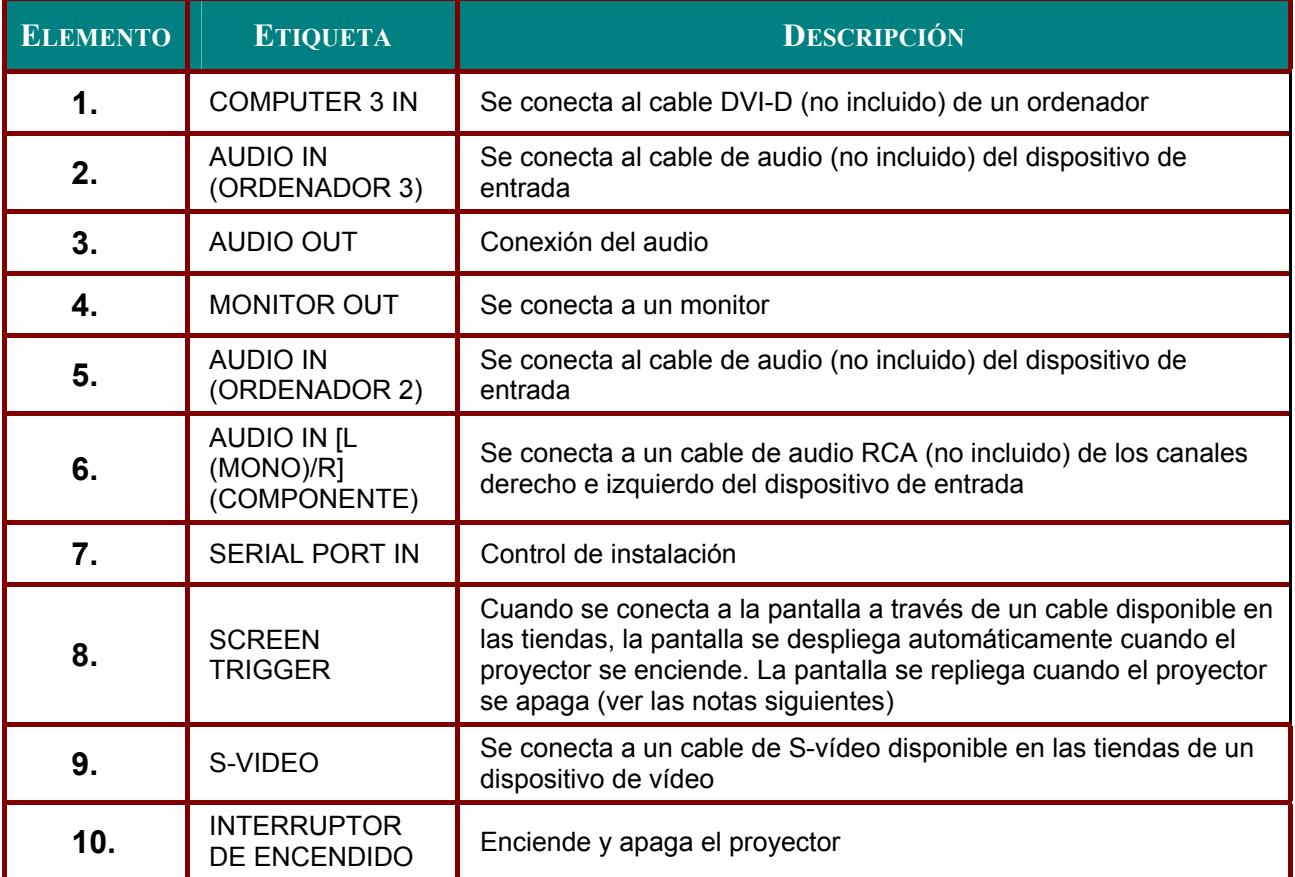

## *Proyector DLP – Manual del usuario*

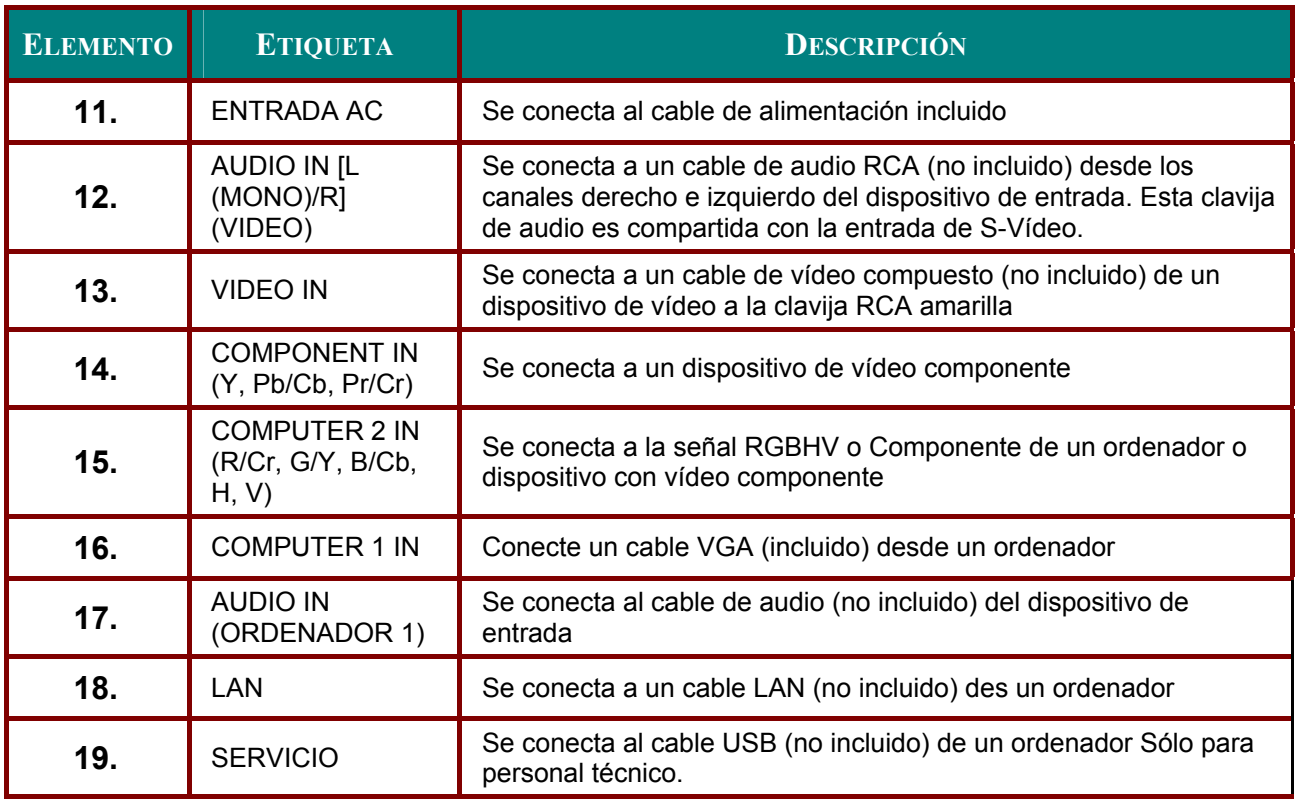

*Nota:*

*Para utilizar esta característica, debe encender la función de Activar pantalla en el OSD.* 

 *Los controladores son suministrados por los fabricantes de la pantalla que también ofrecen el soporte técnico.* 

*No utilizar esta clavija para algo distinto a su uso previsto.* 

# **Partes del mando a distancia**

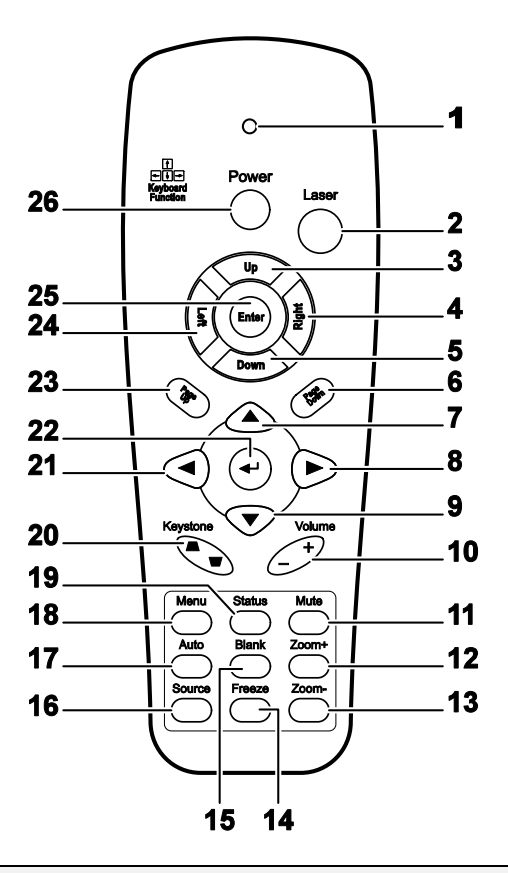

## *Importante:*

*1. Evite utilizar el proyector con luz fluorescente brillante encendida. Ciertas luces fluorescentes de alta frecuencia pueden interrumpir la operación del mando a distancia.* 

*2. Compruebe que nada obstruye la línea entre el mando a distancia y el proyector. Si la línea entre el mando a distancia y el proyector está obstruida, puede hacer que la señal se refleje en ciertas superficies reflectantes como pantallas de proyección.* 

*3. Los botones y teclas del proyector tienen las mismas funciones que los botones correspondientes en el mando a distancia. El manual del usuario describe las funciones basándose en el mando a distancia.* 

### *Nota:*

*El mando a distancia sólo puede funcionar como interfaz de un ordenador cuando se conecta al ordenador a través de una conexión por cable USB. El cable del ordenador conecta un ordenador al proyector sólo para propósitos de visualización.* 

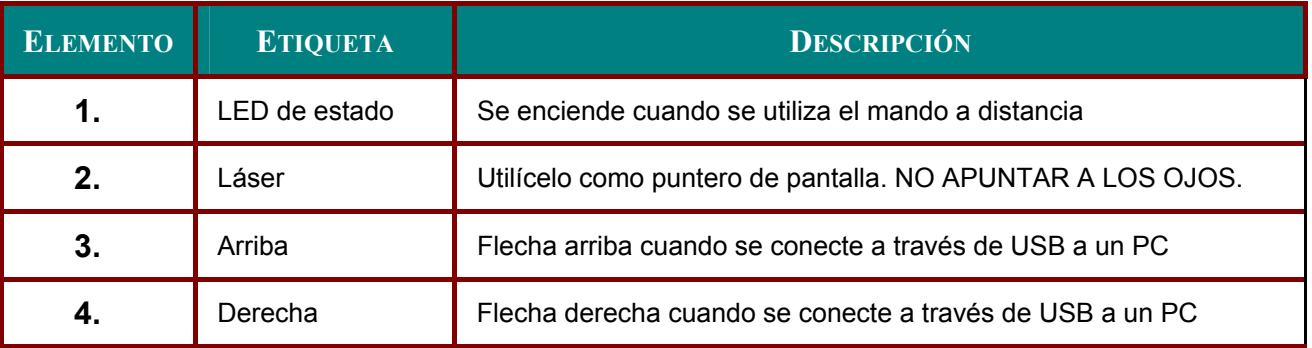

# *Proyector DLP – Manual del usuario*

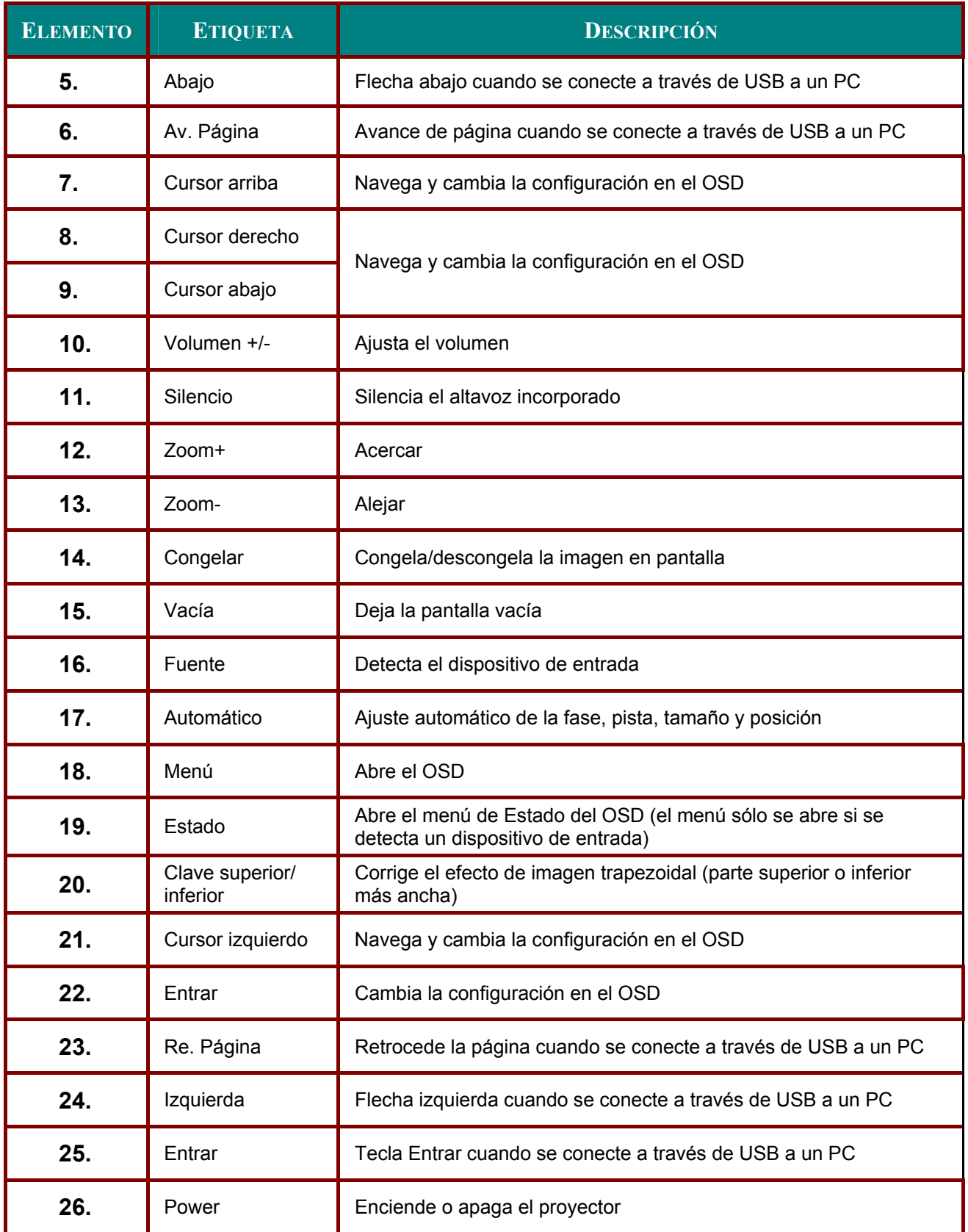

## **Alcance del mando a distancia**

El mando a distancia utiliza la transmisión por infrarrojos para controlar al proyector. No es necesario apuntar con el mando directamente al proyector. Suponiendo que no está sujetando el mando de forma perpendicular a los laterales o la parte posterior del proyector, el mando funcionará bien dentro de un radio de unos 7 metros (23 pies) y 15 grados sobre o bajo el nivel del proyector. Si el proyector no responde al mando a distancia, muévalo un poco más cerca.

## **Botones del proyector y del mando a distancia**

El proyector puede utilizarse utilizando el mando a distancia o los botones de la parte superior del proyector. Todas las operaciones pueden llevarse a cabo con el mando a distancia; sin embargo, los botones del proyector son limitados. La ilustración siguiente muestra los botones correspondientes del mando a distancia y del proyector.

## *Mando a distancia*

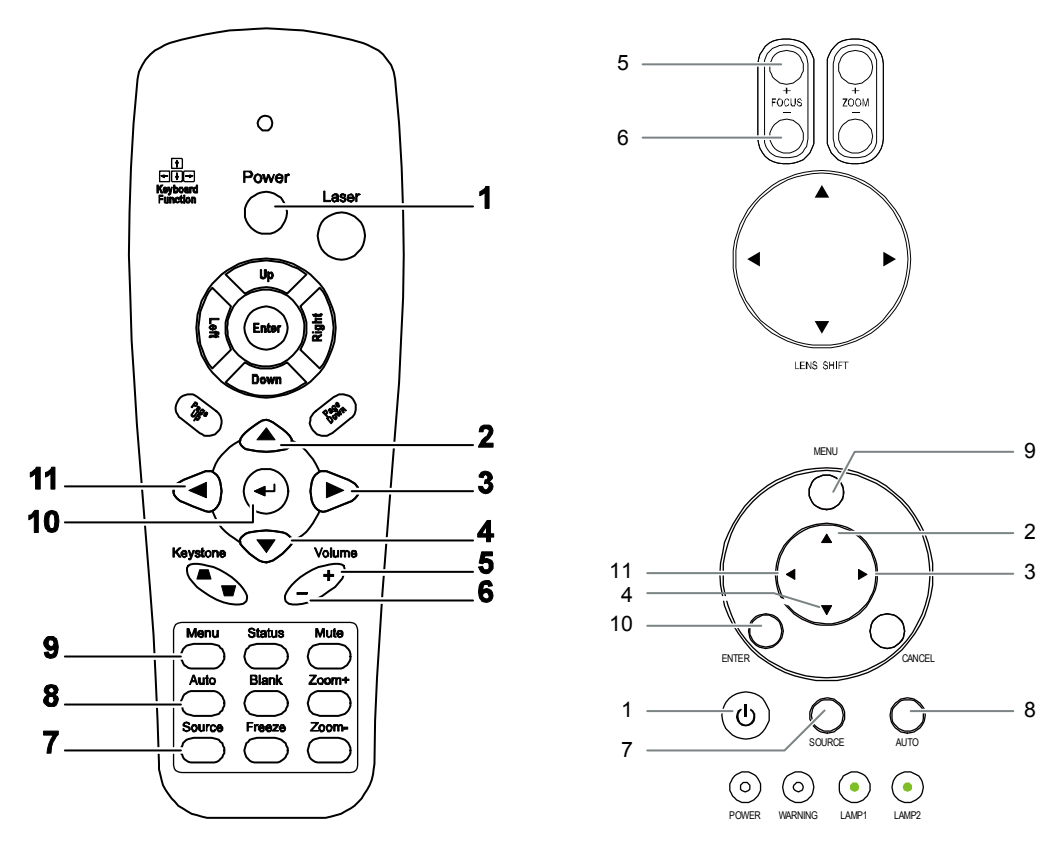

Algunos botones del proyector tienen dos funciones. Por ejemplo, el elemento 6/11 del proyector funciona como botón para bajar el volumen y como tecla de cursor izquierdo en los menús OSD.

# **INSTALACIÓN Y OPERACIÓN**

# **Insertar las pilas del mando a distancia**

**1.** Quite la tapa del compartimiento para la batería deslizando la tapa en la dirección de la flecha.

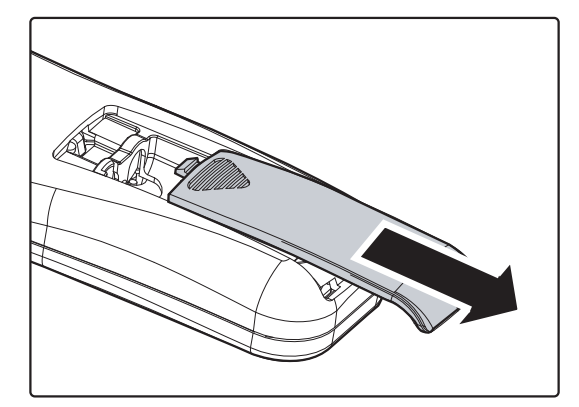

**2.** Inserte las pilas incluidas teniendo en cuenta la polaridad (+/-) como se muestra aquí.

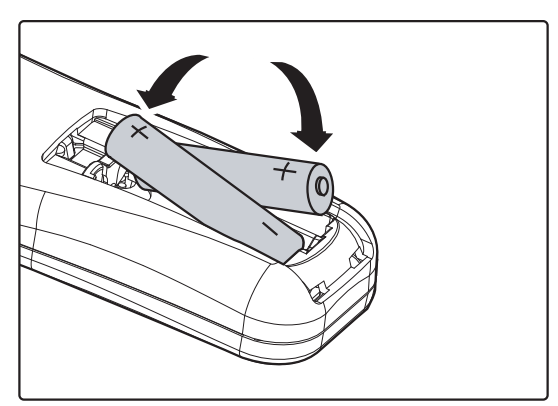

**3.** Vuelva a colocar la tapa.

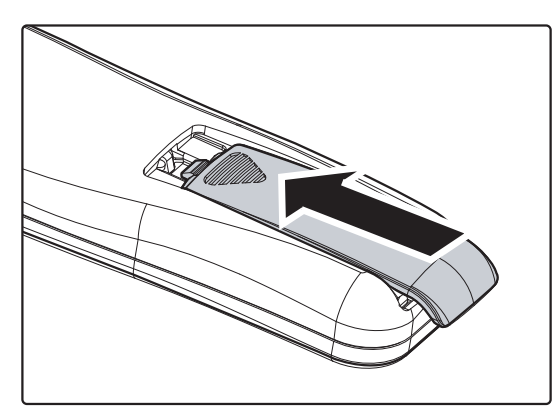

## *Precaución:*

- *1. Utilice sólo pilas AAA. (Mejor si son alcalinas).*
- *2. Deseche las pilas usadas según las ordenanzas locales.*
- *3. Quite las pilas cuando no utilice el proyector durante mucho tiempo.*

# **Instalar o quitar un objetivo opcional**

## *Precaución:*

- *No mueva o ejerza presión excesiva en los componentes del proyector o del objetivo, pues éstos contienen partes de alta precisión.*
- *Cuando envíe el proyector por correo con el objetivo opcional, quite el objetivo opcional antes del envío. El objetivo y el mecanismo del objetivo pueden dañarse debido a una manipulación inapropiada durante el transporte.*
- *Antes de quitar o instalar el objetivo, asegúrese de apagar el proyector, espere a que los ventiladores de refrigeración se detengan y apague el interruptor de alimentación principal.*
- *No toque la superficie del enfoque cuando quite o instale el objetivo.*
- *Mantenga el objetivo limpio de huellas, polvo o aceites. No raye la superficie del objetivo.*
- *Trabaje en una superficie nivelada con un trapo suave debajo para evitar que se raye.*
- *Si quita y guarda el objetivo, coloque la tapa en el proyector para evitar el polvo y la suciedad.*

## *Quitar el objetivo del proyector*

**1.** Saque la tapa del objetivo.

- **2.** Presione el botón de liberación del objetivo (LENS RELEASE) hasta el fondo y gire el objetivo en sentido contrahorario. El objetivo quedará suelto.
- **3.** Saque el objetivo lentamente.

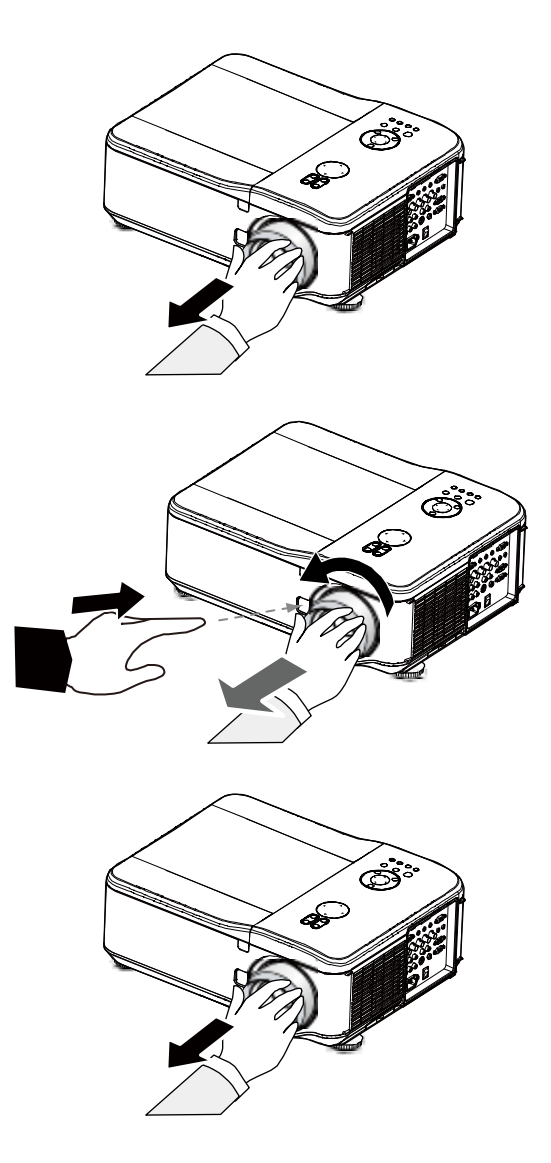

## Precaución:

Cuando instale el objetivo en el proyector, asegúrese de quitar la tapa de la parte posterior del objetivo opcional antes de instalarlo en el proyector. Si no lo hace, podría provocar daños en el proyector.

# Instalar el objetivo nuevo

 $1_{-}$ Saque el objetivo lentamente.

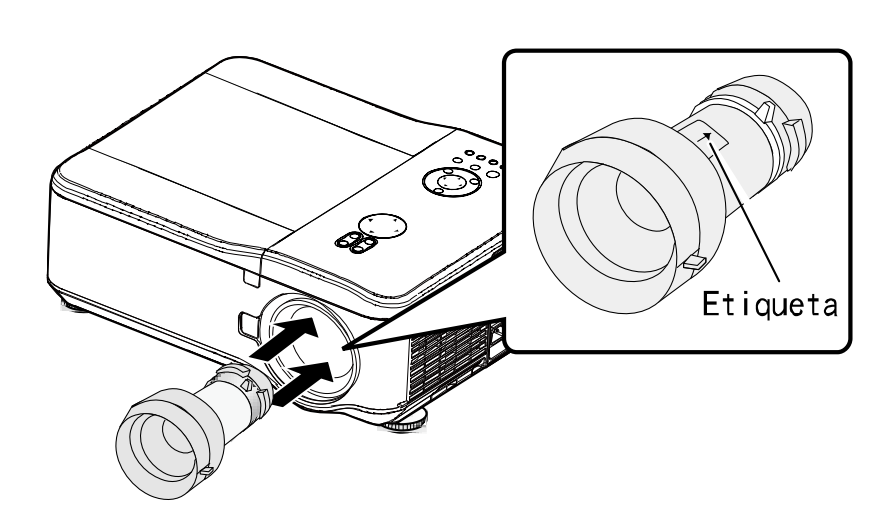

2. Gire el objetivo en sentido horario hasta que haga clic.

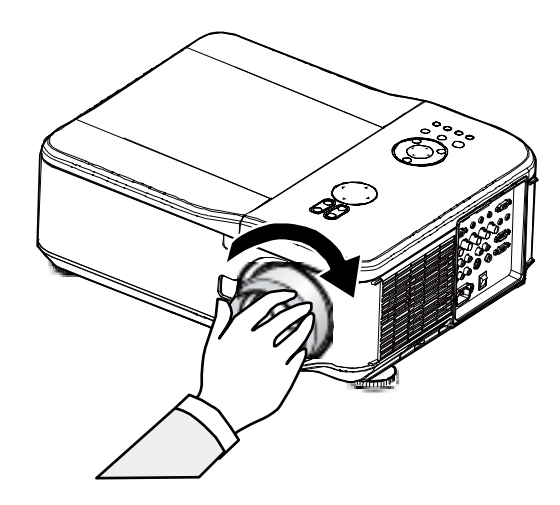

# **Distancia de proyección y tamaño de la pantalla**

## Ejemplo del GB940G:

Cuanto más lejos esté su proyector de la pantalla o de la pared, la imagen será más grande. El tamaño mínimo de la imagen puede ser de aproximadamente 40 pulgadas (1 m) diagonales cuando el proyector está a 71 pulgadas (1,8 m) de la pared o pantalla. La imagen más grande puede ser de 500 pulgadas (12,7 m) cuando el proyector está a 915 pulgadas (23,2 m) de la pared o pantalla.

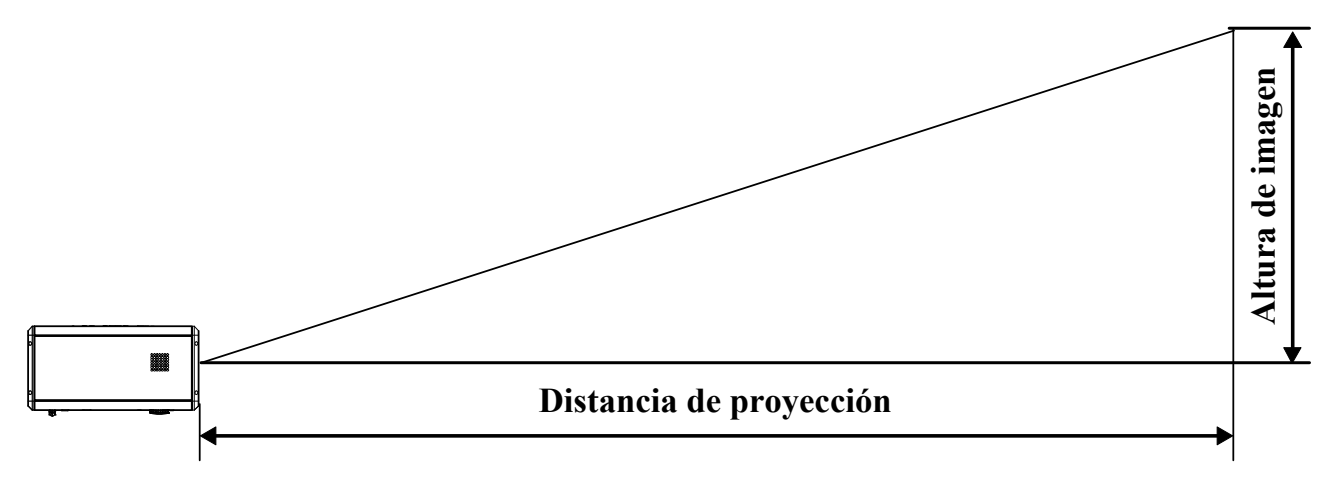

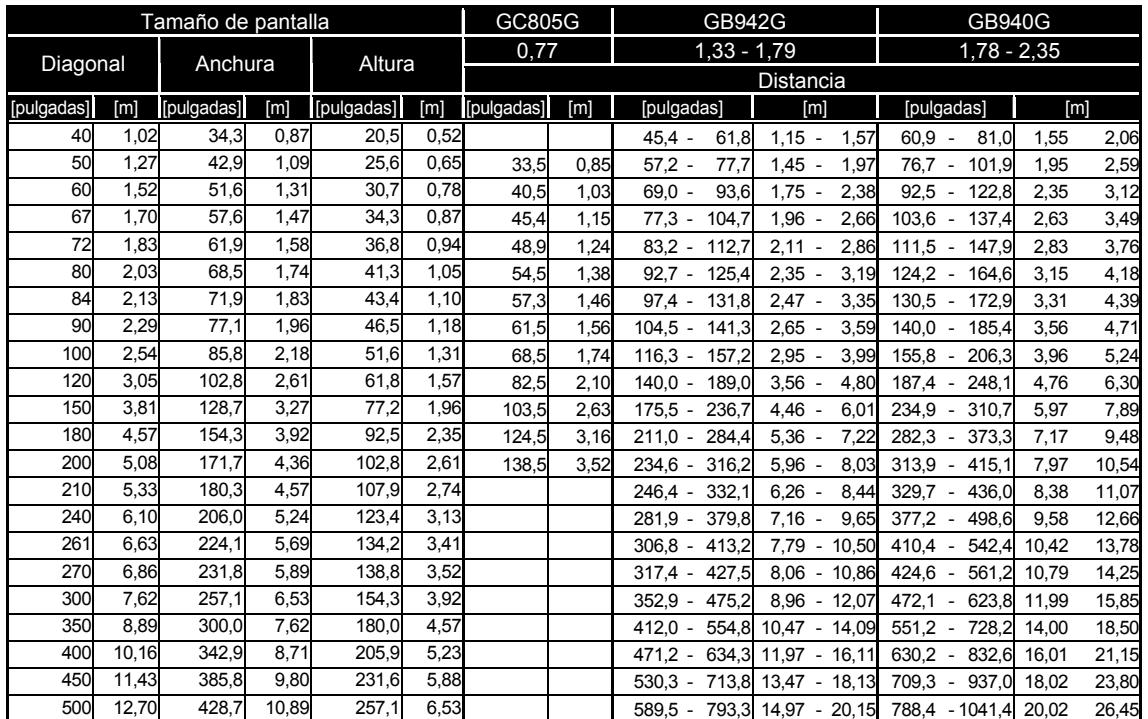

## *Proyector DLP – Manual del usuario*

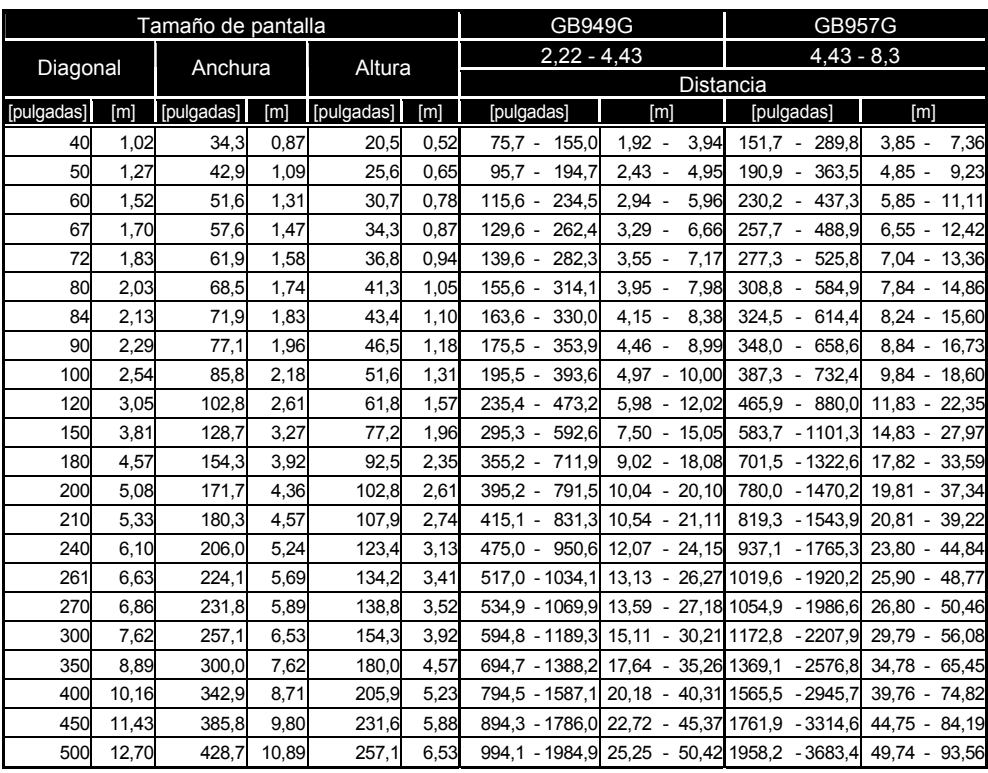

## *Precaución:*

- *La instalación del techo debe realizarla un profesional cualificado. Contacte con su distribuidor para más informacion.*
- *No se recomienda que instale el proyector usted mismo.*
- *Utilice el proyector en una superficie nivelada y sólida. Si el proyector se cae puede provocar serias lesiones y daños.*
- *No utilice el proyector en un ambiente con temperatura extrema. El proyector debe utilizarse a temperaturas entre 41 grados Fahrenheit (5 grados Celsius) y 104 grados Fahrenheit (40 grados Celsius).*
- *Puede provocar daños en la pantalla si expone el proyector a humedad, polvo o humo. No cubra las rejillas de ventilación del proyector. Se necesita una ventilación apropiada para disipar el calor. Puede provocar daños en el proyector si cubre las rejillas de ventilación.*

# **Instalar la rueda de color opcional**

El proyector viene con una rueda de color de cuatro segmentos instalada. Existe una rueda de color opcional de seis segmentos. Para reemplazar la rueda de color (situada bajo la tapa del objetivo junto a la lámpara 1) consulte la guía siguiente.

## *Nota:*

*Espere a que la cámara de la lámpara y la rueda de color se enfríen.* 

- **1.** Quite los cuatro tornillos (A) de la tapa de la lámpara.
- **2.** Levante la tapa de la lámpara en la dirección de la flecha (B).
- **3.** Afloje los tornillos de retención (x 4) en la rueda de color de cuatro segmentos.

**4.** Levante la rueda de color en la dirección mostrada.

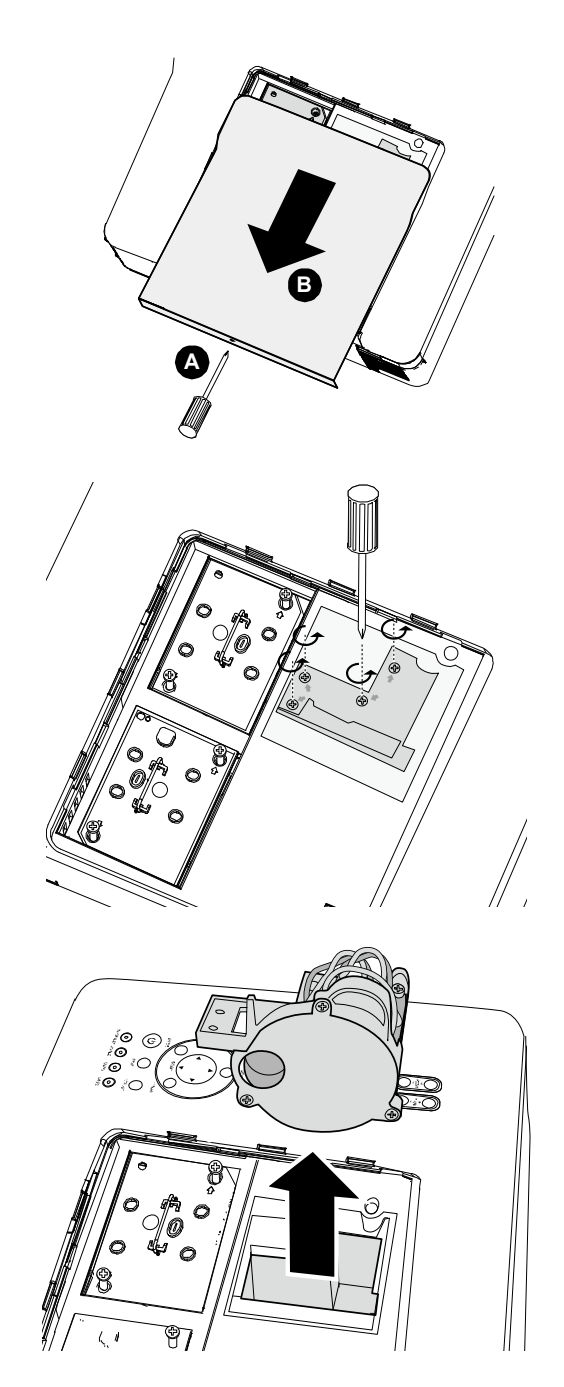

 $5<sub>1</sub>$ Inserte la rueda de color de seis segmentos.

6. Cierre la tapa de la lámpara y fije los tornillos de retención como se muestra.

7. Alinee la tapa de la lámpara en la dirección de la flecha (B) ycológuela en su lugar.

Apriete el tornillo de ajuste (A).

Almacenar una rueda de color:

Guarde la rueda de color que no va a utilizar en la bolsa con cremallera en la que venía embalada la rueda de color de 6 segmentos (no incluida). Esta bolsa evita que caiga o se acumule polvo en la rueda de color.

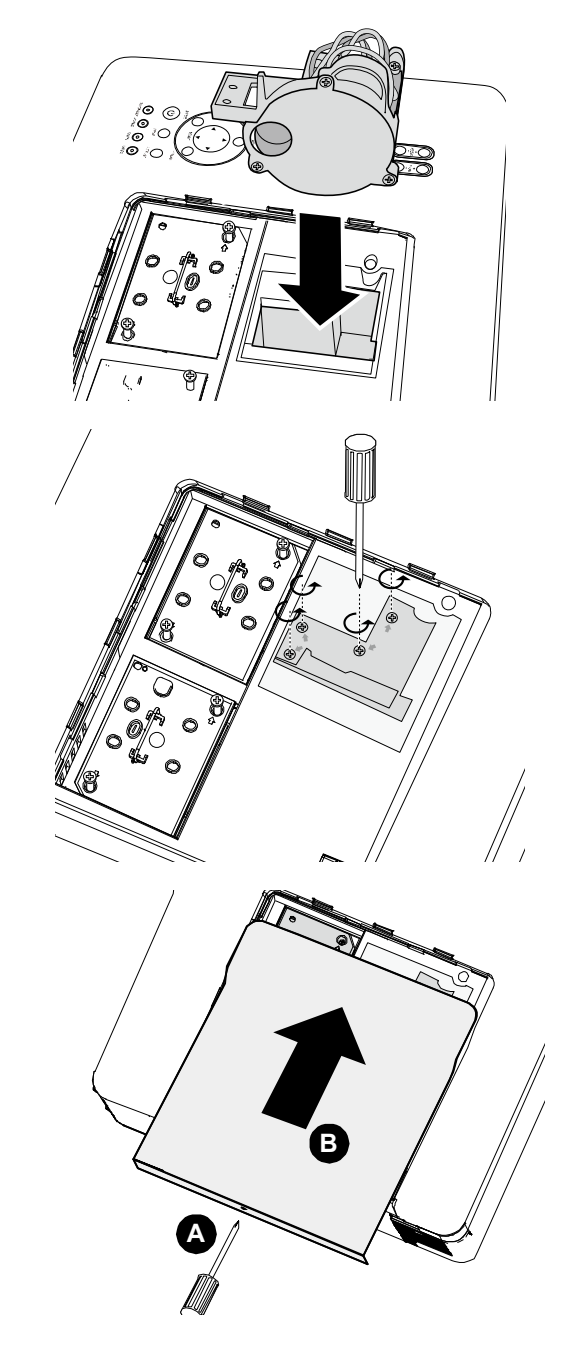

## **Realizar conexiones**

## *Conectar su PC u ordenador Macintosh*

Habilitar la pantalla externa del ordenador

Que aparezca una imagen en la pantalla del PC no significa necesariamente que salga una señal al proyector. Cuando utilice un PC portátil compatible, la combinación de las teclas de función activará o desactivará la pantalla externa. Normalmente la combinación de la **tecla Fn** junto con una de las 12 teclas de función activa la pantalla externa.

Para conectar un PC u ordenador Macintosh al proyector, consulte la guía siguiente.

- 1. Conecte un ordenador al proyector a través de una de las tres conexiones de entrada de datos disponibles antes de encender el PC o el proyector. El mejor orden de la señal (de más a menos apropiado) es el siguiente:
	- La entrada Ordenador 3 (ver Características del panel de terminales en la página 5) es una señal digital y ofrece la mejor conexión al ordenador.

#### *Nota:*

*El conector DVI (DIGITAL) (COMPUTER 3) acepta VGA (640 x 480), 1152 x 864, XGA (1024 x 768), SXGA (1280 x 1024 @ hasta 60Hz) y UXGA(1600 x 1200 @ 60Hz).* 

- La entrada Ordenador 2 (ver Características del panel de terminales en la página 5) es una señal analógica; utilice un conector de cable DSUB-15 a 5BNC.
- La entrada Ordenador 1 como aparece abajo (ver Características del panel de terminales en la página 5) es una señal analógica que utiliza un cable de ordenador RGB estándar.

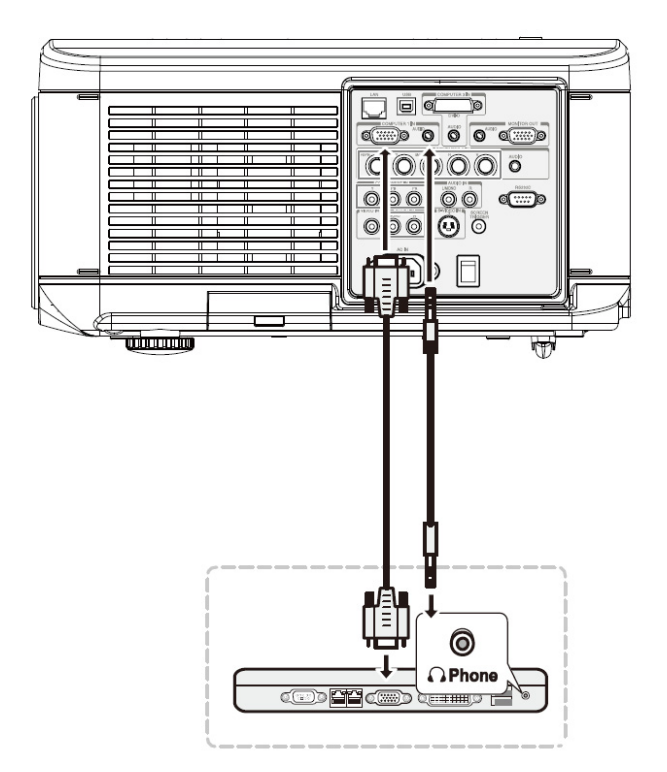

- 2. Encienda el proyector y seleccione el método de conexión del menú fuente antes de encender el PC (ver Seleccionar una fuente de entrada en la página 23).
- 3. Encienda el PC.

### *Nota:*

*Si no sigue los pasos anteriores podría no activar la salida digital de la tarjeta gráfica y la imagen podría no verse. Si esto ocurre, reinicie el PC.* 

## *Conectar un monitor externo*

Conecte un monitor externo al proyector a través de RGB (ver Características del panel de terminales en la página 5).

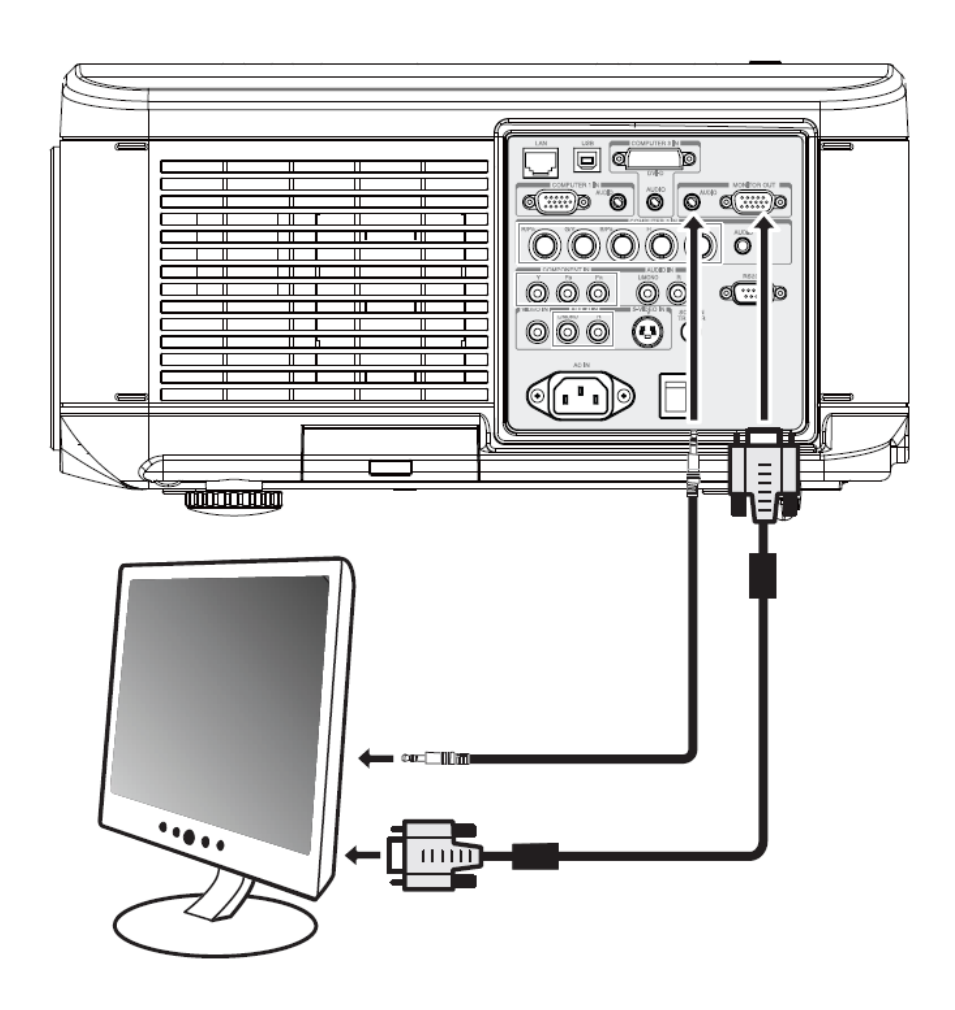

# Conectar su reproductor de DVD con salida componente

Para conectar un reproductor de DVD al proyector, consulte la guía siguiente.

1. Conecte el reproductor de DVD al proyector como se muestra a continuación antes de encender el reproductor o el proyector.

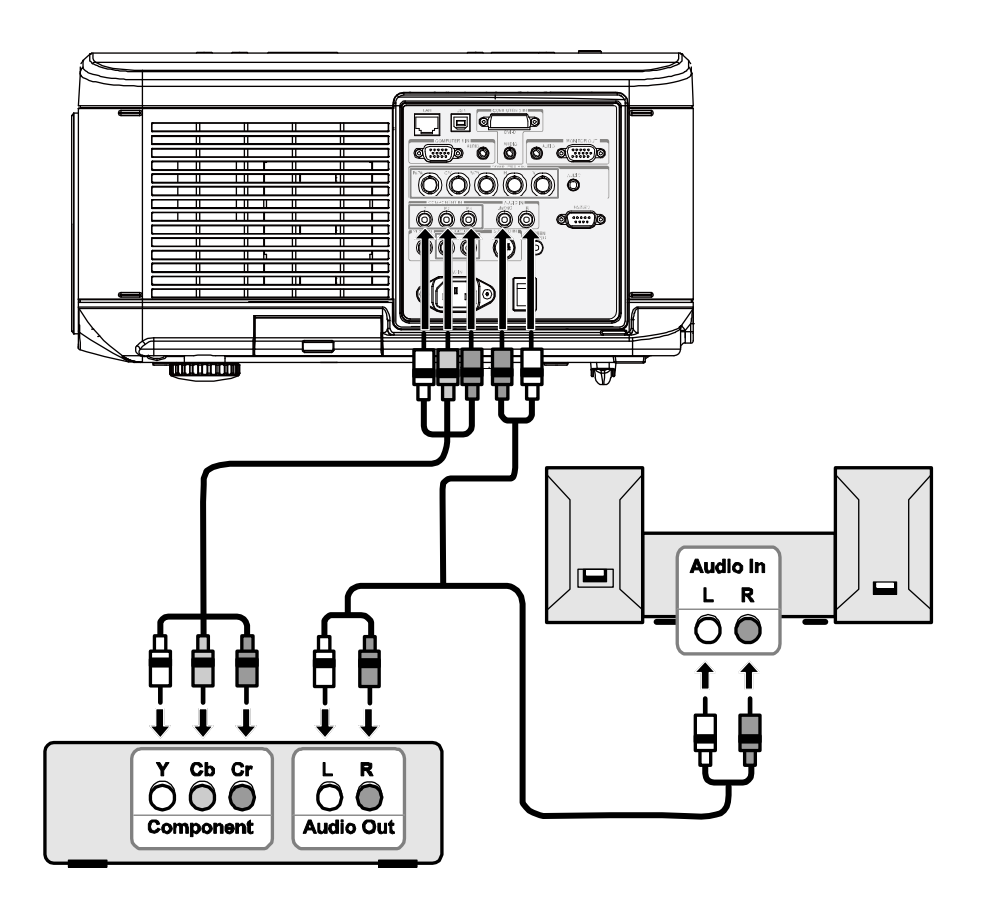

- 2. Encienda el provector y seleccione Componente del menú fuente antes de encender el reproductor de DVD (ver Seleccionar una fuente de entrada en la página 23).
- 3. Encienda el reproductor de DVD.

## Nota:

Consulte el manual del usuario del reproductor de DVD para más informacion sobre los requisitos de salida de vídeo de su reproductor de DVD.

*Conectar su reproductor de cintas de vídeo o reproductor de discos láser*

Para conectar su reproductor de cintas de vídeo o un reproductor de discos láser, consulte el siguiente diagrama.

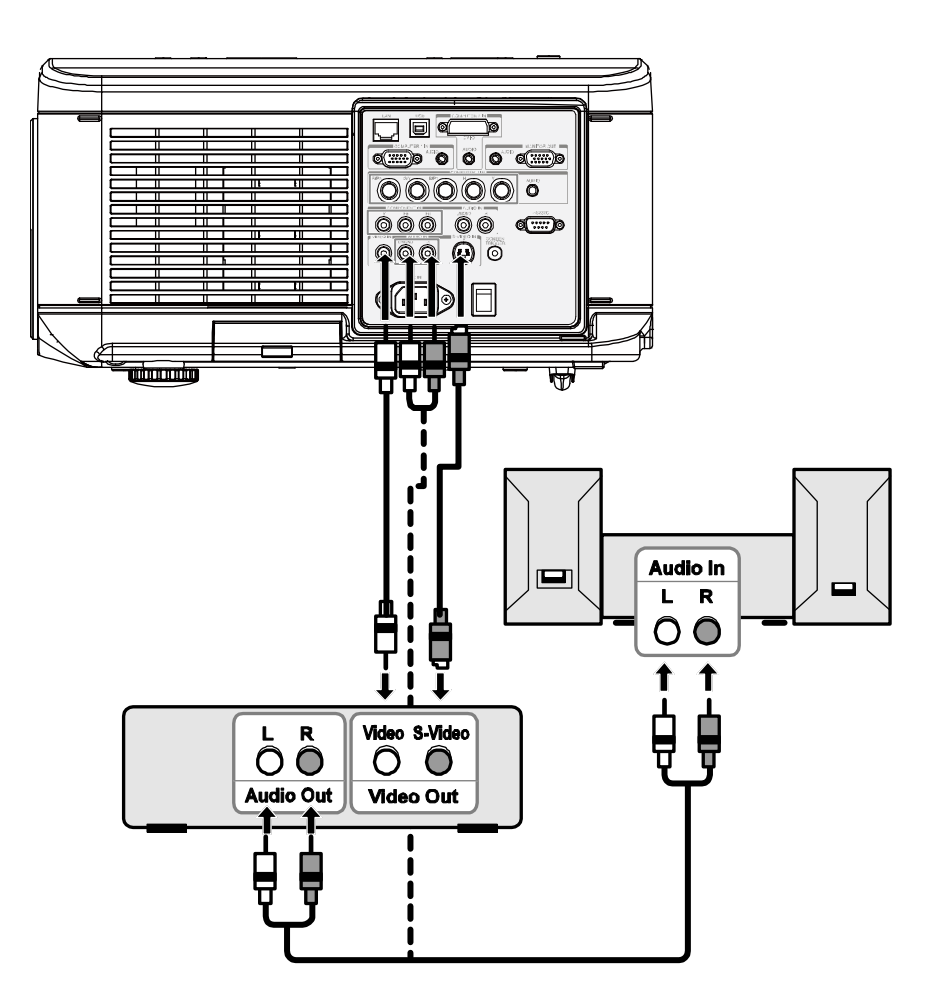

### *Nota:*

- *Consulte el manual del usuario de su reproductor de cintas de vídeo o del reproductor de discos láser para más informacion acerca de los requisitos del dispositivo.*
- *Las imágenes pueden no aparecer correctamente si utiliza una conexión de S-Video o de Video y utiliza el avance o retroceso rápido.*

La clavija RCA AUDIO IN es compartida por VIDEO IN y S-VIDEO IN.

# **PROYECTAR UNA IMAGEN (FUNCIONES BÁSICOS)**

## **Encender el proyector**

Una vez colocado correctamente el proyector y conectados el cable de alimentación y las otras conexiones, es importante encender el proyector correctamente para evitar daños en los componentes y desgaste o roturas innecesarias. Consulte la guía siguiente para encender el proyector.

- **1.** Conecte el cable de alimentación (A). Presione el interruptor de alimentación principal en la posición ( I ) como se muestra en (B). El LED de alimentación se enciende en naranja y el LED de aviso se enciende en verde.
- **2.** Pulse el botón **POWER** una vez (ver Controles OSD y LEDs de estado en la página 4). El LED de alimentación se encenderá en verde y arrancará el ventilador de refrigeración interno.
- **3.** Tras unos 10 segundos, los LEDs Lamp1 y Lamp2 se encenderán en verde y el LED de alimentación parpadeará más rápidamente.

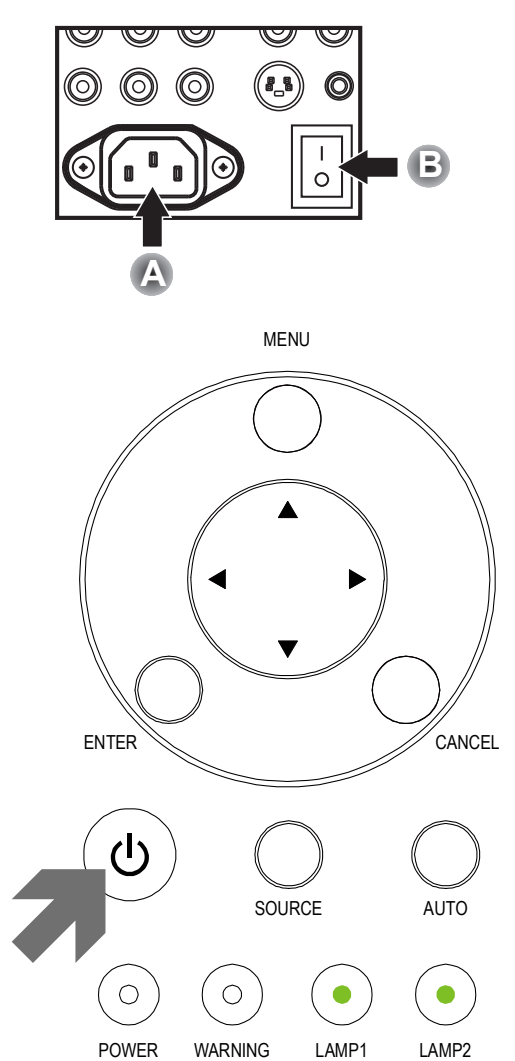

**4.** Una vez que el LED de alimentación está en verde fijo, el proyector está listo para utilizarlo.

### *Nota:*

*Si cualquiera de los LEDs se mantienen parpadeando puede existir un problema con el arranque. Por favor, consulte la sección Solución de problemas en la página 85.* 

# *Nota sobre la pantalla de arranque (pantalla de selección del idioma)*

La primera vez que encienda el proyector, aparecerá el menú de idioma para seleccionar un idioma predeterminado.

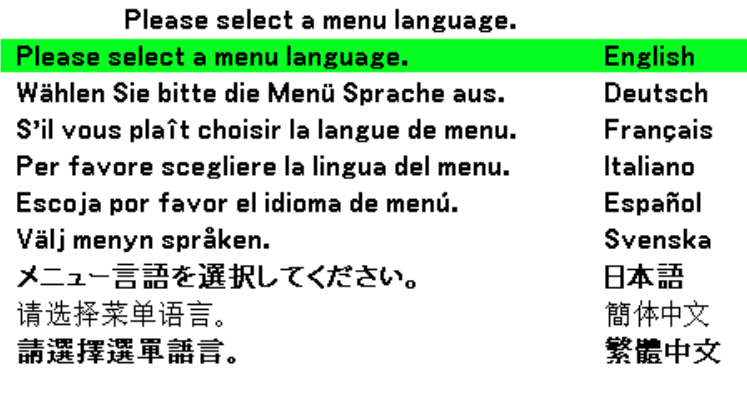

Select "UP", "DOWN" & "SELECT"

Seleccione el idioma deseado con los botones ▲ o ▼del panel del menú OSD o del mando a distancia y pulse  $\leftarrow$ .

## *Nota:*

*La pantalla de selección del idioma sólo aparece la primera vez que encienda el proyector. Después siempre aparecerá el idioma predeterminado seleccionado. Para cambiar el idioma predeterminado, consulte la página 61.* 

## Seleccionar una fuente de entrada

La fuente de entrada puede seleccionarse desde el panel de control del proyector o desde el mando a distancia. Consulte la guía siguiente para seleccionar la fuente de entrada.

 $\mathbf 1$ Pulse Menú en el panel de control del OSD o en el mando a distancia para mostrar el Menú Principal. Desplácese hasta el menú Entrada con  $\triangle$  o  $\nabla$  y pulse  $\triangleleft$ .

## Nota:

Vuelva a la imagen proyectada pulsando Cancel dos veces.

 $2.$ Seleccione la fuente deseada con ▲ o ▼y pulse  $\overline{\phantom{0}}$ 

**Entrada** Ajuste Volumen Ajuste Informacion Reset

# O Ordenador1

- $\circ$  Ordenador2
- $\bigcirc$  Ordenador3
- $\circ$  Componente
- $\circ$  Video
- $\circ$  S-Video

# **Ajustar la posición de la imagen y el tamaño de la imagen**

La posición de la imagen y el tamaño de la imagen pueden ajustarse manualmente desde el panel de control del objetivo o desde el mando a distancia. Consulte las instrucciones siguientes para ajustar la posición de la imagen manualmente.

## *Ajustar la posición de la imagen manualmente*

- **1.** Pulse el teclado **Cambio de la lente** del proyector en cualquier dirección para abrir la ventana Cambio de la lente.
- **2.** Pulse una tecla de dirección para cambiar la imagen. Si suelta la flecha de dirección volverá a centrarse el cursor.

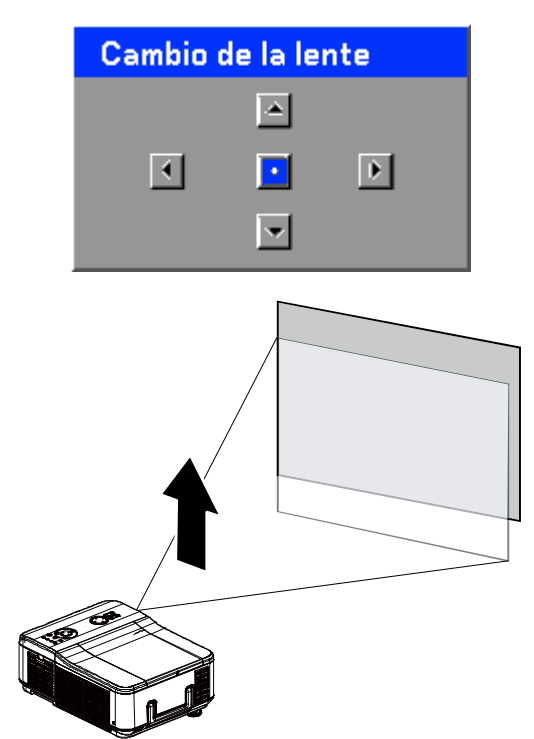

**3.** Para cambiar el tamaño de la imagen, pulse **Menu** y seleccione el menú **Ajuste** con ▲ o ▼. Pulse para abrir el menú **Ajuste**. Pulse ◄ o ► para seleccionar **Opciones de imagen** y luego pulse ▲ o ▼ para seleccionar **Pantalla**. Pulse  $\leftarrow$ .

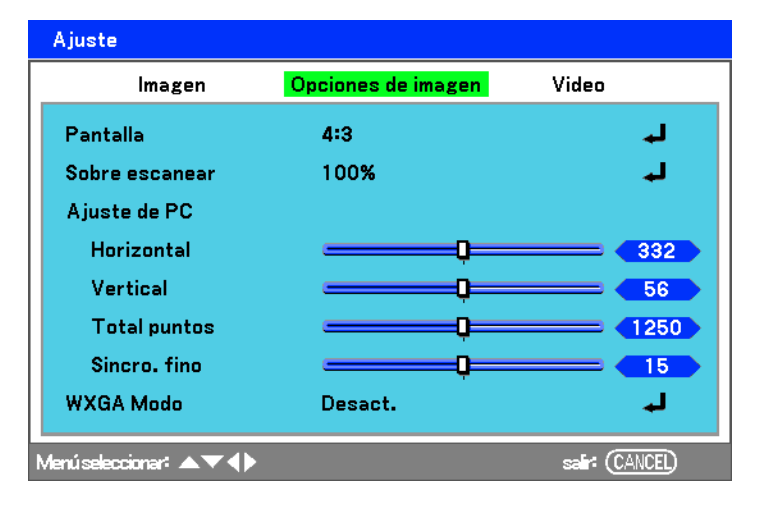

**4.** Aparecerá la ventana **Pantalla**. Seleccione el tamaño deseado de imagen con  $\blacktriangle$  o  $\nabla$  y pulse  $\blacktriangleleft$ .

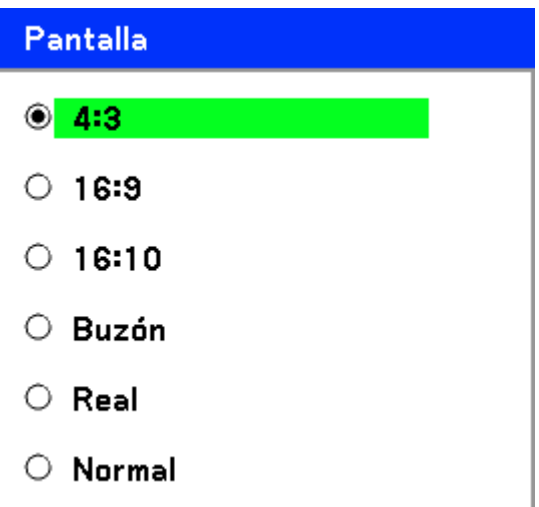

**5.** Cuando haya terminado, pulse **Cancel** para regresar a la imagen proyectada.

# *Alcance ajustable al cambio del objetivo*

El alcance ajustable al cambio del objetivo se encuentra a continuación y está sujeto a las condiciones mostradas.

## *Nota:*

*Los dibujos siguientes se aplican solamente al objetivo estándar (GB940G).* 

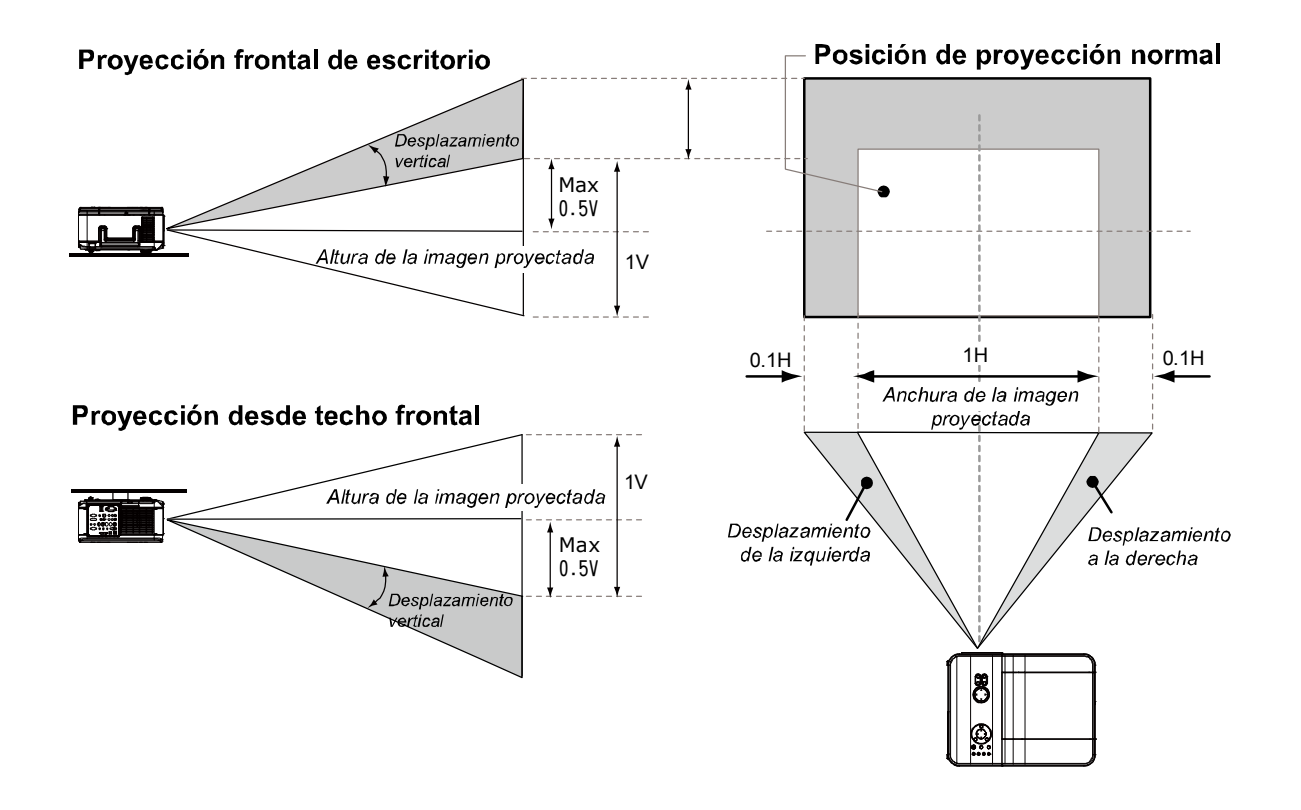

*Desde el mando a distancia*

**1.** Pulse **Menú** y seleccione el menú **Ajuste** usando ▲ o ▼. Pulse < para abrir el menú **Ajuste**. Pulse ◄ o ► para seleccionar **Básico** ▲ o ▼ para seleccionar **Cambio de la lente**. Pulse  $\leftarrow$ .

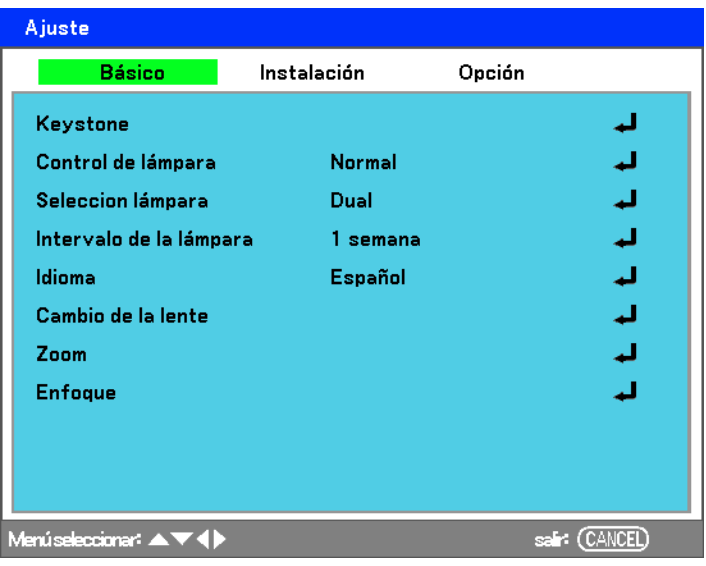

**2.** Aparecerá la ventana **Cambio de la lente**.

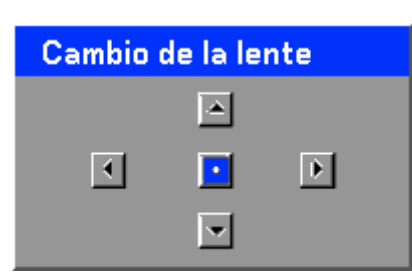

**3.** Pulse los botones de dirección para cambiar la imagen. Si suelta la flecha de dirección volverá a centrarse el cursor.

## *Proyector DLP – Manual del usuario*

- **4.** Para cambiar el tamaño de la imagen, pulse **Menú** y seleccione el menú **Ajuste** con  $\triangle$  o  $\nabla$ . Pulse  $\triangleleft$  para abrir el menú **Ajuste**. Pulse ◄ o ► para seleccionar **Opciones de imagen** y luego pulse ▲ o ▼ para seleccionar **Pantalla**. Pulse  $\leftarrow$
- **5.** Seleccione el tamaño deseado de imagen con ▲ o ▼ y pulse  $\leftarrow$

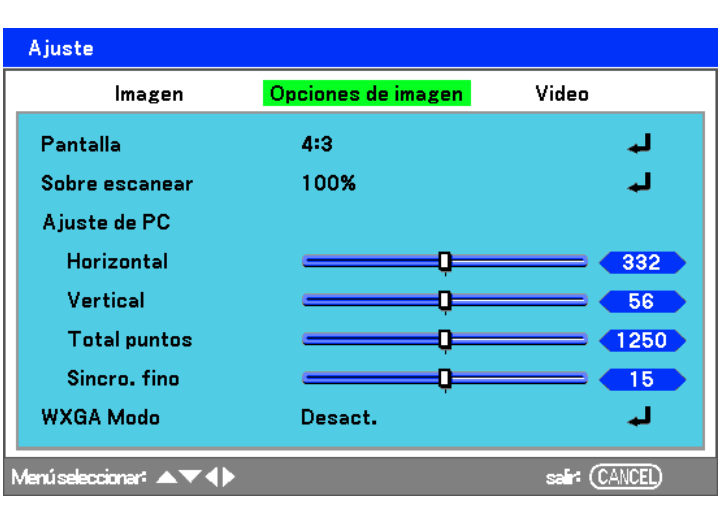

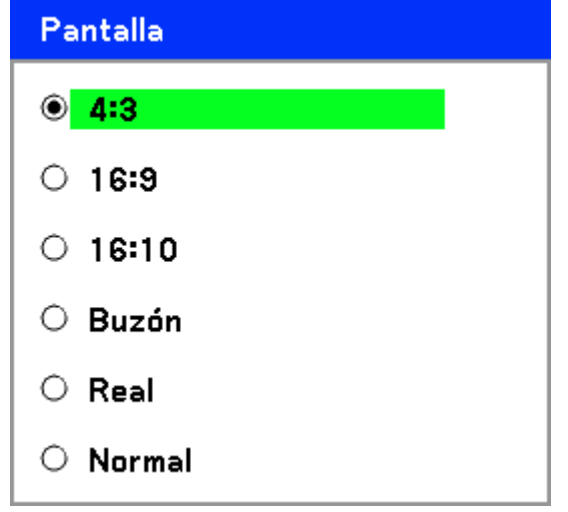

**6.** Cuando haya terminado, pulse **Menú** para regresar a la imagen proyectada.

# Ajustar el nivel del proyector

 $\mathbf 1$ . Para subir el nivel del proyector, gire<br>los controles en sentido horario.

 $2.$ Para bajar el nivel del proyector,<br>levante el proyector y gire los controles<br>en sentido contrahorario.

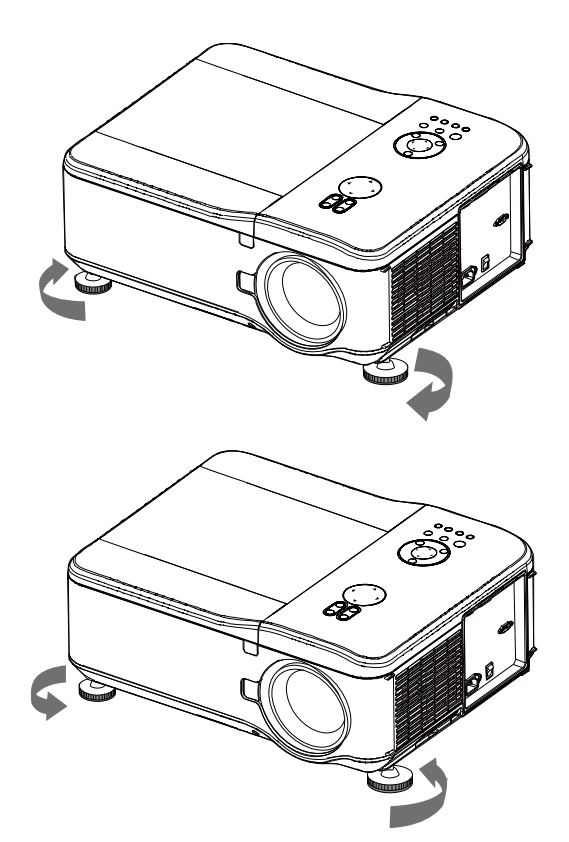
# Optimizar una imagen RGB automáticamente

# Ajustar la imagen utilizando AUTO

Para optimizar una imagen RGB automáticamente consulte la guía siguiente.

Pulse el botón AUTO en el mando a distancia (ver Partes del mando a distancia en la página 7) o el botón AUTO en el panel de control del OSD para optimizar una imagen RGB automáticamente.

Este ajuste puede ser necesario cuando conecte su ordenador por primera vez.

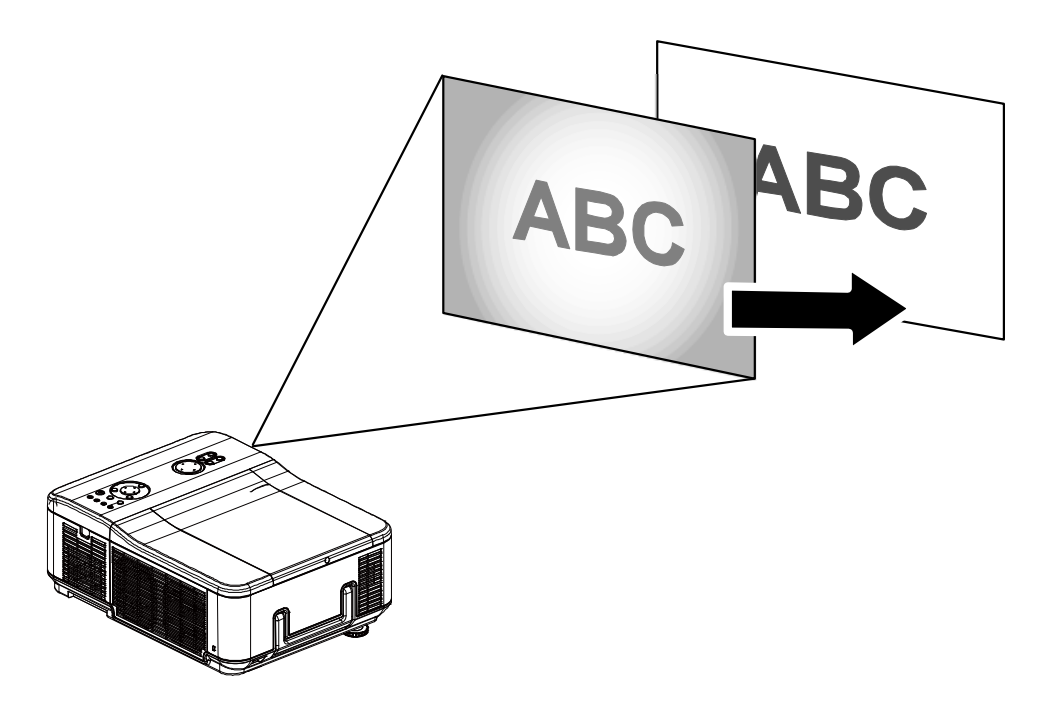

# Subir y bajar el volumen

El volumen puede ajustarse desde el panel de control del OSD o con el mando a distancia. Consulte lo siguiente como guía.

- $\mathbf 1$ Pulse los botones Volume +/en el mando a distancia o los botones  $\blacktriangleleft$   $\blacktriangleright$  en el panel de control OSD. El nivel del volumen aparece en la pantalla.
- $2.$ Utilice los botones Volume +/- o  $\log$  botones  $\blacktriangleleft$   $\blacktriangleright$  del panel de control del OSD para ajustar el nivel.

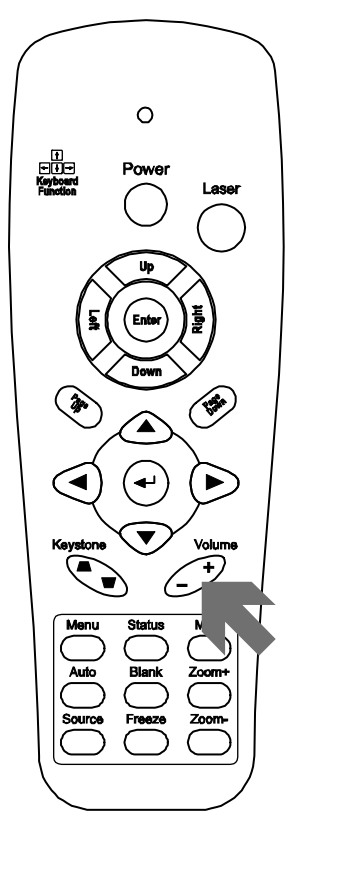

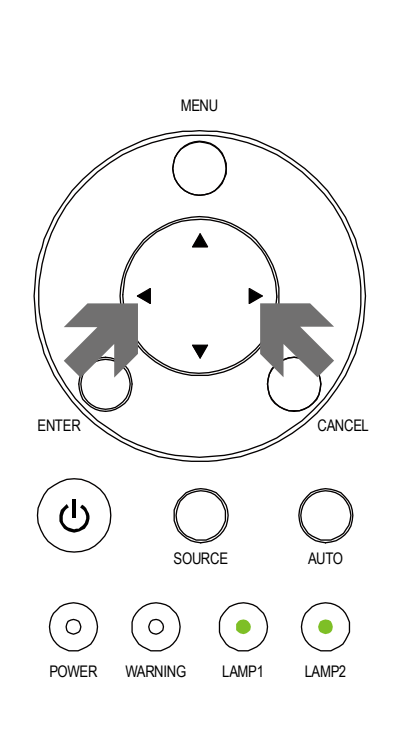

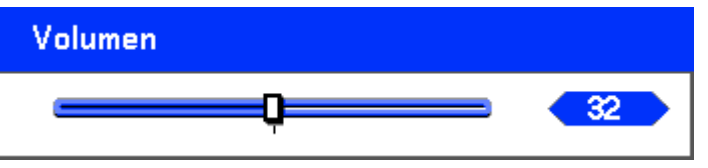

**Cancelar** 

# **Apagar el proyector**

Cuando no vaya a utilizar el proyector más, es importante apagarlo correctamente para evitar daños o desgaste y roturas innecesarias.

## *Nota:*

- *No desenchufe el cable de alimentación de la toma de corriente o del proyector cuando esté encendido. Si lo hace puede provocar daños en el conector de entrada AC del proyector y (o) en los contactos del enchufe del cable de alimentación. Para apagar la fuente de alimentación AC con el proyector encendido, utilice una regleta equipada con un interruptor y un fusible.*
- *No apague la fuente de alimentación AC hasta 10 segundos después de realizar ajustes o cambios en la configuración y cerrar el menú. Si lo hace puede provocar la pérdida de ajustes y configuración y restaurar los valores predeterminados.*

Consulte la guía siguiente para apagar el proyector.

**1.** Pulse el botón **POWER** una vez. Aparecerá la pantalla de apagado.

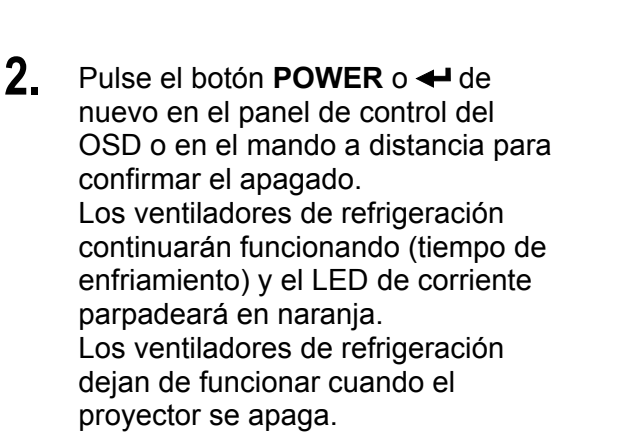

- **3.** El proyector entrará en modo Suspensión cuando el LED de corriente se encienda en naranja y el LED de aviso esté en verde.
- **4.** Presione el interruptor de alimentación principal a la posición de apagado (O) para apagar el proyector.

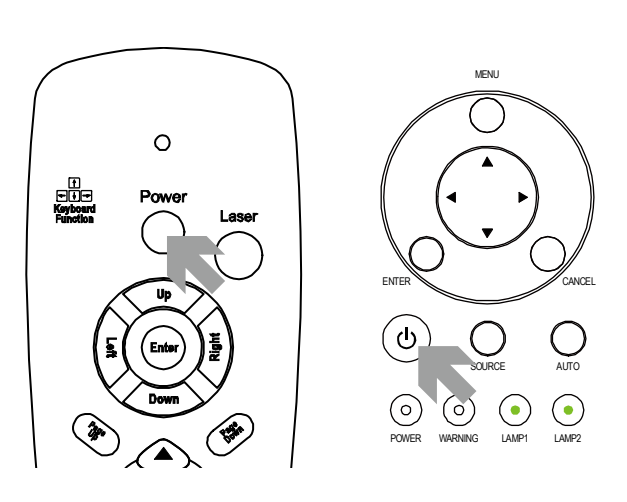

Alimentación desactivada

¿Está seguro?

ΟK

Por favor, espere un poco.

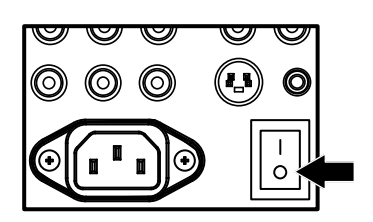

# Acerca de Direct Power Off

El proyector tiene la característica "Direct Power Off". Esta característica permite al proyector apagarse (incluso mientras proyecta una imagen) utilizando una regleta de alimentación equipada con un interruptor y un fusible.

Nota:

Antes de utilizar Direct Power Off, procure esperar al menos 20 minutos si acaba de encender el proyector y ha comenzado a mostrar una imagen.

## Tras el uso

Preparación: compruebe que el proyector esté apagado.

- 1. Desenchufe el cable de alimentación.
- 2. Desconecte otros cables.
- 3. Coloque los controles de altura en su posición mínima original.
- 4. Cubra el objetivo con su tapa.

# **CARACTERÍSTICAS ÚTILES**

# **Apagar la imagen y el sonido**

La imagen proyectada y el sonido pueden apagarse durante períodos cortos de tiempo con el mando a distancia. Esta característica resulta útil para interrumpir presentaciones o para otras interrupciones en la proyección. Para apagar la imagen, consulte la guía siguiente.

- 1. Pulse el botón **Vacía** del mando a distancia una vez (ver Partes del mando a distancia en la página 7).
- 2. La imagen no aparece.
- 3. Para reanudar la proyección, pulse el botón **Vacía** una vez más.

*Nota: Para períodos largos de tiempo, se recomienda apagar el proyector.* 

## **Congelar una imagen**

La imagen proyectada puede congelarse durante períodos cortos de tiempo utilizando el mando a distancia. Esta característica resulta útil para capturar imágenes fijas de películas o para congelar una animación en un punto. Para congelar la imagen proyectada, consulte la guía siguiente.

- 1. Pulse el botón **Freeze** en el mando a distancia una vez (ver Partes del mando a distancia en la página 7).
- 2. La pantalla se congelará.
- 3. Para reanudar la reproducción, pulse el botón **Freeze** una vez más.

*Nota:*

*Para períodos largos de tiempo, se recomienda apagar el proyector.* 

# Ajustar el enfoque o el zoom manualmente

Puede ajustar el enfoque y el zoom manualmente desde el panel de enfoque o zoom del proyector. Consulte las instrucciones siguientes para ajustar el enfoque y el zoom manualmente.

## Ajustar utilizando el panel de control del OSD

 $1<sub>1</sub>$ Pulse el botón Focus o Zoom en el panel del proyector para mostrar la ventana apropiada.

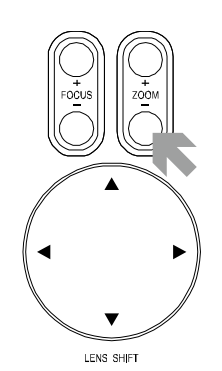

- $2.$ Ajuste el Enfoque o el Zoom usando los botones más y menos según lo necesite.
- $3.$ Pulse Cancel para regresar a la imagen proyectada.

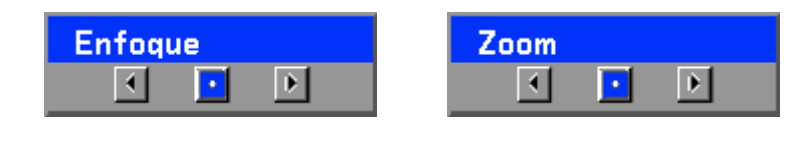

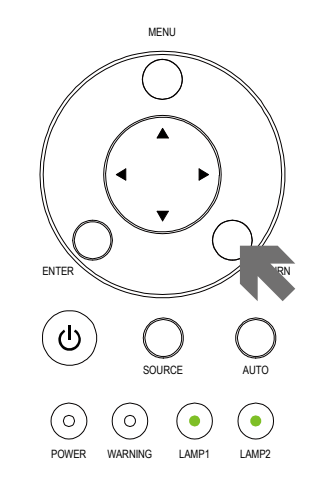

# **Cambiar el modo de la lámpara**

El proyector tiene dos modos disponibles de lámpara, **Normal** y **Eco**. El modo **Normal** se utiliza en la proyección estándar de todos los días, mientras que el modo **Eco** se utiliza para ahorrar energía y alargar la vida de la lámpara. Para cambiar el Modo lámpara, siga las instrucciones siguientes.

## *Cambiar el Modo lámpara utilizando el panel de control OSD del proyector*

**1.** Pulse **Menu** en el panel de control OSD del proyector para mostrar el Menú **Principal**. Desplácese hasta el menú **Ajuste** con  $\blacktriangle$  o  $\nabla$  y pulse  $\blacktriangleleft$ .

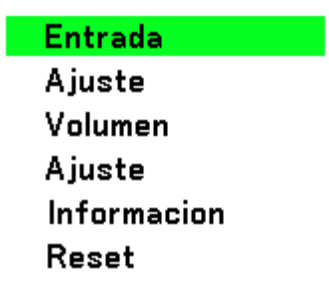

**2.** Seleccione la ficha **Básico** con ◄ o ► y seleccione **Control de lámpara** con  $\blacktriangle$  o  $\nabla$ . Pulse  $\blacktriangleleft$ .

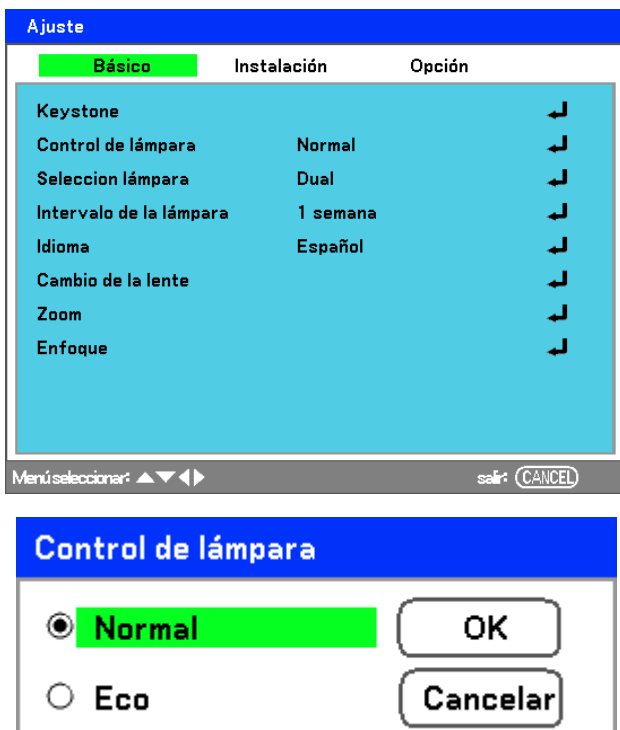

**3.** En la ventana **Control de lámpara**, seleccione **Normal** o **Eco** con ▲ o ▼. Seleccione **OK** y pulse  $\leftarrow$ .

## *Nota:*

*Cuando el proyector está en modo Eco, el brillo puede disminuir. Modo Normal: 100% de brillo Modo Eco: aprox. 85% de brillo* 

# **Obtener informacion**

La pantalla de informacion ofrece detalles de la vida de elementos de repuesto dentro del proyector y otra informacion como la versión del software. Para acceder a la pantalla de informacion, consulte la guía siguiente.

- **1.** Pulse **Menu** en el panel de control OSD del proyector o en el mando a distancia para mostrar el **Menú Principal**. Desplácese hasta el menú **Informacion** con ▲ o ▼ y  $pulse \leftarrow$ .
- Ajuste Volumen Aiuste **Informacion** Reset

**Entrada** 

- **2.** El menú **Tiempo de uso** aparecerá como vista predeterminada. Los elementos de esta pantalla son para su visualización y no pueden ser modificados.
- Informacion **Tiempo de uso le Entrada** Network Version  $\overline{ }$  50% Duración restante de la lámpara 1 Duración restante de la lámpara2**1** 50% Horas lámpara 1 1000[H] Horas lámpara 2 1000[H] 1000[H] Horas proyector Horas filtro 1000[H] Menúseleccionar: < sale: (CANCEL)
- **3.** Pulse **Cancel** o **Menu** para regresar a la imagen proyectada.

# **Ajustar Posición/Puntos totales/Sinc. fina**

La corrección de la Posición/Puntos totales/Sinc. fina puede ajustarse manualmente desde el panel de control del proyector o desde el mando a distancia. Consulte las instrucciones siguientes para ajustar la distorsión de la clave (Keystone) manualmente.

# *Ajustar Posición/Puntos totales/Sinc. fina con el panel de control del OSD*

**1.** Pulse el botón **Menu** para mostrar el menú Principal. Seleccione el menú **Ajuste** con  $\triangle$  o  $\nabla$  y pulse  $\triangleleft$  para mostrar el menú **Ajuste**.

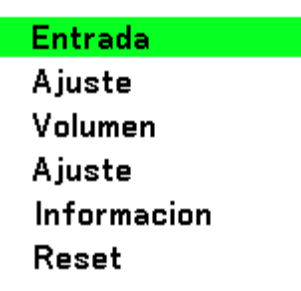

**2.** En el menú **Ajuste**, pulse ◄ o ► para seleccionar Opciones de imagen y desplácese utilizando ▲ o ▼ hasta **Horizontal**, **Vertical**, **Total puntos** o **Sincro. fino**.

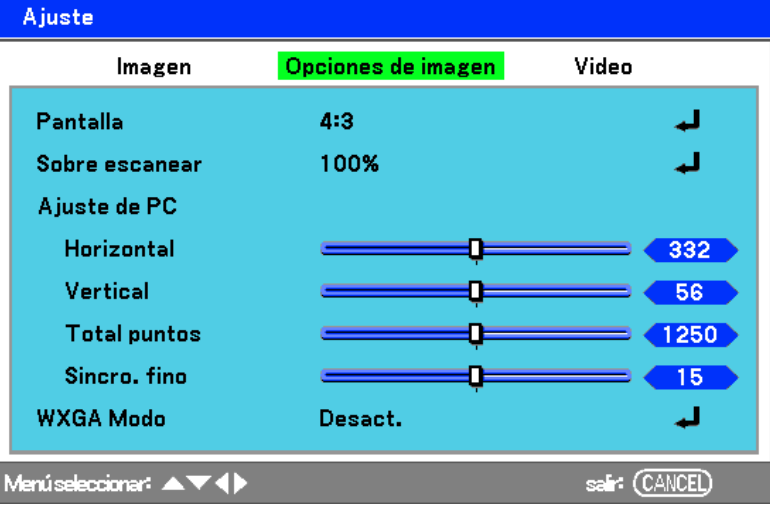

- **3.** Ajuste las barras de desplazamiento de **Horizontal**, **Vertical**, **Total puntos** o **Sincro. fino** con los botones de selección ▲▼◄►.
- **4.** Pulse **Cancel** o **Menu** para regresar a la imagen proyectada.

# *Corregir Keystone con el mando a distancia*

## *Importante:*

*Cuando ajuste la clave, coloque el proyector en la siguiente posición.* 

- *Horizontal: centre el objetivo*
- *Vertical: suba al máximo*
- **1.** Pulse el botón **Keystone** para mostrar la ventana Keystone.

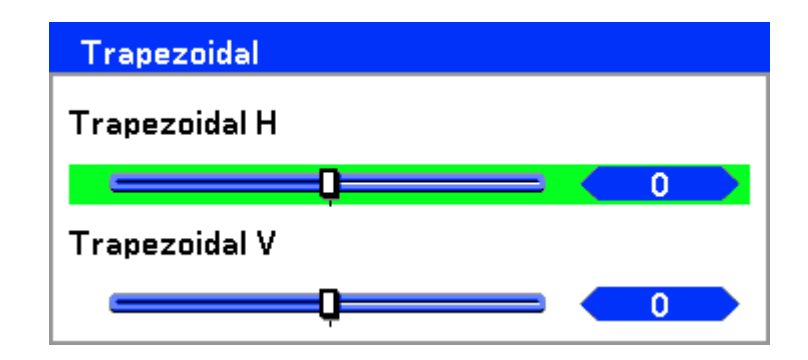

- **2.** Ajuste las barras de desplazamiento **Horizontal** y **Vertical** con los botones de selección ▲▼◄►.
- **3.** Ajuste los controles de desplazamiento hasta que la pantalla trapezoidal aparezca con forma normal (ver diagrama).

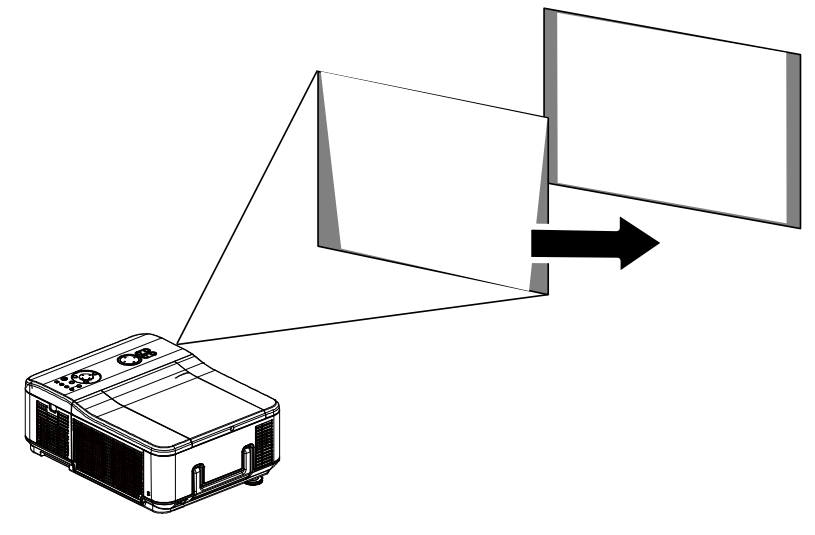

**4.** Pulse **Cancel** o **Menu** para regresar a la imagen proyectada.

#### *Nota:*

*Si mantiene pulsado el botón Keystone durante 2 segundos restaurará los valores predeterminados de la clave.* 

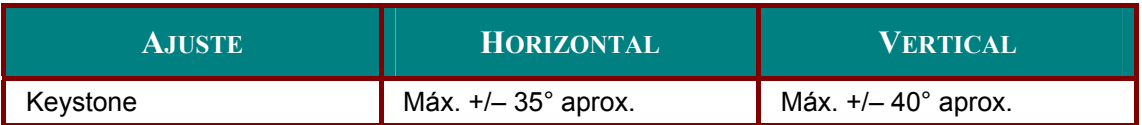

En las situaciones siguientes se alcanza el ángulo máximo:

- Cuando se utiliza el objetivo estándar (GB940G).
- Cuando el cambio de objetivo se ajusta a H para el centro y a V para un cambio de 0,5.
- Si utiliza el cambio de objetivo y no obtiene los resultados anteriores (H para el centro y V para cambio de 0,5), no puede ajustar el cambio de objetivo correctamente.
- **La imagen es proyectada en modo Ancho.**
- La resolución es WXGA

*Nota: Una resolución mayor que WXGA acorta el alcance ajustable.* 

Los elementos del menú deberían ajustarse del siguiente modo:

Relación de aspecto ........... 16:10

Horizontal y Vertical se ajustan por separado.

Una combinación de ambos ajustes acorta el alcance ajustable.

# **Evitar el uso no autorizado del proyector**

El proyector tiene una característica de seguridad incorporada para bloquear los paneles de control del OSD y anular el uso del mando a distancia. La característica de seguridad no tiene una contraseña predeterminada; la primera vez que active la característica de seguridad, el usuario deberá definir una contraseña.

## *Bloquear el proyector*

Para configurar la contraseña de seguridad, consulte la guía siguiente.

- **1.** Pulse **Menu** en el panel de control del OSD del proyector o en el mando a distancia para mostrar el Menú **Principal**. Desplácese hasta el menú **Ajuste** con ▲ o ▼ y pulse  $\leftarrow$
- **2.** Aparecerá el menú **Ajuste**. Seleccione la ficha **Instalación** con ◄ o ►.

**3.** Seleccione **Bloqueo de código PIN** con ▲ o ▼. Pulse <sup>4</sup>. Se le pedirá que habilite la función de bloqueo de código PIN. Seleccione **Act.** con **▲** o ▼. Seleccione **OK** y pulse  $\leftarrow$ 

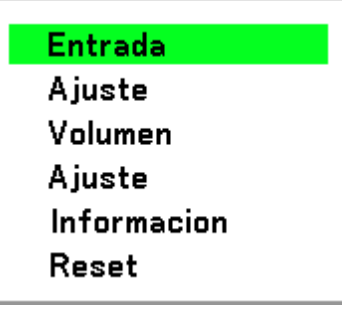

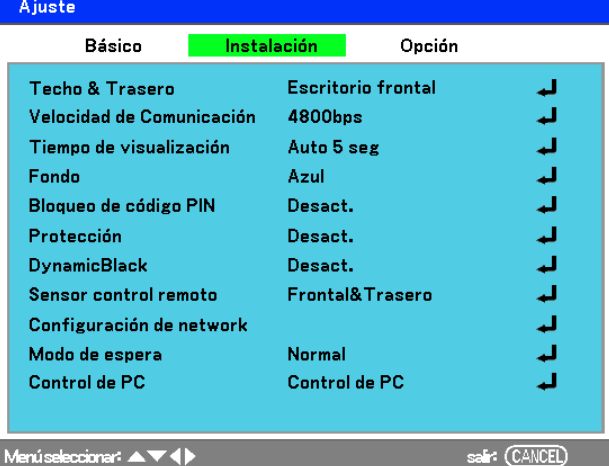

Menúseleccionar: ▲▼◀▶

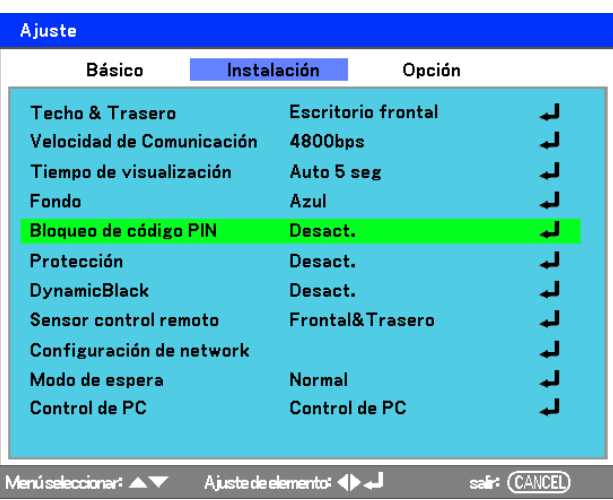

- **4.** Aparece la ventana del código PIN. Escriba un código PIN entre 4 y 10 caracteres con ▲▼◄►. Los caracteres del código PIN cambian a "\*". Pulse  $\leftarrow$
- **5.** Una vez introducido el código PIN con éxito, aparecerá una pantalla de confirmación. Escriba la misma contraseña que en el paso anterior y anótela para su consulta en el futuro. Pulse  $\leftarrow$ . Aparecerá un mensaje de activación. Seleccione **Cancel** o **Menu** para volver al menú **Ajuste** o seleccione **OK** para activar la seguridad.

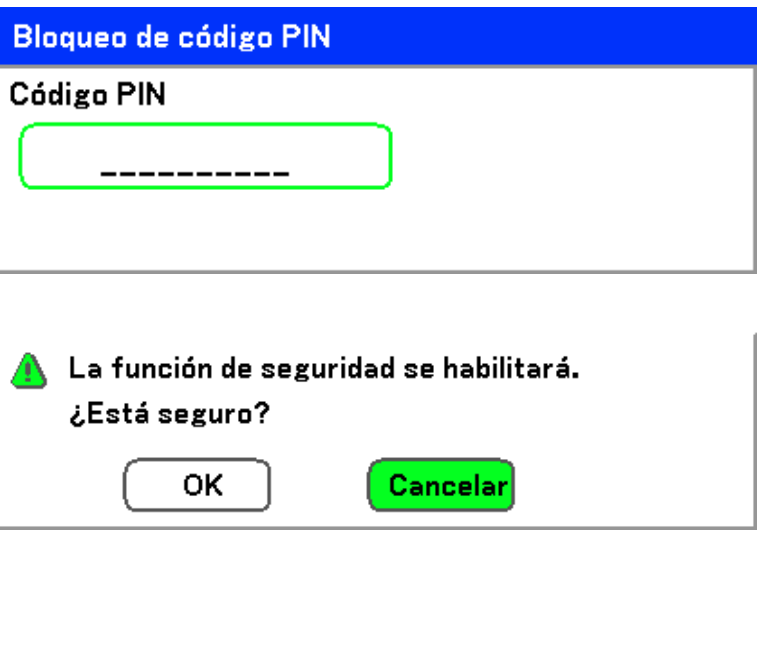

## *Precaución:*

*Cuando haya ajustado o cambiado el código PIN, tome nota y guárdelo bien. Si olvida su código PIN, el proyector no podrá arrancar. Contacte con su distribuidor o servicio técnico.* 

## *Desbloquear el proyector*

Para desbloquear el proyector, consulte la guía siguiente.

- **1.** Si el proyector está bloqueado, por una petición durante una operación o en el arranque, aparecerá el mensaje de bloqueo.
- **2.** Para desbloquear el proyector, pulse **Menu** en el panel de control o en el mando a distancia. Aparece la ventana del código PIN. Escriba el código PIN definido anteriormente para activar el proyector.

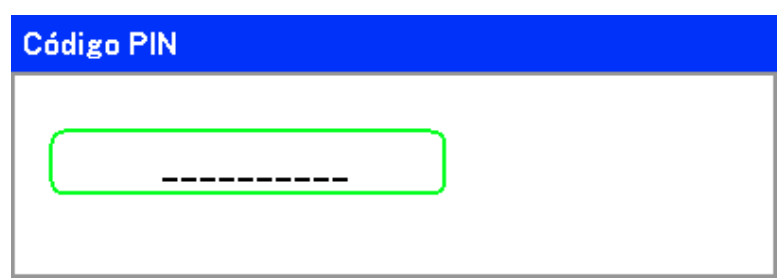

¡El proyector está bloqueado! Introduzca la código PIN.

# Utilizar el bloqueo físico

# Utilizar el bloqueo Kensington

Si le importa la seguridad, fije el proyector a un objeto estático con la ranura Kensington y un cable de seguridad.

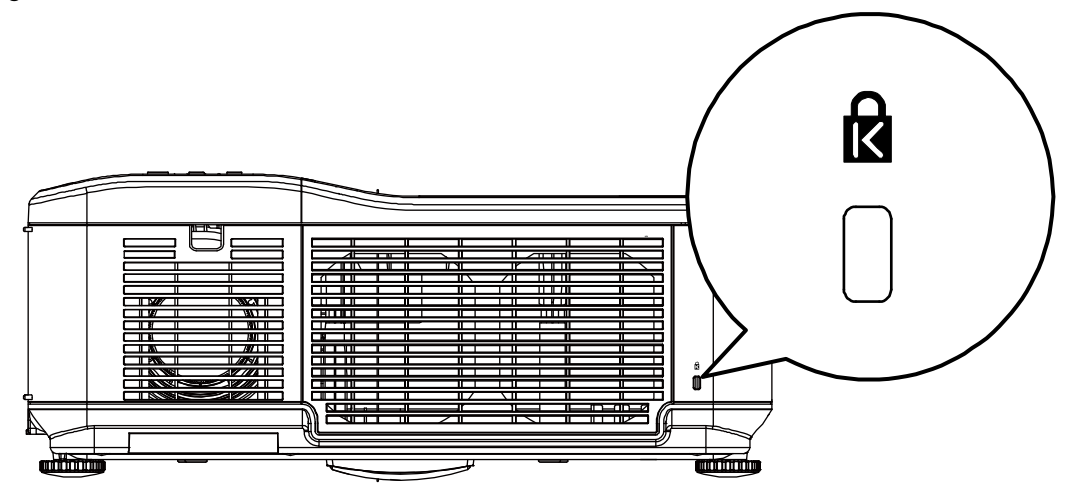

# **UTILIZAR EL MENÚ EN PANTALLA**

## **Utilizar los menús**

El proyector tiene un menú en pantalla (OSD) que le permite realizar ajustes en la imagen y cambiar diferentes configuraciones.

## *Navegar por el OSD*

Puede utilizar el mando a distancia o los botones de la parte superior del proyector para navegar y realizar cambios en el OSD. La ilustración siguiente muestra los botones correspondientes del mando a distancia y del proyector.

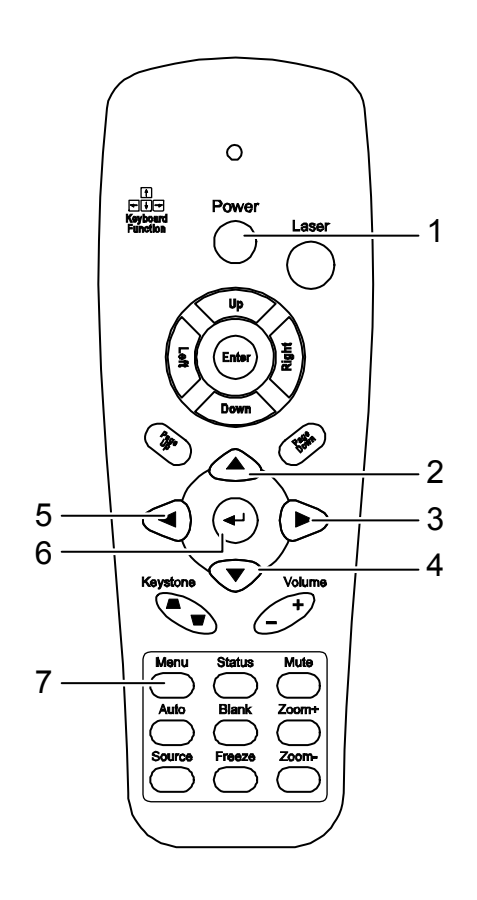

**1.** Para abrir el OSD, pulse el botón **Menu** en el panel de control OSD o en el mando a distancia. Hay seis menús iniciales. Pulse los botones del cursor ▲ o ▼ para moverse por  $\log$  menús iniciales y  $\leftrightarrow$  para entrar en el menú deseado.

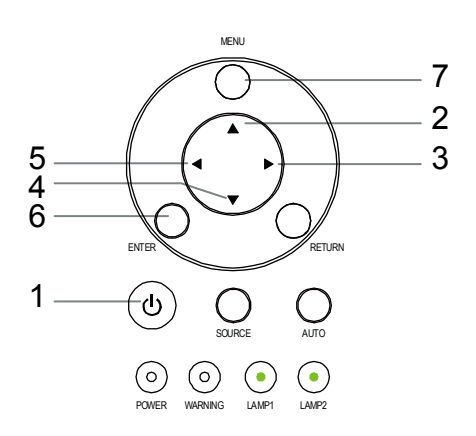

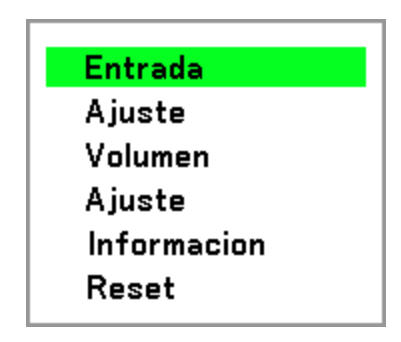

2. Pulse el botón < o > para moverse por los menús secundarios.

3. Pulse  $\triangle$  o  $\nabla$  para seleccionar los<br>elementos del menú y  $\blacktriangle$  o  $\blacktriangleright$  para cambiar los valores de la configuración. Pulse < para confirmar la nueva configuración.

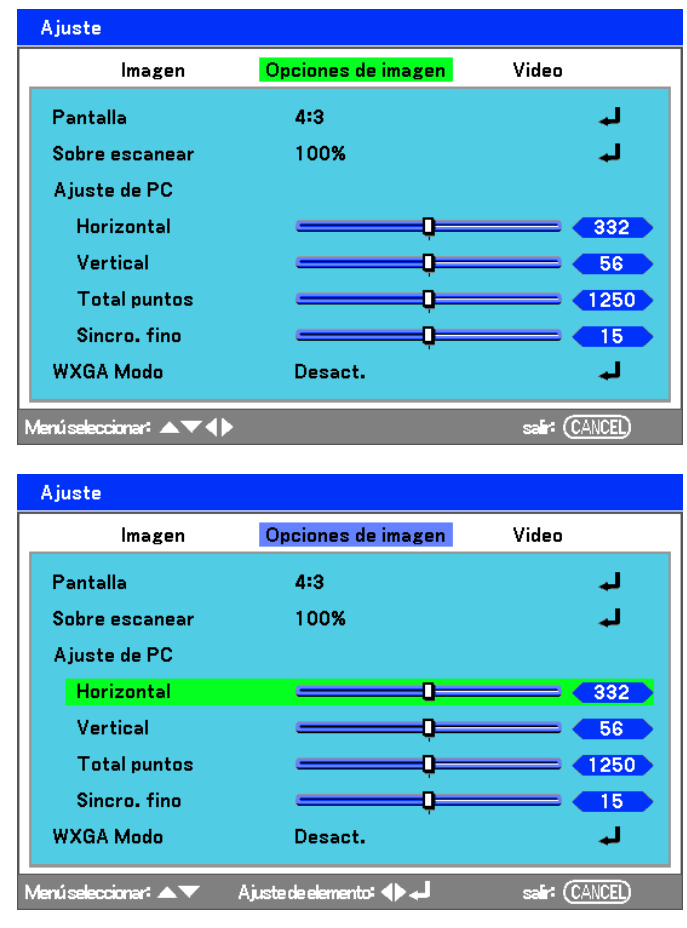

4. Presione Cancel o Menu para cerrar el OSD o salir de un submenú.

# Árbol del menú

Utilice las siguientes ilustraciones para buscar una configuración rápidamente o determinar el rango de una configuración.

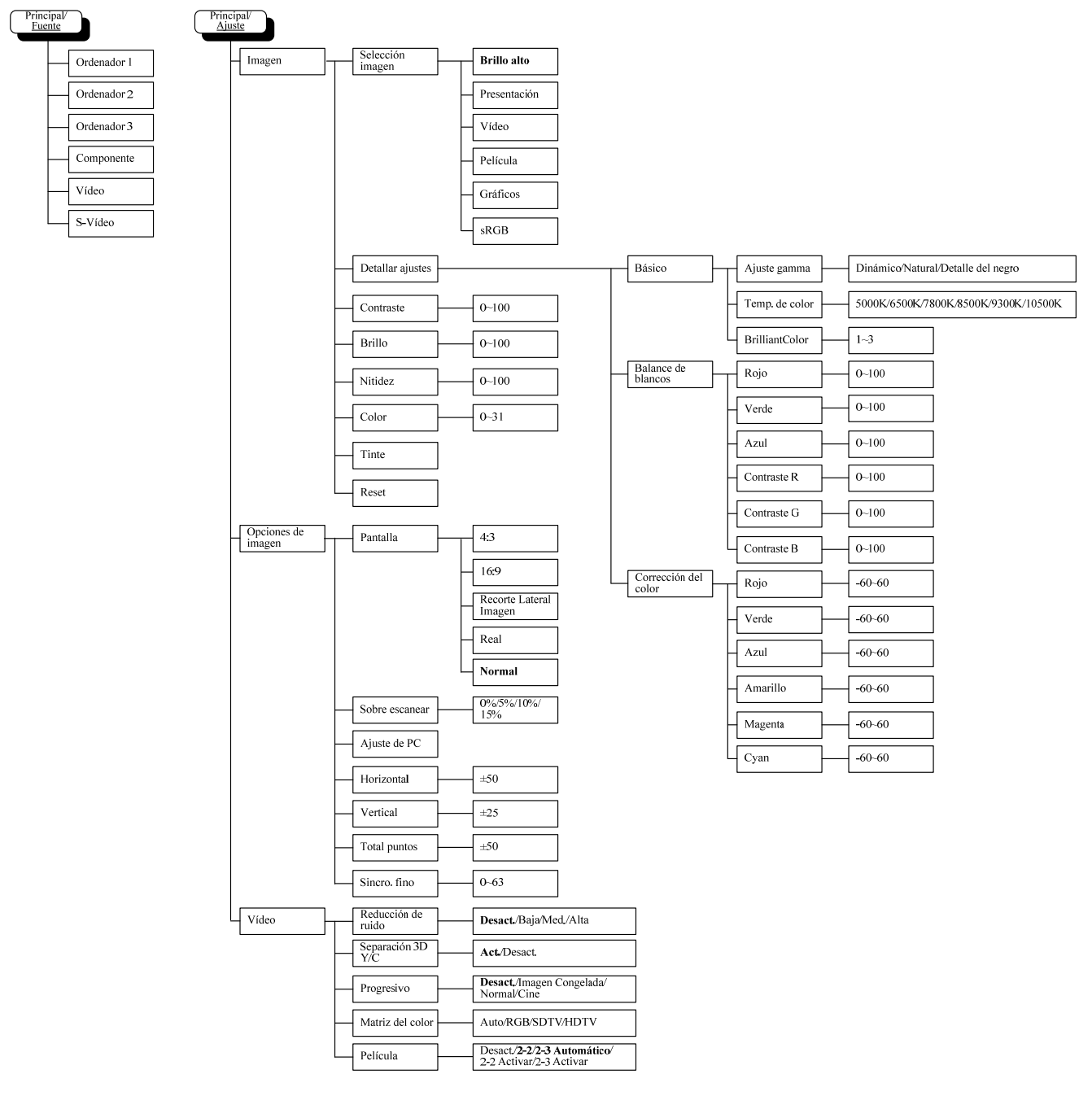

# *Proyector DLP – Manual del usuario*

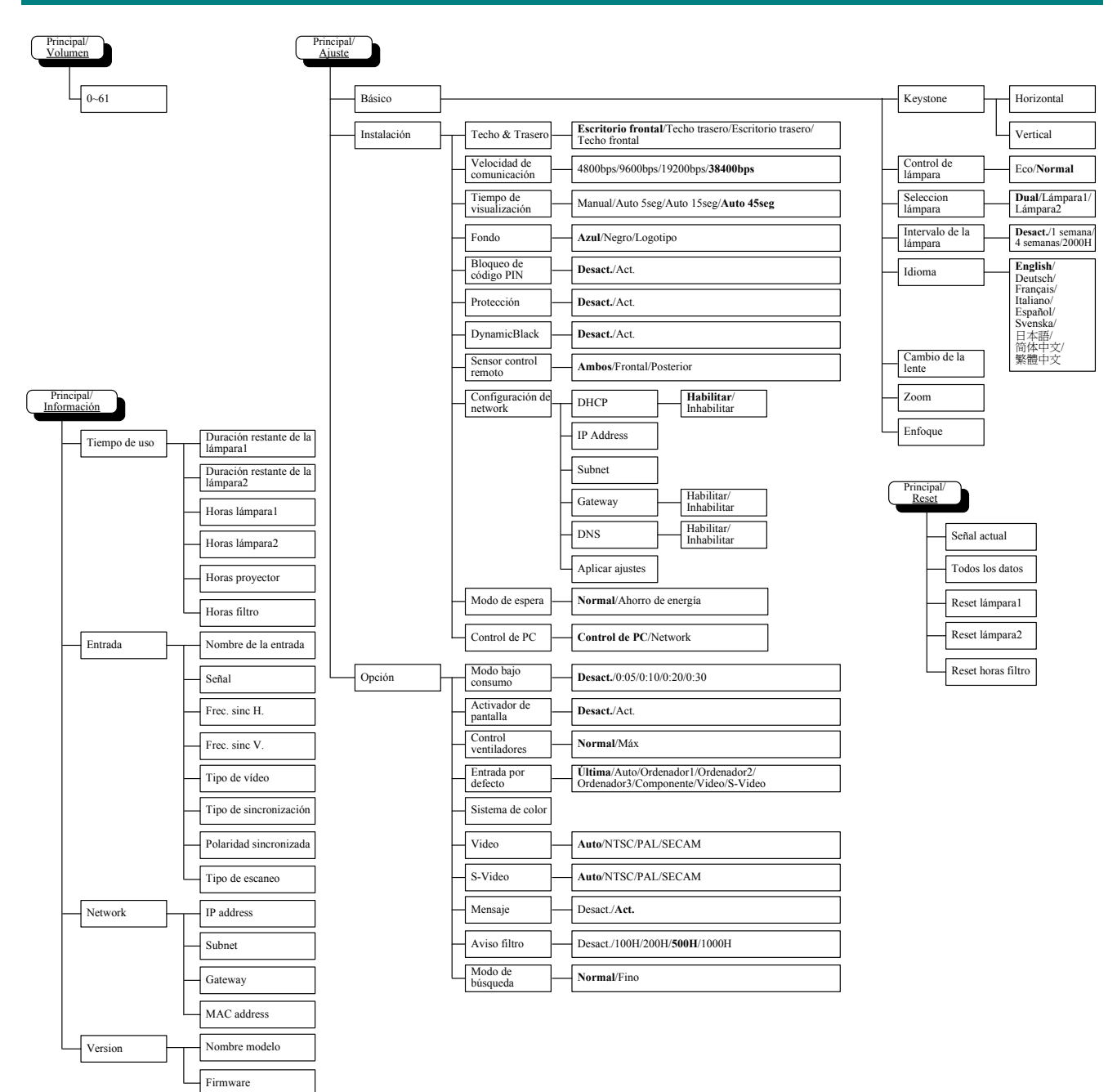

# **Elementos del menú**

Algunos menús y ventanas contienen grandes cantidades de informacion en una área pequeña. Consulte la siguiente guía para navegar por las opciones más fácilmente.

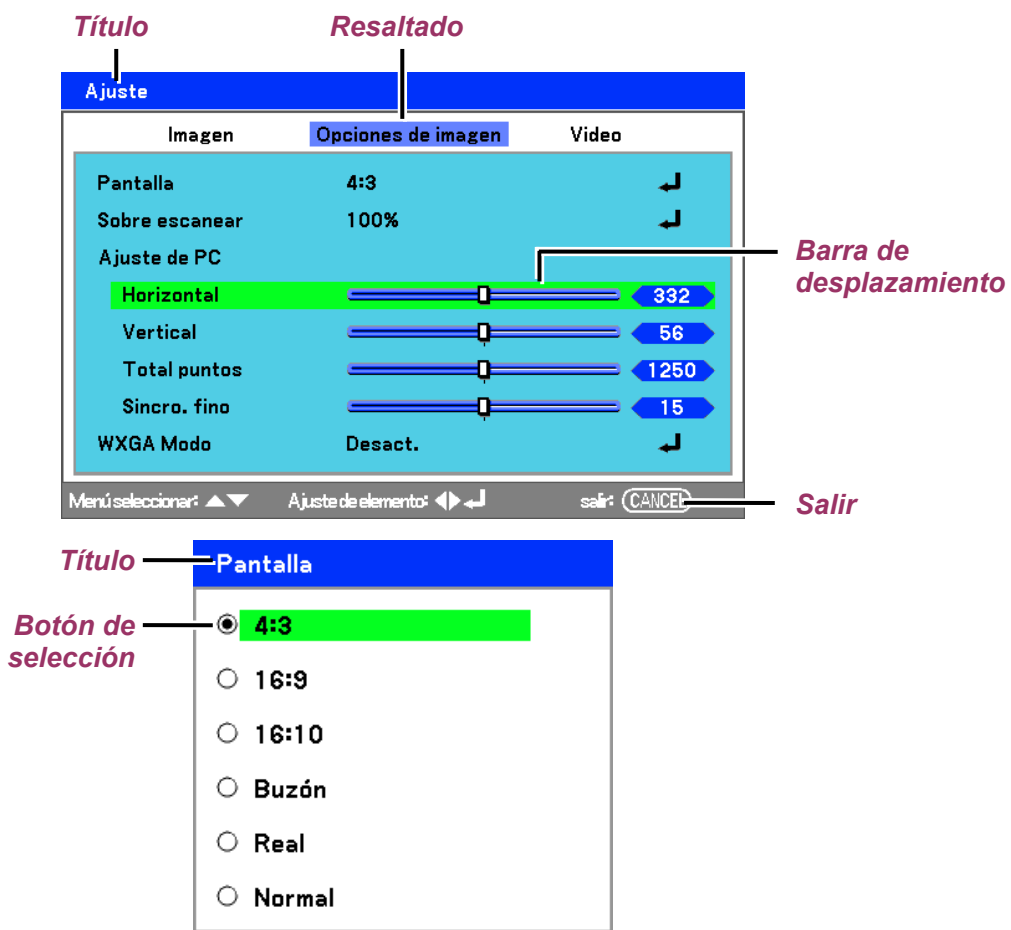

Las ventanas del menú o cuadros de diálogo suelen contener los siguientes elementos:

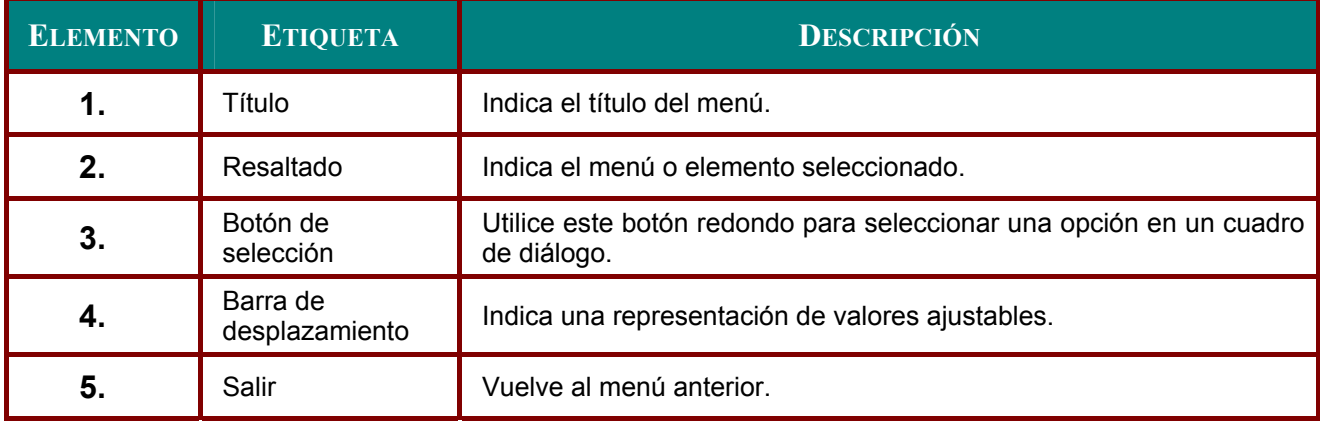

# **Descripción y funciones del menú Entrada**

El menú **Entrada** muestra todas las fuentes de imagen soportadas.

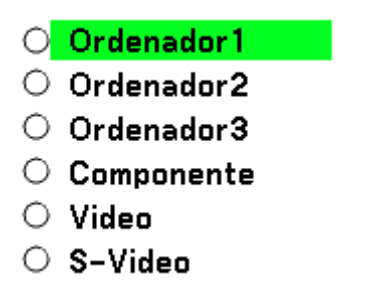

Seleccione la fuente requerida del menú con ▲ o ▼ y pulse ← para confirmar.

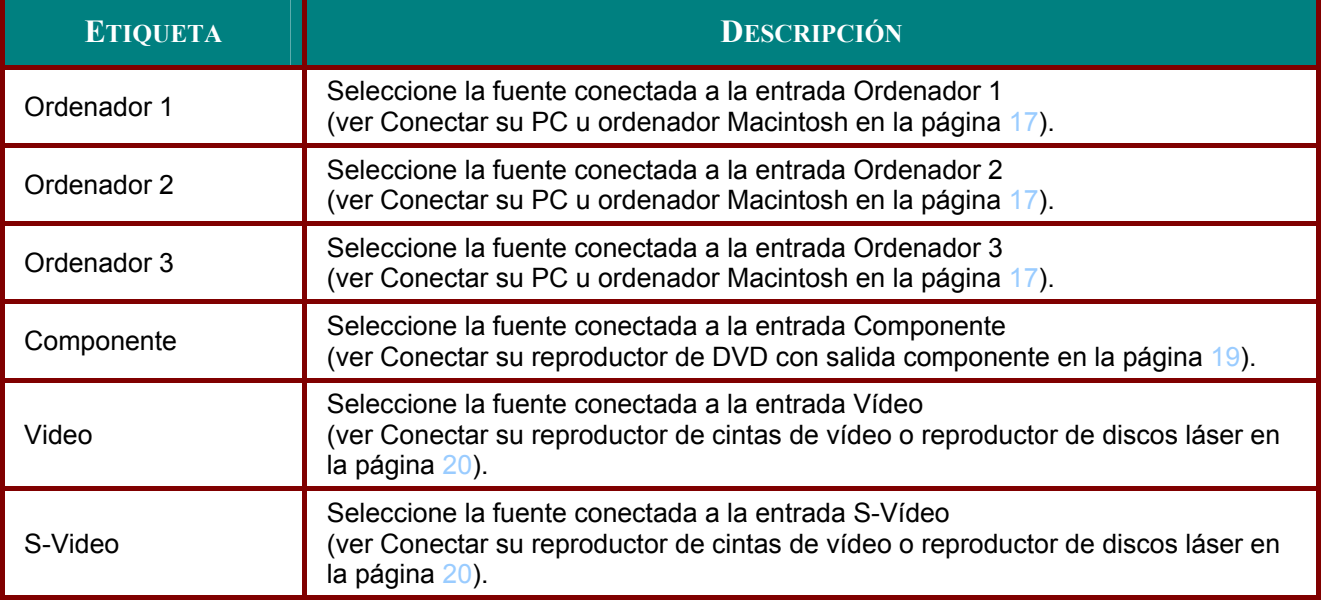

# **Descripción y funciones del menú Ajuste**

El menú **Ajuste** contiene la configuración total del proyector para la salida de imagen como nitidez, sobrescaneo y matriz del color.

Hay tres fichas accesibles a través del menú **Ajuste**, **Imagen**, **Opciones de imagen** y **Video**.

## *Menú Imagen*

El menú **Imagen** se utiliza para alterar la configuración de la imagen y puede accederse desde el menú **Ajuste**.

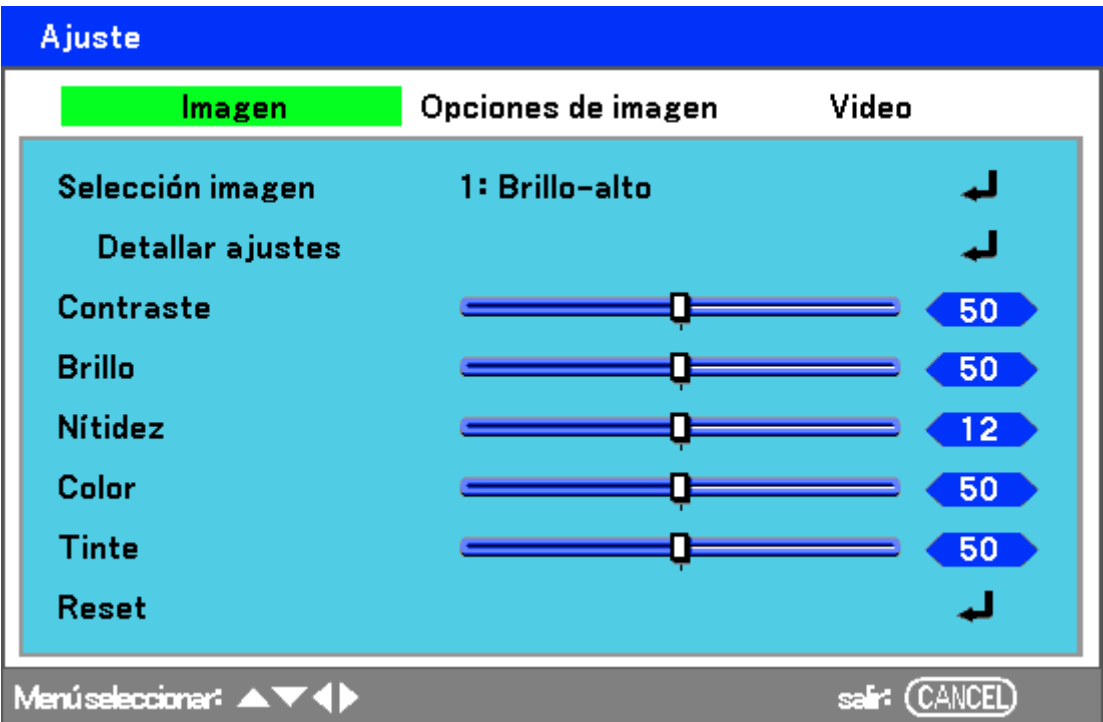

La siguiente tabla muestra todas las funciones con una descripción y la configuración predeterminada.

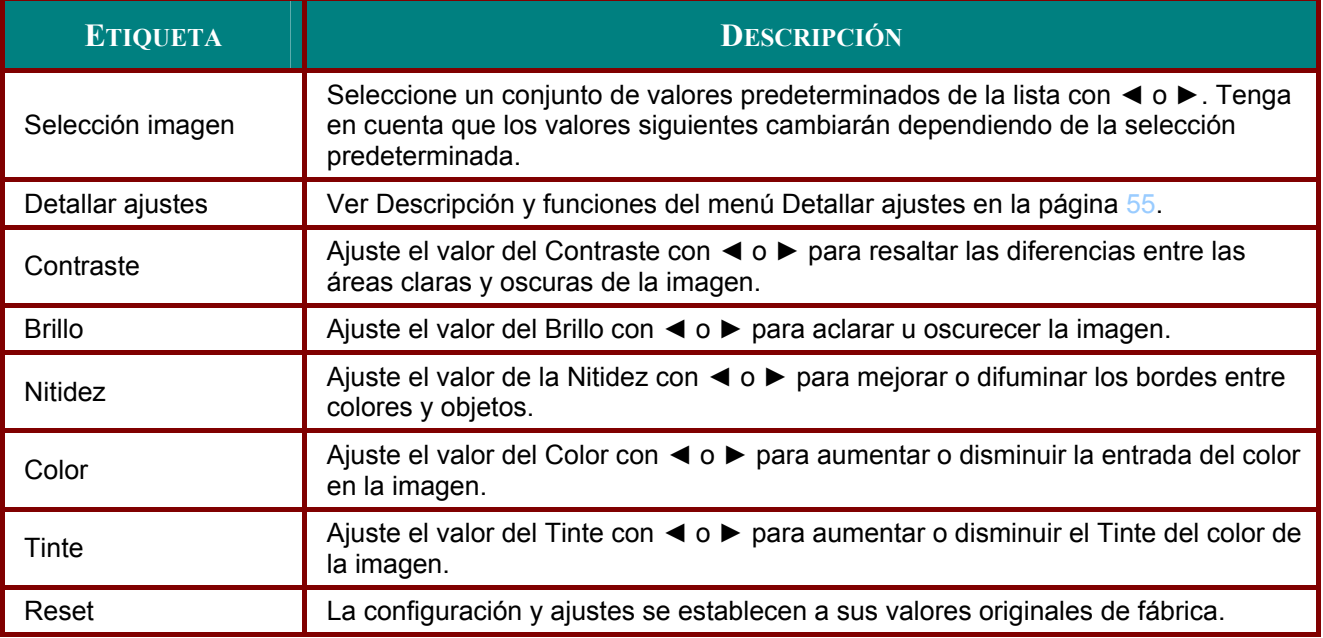

# *Menú Opciones de imagen*

El menú **Opciones de imagen** se utiliza para configurar las opciones de imagen como posición de la pantalla y relación de aspecto. Acceda al ficha de **Opciones de imagen** en el menú **Ajuste**.

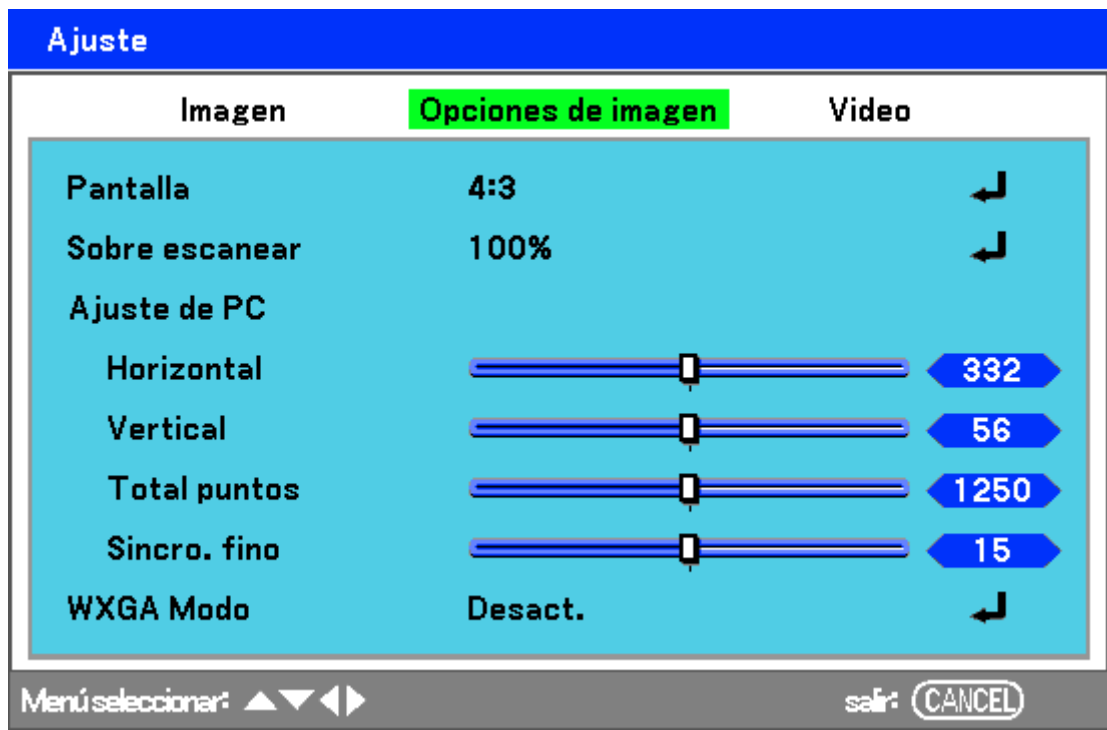

La siguiente tabla muestra todas las funciones con una descripción y la configuración predeterminada.

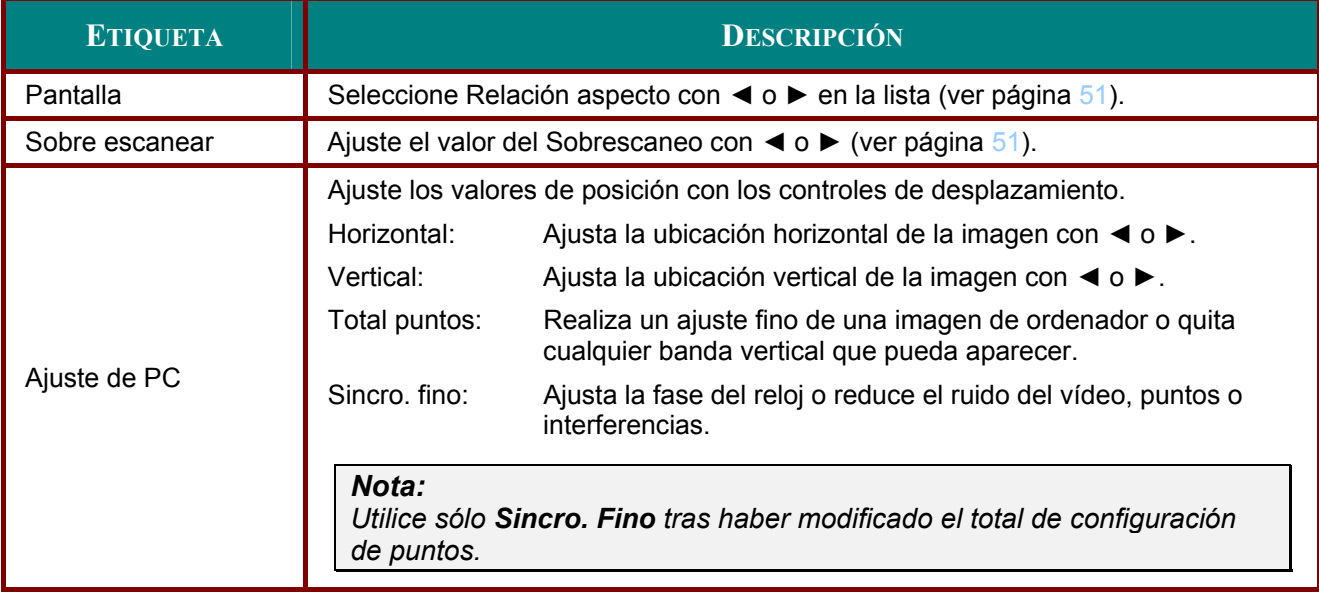

## *Pantalla*

La opción pantalla permite el ajuste de la relación de aspecto para alterar la apariencia o relación de la imagen proyectada.

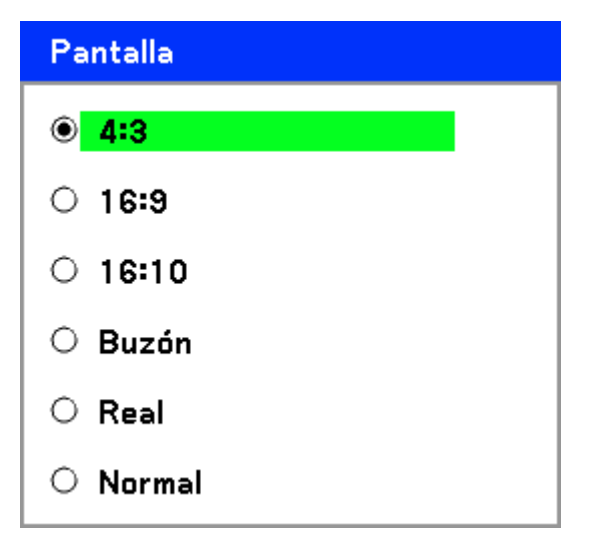

**4:3** – Pantalla de televisor estándar (4:3), proporcionalmente cuatro unidades de anchura para cada tres unidades de altura, sin importar el tamaño de la pantalla.

**16:9** – Una relación de aspecto de vídeo de pantalla ancha.

**16:10** – Una relación de aspecto de vídeo de pantalla ancha.

**Buzón** – Reduce la imagen para mostrar el verdadero aspecto con bordes negros en la parte superior e inferior.

**Real** – Muestra la imagen actual a su resolución verdadera.

**Normal** – Muestra la imagen actual con su relación de aspecto.

#### *Sobre escanear*

Las imágenes de vídeo normalmente exceden el tamaño de la pantalla. El borde de la imagen puede o no mostrarse correctamente. El área del borde recortado puede ajustarse utilizando el menú Sobrescaneo.

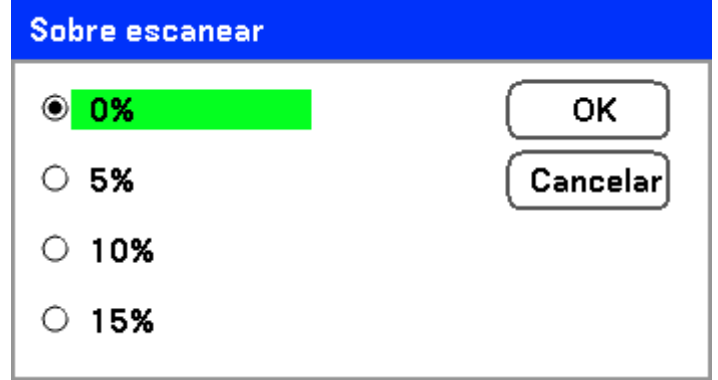

Ajuste el porcentaje del sobrescaneo entre 0 – 15% para compensar los distintos tamaños de pantalla.

# *Menú Video*

El ficha **Video** se utiliza para configurar opciones de imagen como película. Acceda al ficha **Video** en el menú **Ajuste**.

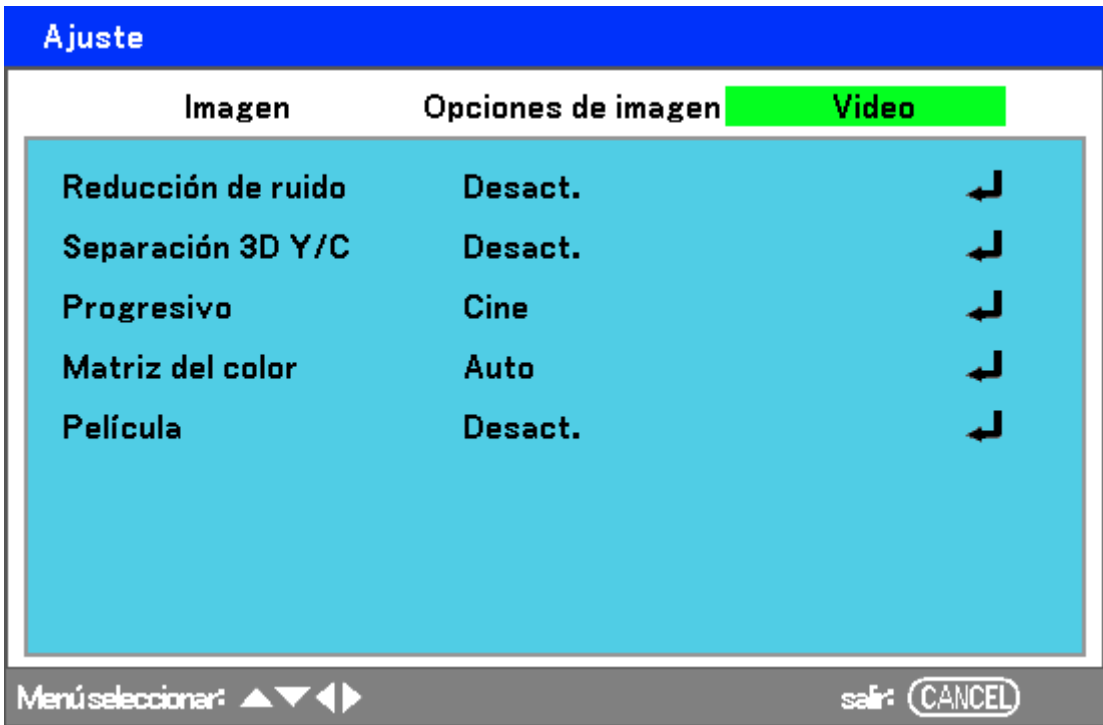

La siguiente tabla muestra todas las funciones con una descripción y la configuración predeterminada. Encontrará una descripción detallada en la tabla.

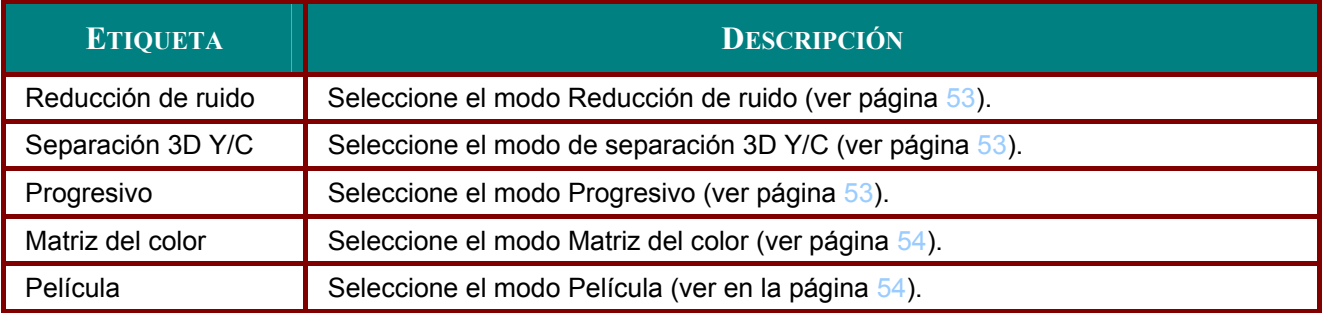

## *Reducción de ruido*

Seleccione el nivel de reducción de ruido necesario.

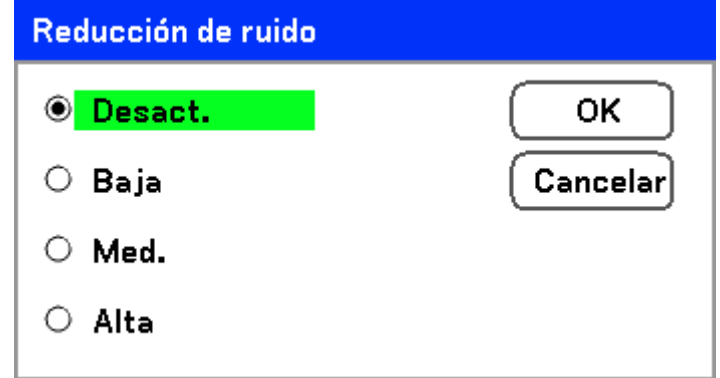

Valores: Desact., Baja, Med., Alta.

## *Separación 3D Y/C*

Separación 3D Y/C separa la señal compuesta en señal Y (brillo) y señal C (color) y puede ayudar a producir imágenes más nítidas y claras sin superposición de colores (efecto arco iris).

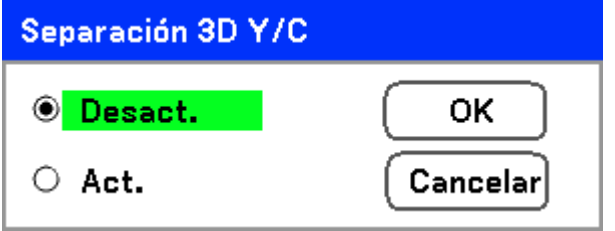

Ajuste la Separación 3D Y/C a Act. o Desact..

## *Progresivo*

Desentrelazar convierte una imagen entrelazada en una imagen de escaneo progresivo.

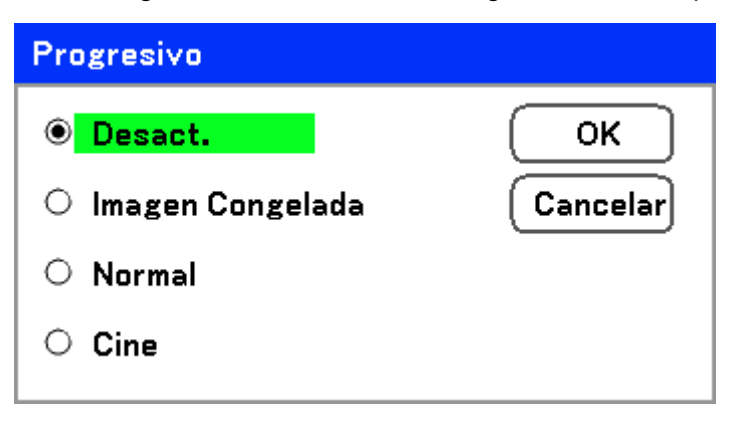

Seleccione la forma de Desentrelazado necesaria entre:

**Imagen Congelada –** Seleccionar para instantáneas como proyecciones de diapositivas o fotos de pantalla.

**Normal –** Seleccionar Normal para una proyección no especializada.

**Cine –** Seleccionar para la proyección de películas.

#### *Matriz del color*

Las matrices del color definen la cantidad de componentes de tres colores R (rojo), G (verde) y B (azul) en un único punto en el espacio del color.

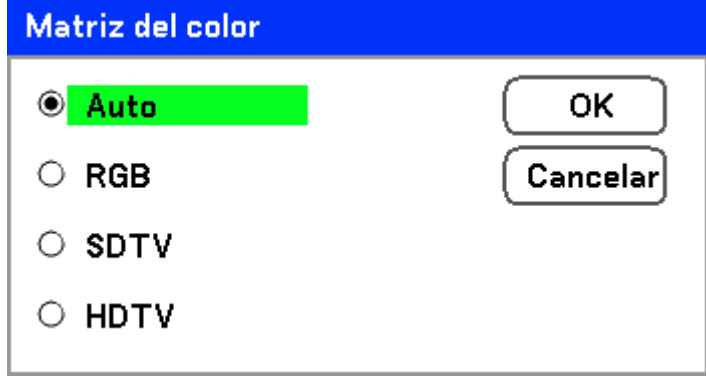

Seleccione entre lo siguiente:

**Auto** – Selecciona automáticamente la matriz del color.

**RGB** – Ajusta la matriz del color a RGB, usar para imágenes de monitor de PC o cámara.

**SDTV** – Ajusta la matriz del color a SDTV, utilice la imagen de Definición estándar.

**HDTV** – Ajusta la matriz del color a HDTV, utilice la imagen de Alta Definición.

#### *Película*

Película ayuda a convertir las imágenes de películas animadas en vídeo. El proceso añade cuadros adicionales a la imagen para aumentar la frecuencia de imágenes.

#### *Nota:*

*Esta característica sólo está disponible cuando Progresivo está activado y la señal SDTV está seleccionada.* 

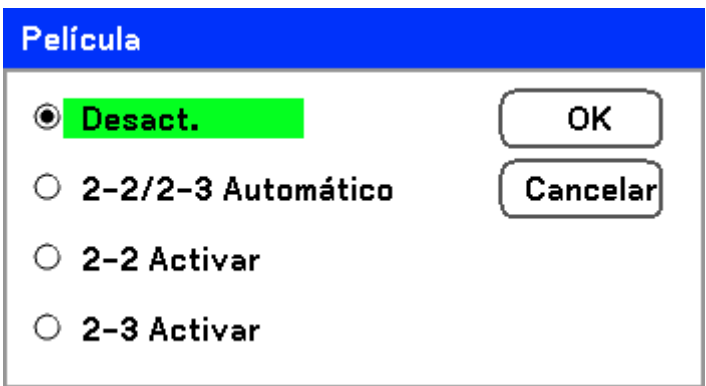

Seleccione entre lo siguiente:

**Desact.** – El modo Película está desactivado.

**2-2/2-3 Automático** – Detecta el método de corrección de tiro.

**2-2 Activar** – Utiliza el método de corrección de tiro 2-2.

**2-3 Activar** - Utiliza el método de corrección de tiro 2-3.

# **Descripción y funciones del menú Detallar ajustes**

El menú **Detallar ajustes** contiene opciones básicos y avanzadas de ajustes del color como corrección de gamma, contraste del color y corrección del color.

## *Básico*

La ficha **Básico** contiene la Configuración de detalle general como corrección de gamma y temperatura del color. El acceso a la ficha **Básico** se realiza a través del menú **Detallar ajustes**.

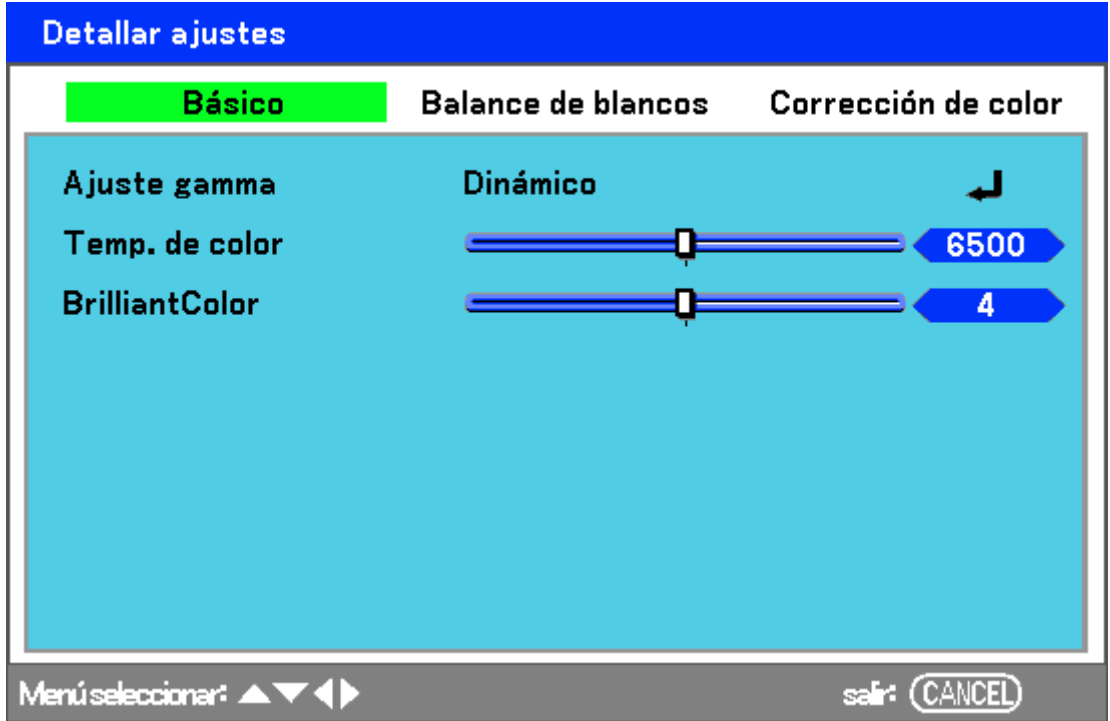

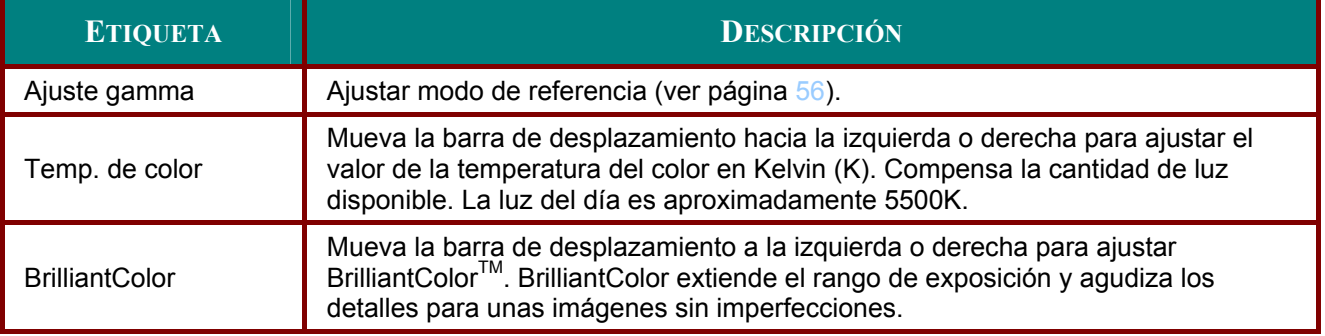

## Ajuste gamma

La Gamma permite el ajuste de la intensidad de luz (brillo) de una imagen para que coincida más con la fuente.

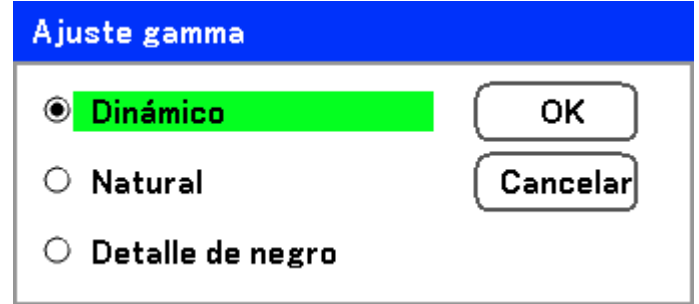

Seleccione entre lo siguiente:

Dinámico - Permite al proyector alterar la corrección de la gamma automáticamente.

Natural - Intenta emular la fuente original lo más parecida posible.

Detalle de negro - Detalle del negro resalta con más fuerza los bordes entre las áreas claras y oscuras de la imagen.

# *Balance de blancos*

**Balance del blancos** permite al proyector compensar los diferentes colores de luz emitidos por diferentes fuentes de luz.

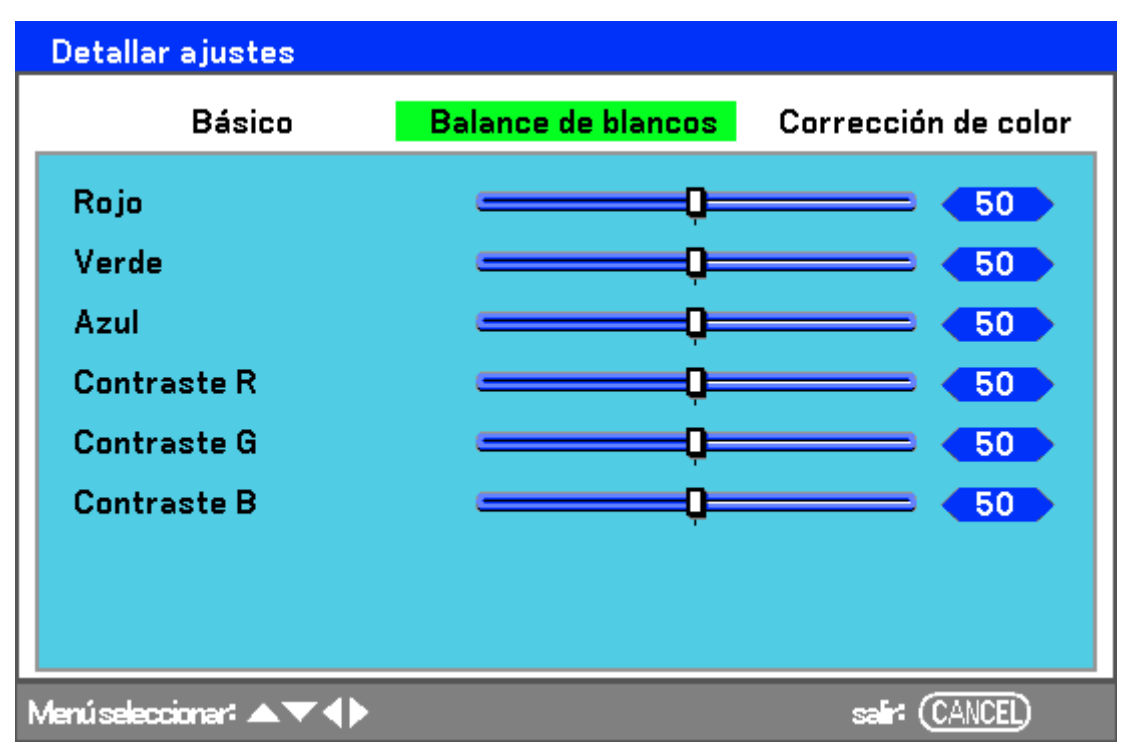

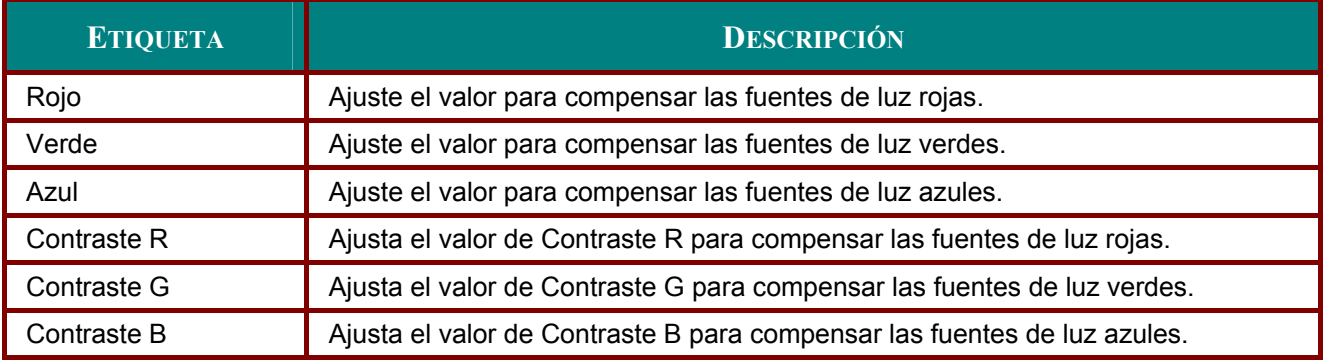

# *Corrección de color*

La ficha **Corrección del color** permite el ajuste de los valores del color de una imagen para quitar los efectos no deseados, mejorar el color, las características o añadir más de un color en particular.

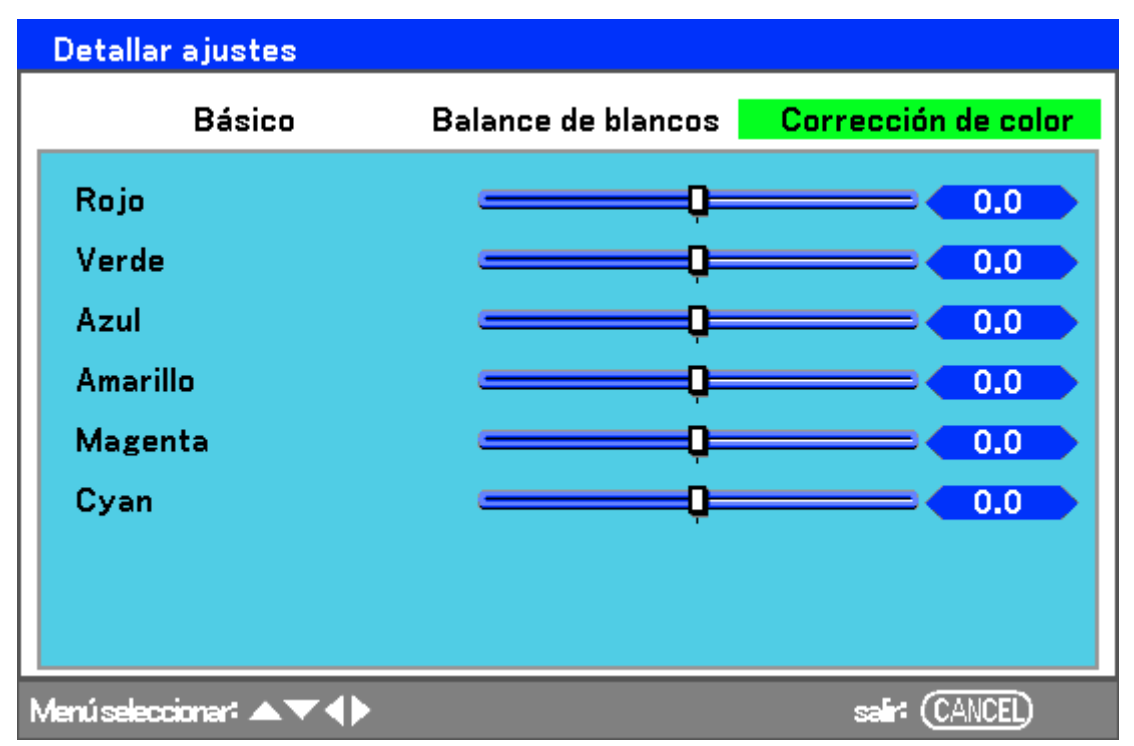

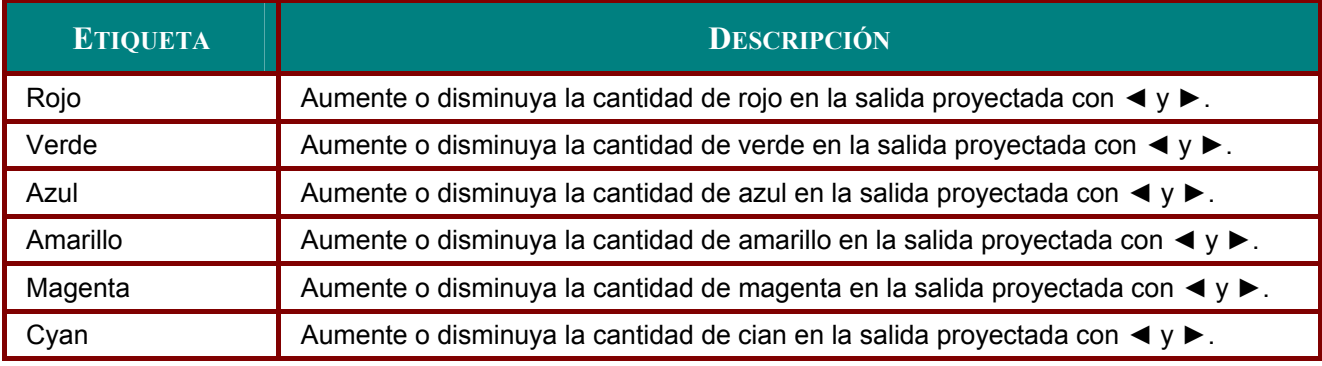

# **Descripción y funciones del menú Ajuste**

Los menús **Ajuste** contienen las configuraciones más usadas durante la instalación y opciones para personalizar la salida general del proyector. Hay tres fichas accesibles desde el menú **Ajuste**, **Básico**, **Instalación** y **Opción**.

## *Básico*

La ficha **Básico** contiene opciones generales de configuración como modo de lámpara e idioma OSD y puede accederse a través del panel de control del proyector o con el mando a distancia.

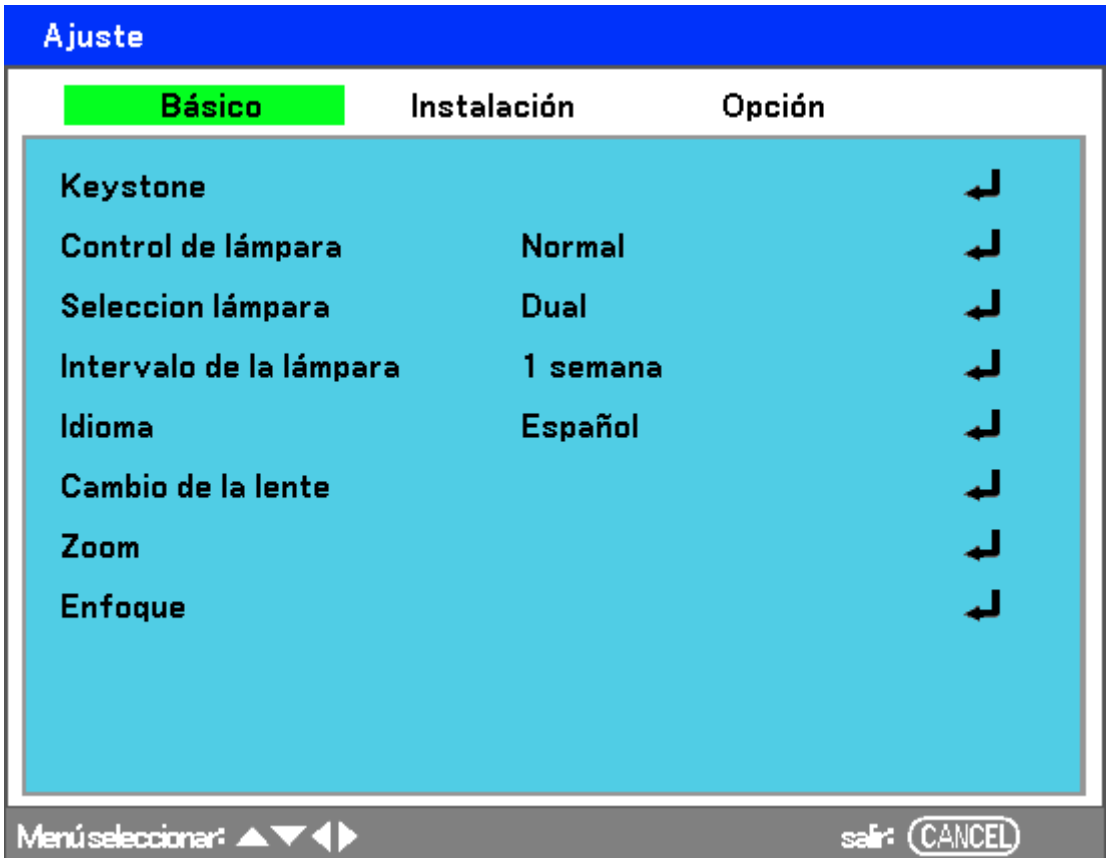

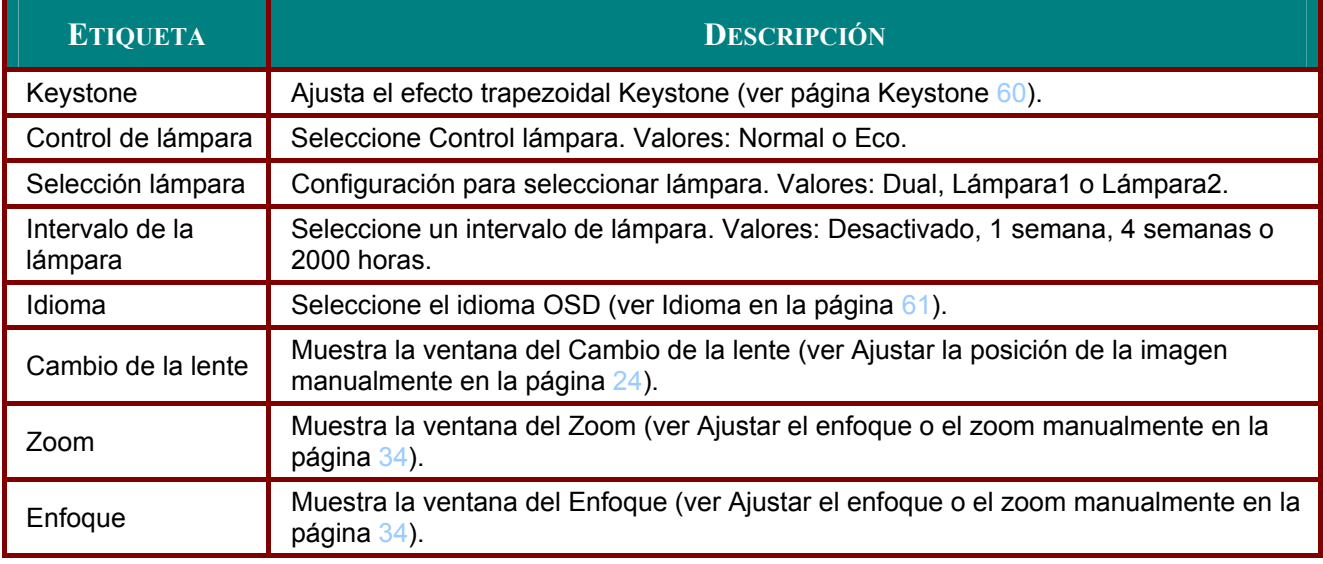

## *Keystone*

La clave trapezoidal puede ajustarse seleccionando esta opción.

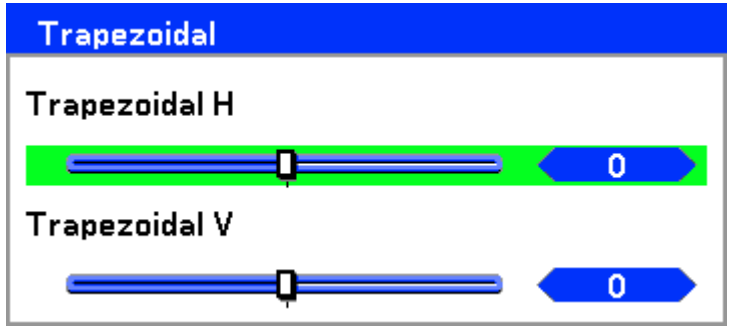

Seleccione Horizontal o Vertical con ▲ o ▼ y luego utilice ◀ o ▶ para ajustar la imagen proyectada

#### *Nota:*

- *Cuando ajuste la clave, coloque el proyector en la siguiente posición.*
- *Horizontal: centre el objetivo*
- *Vertical: suba al máximo*

#### *Control de lámpara*

Seleccione Normal o Eco en la ventana de modo de lámpara. La duración de la lámpara puede extenderse utilizando el modo Eco, reduciéndose el ruido del ventilador.

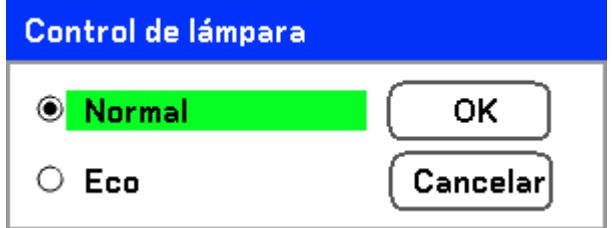

## *Selección lámpara*

Seleccione las lámparas para usar para la proyección.

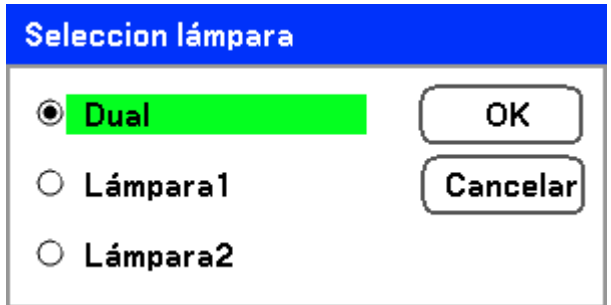

Seleccione entre lo siguiente:

**Dual** – Utiliza ambas lámparas a la vez.

**Lámpara1** – Utiliza sólo la Lámpara1.

**Lámpara2** – Utiliza sólo la Lámpara2.

## *Intervalo de la lámpara*

El período de tiempo para regular el uso de la lámpara cuando no está en modo lámpara dual.

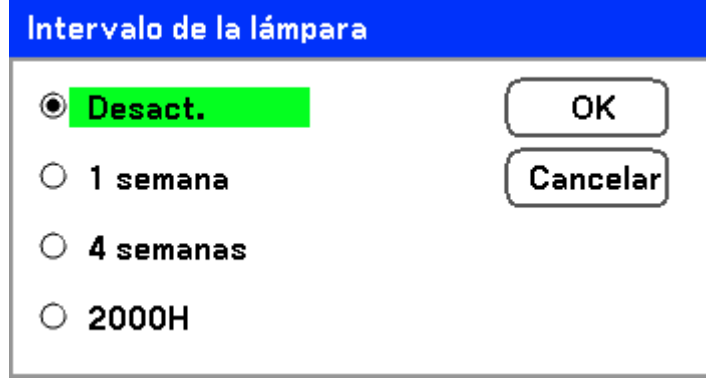

Seleccione entre lo siguiente:

#### **Desact.**, **1 semana**, **4 semanas** y **2000H**

## *Idioma*

Seleccione el idioma OSD para utilizar.

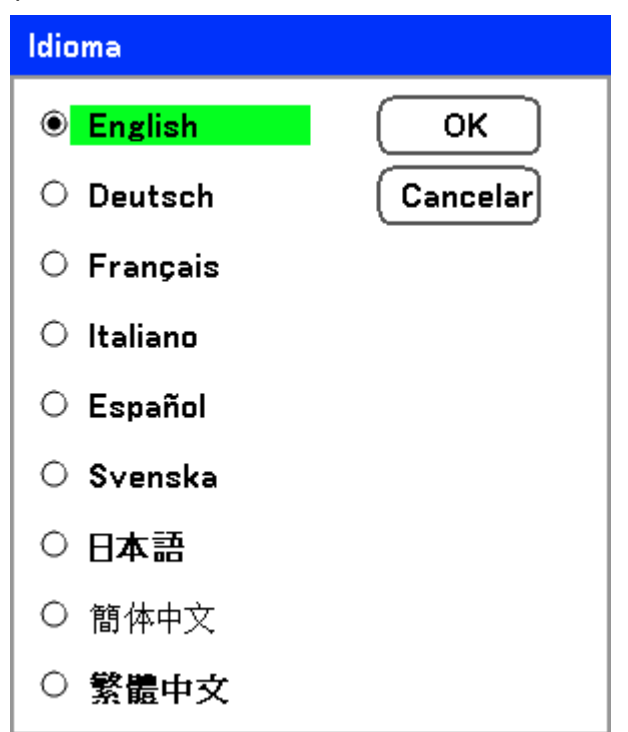

Seleccione entre lo siguiente:

- **Inglés**
- **Alemán**
- **Francés**
- **Italiano**
- **Español**
- **Suevo**
- **Japonés**
- **Chino simplificado**
- **Chino tradicional**

# *Instalación*

La ficha **Instalación** contiene opciones de menú para varias condiciones de configuración como el modo orientación y sensor del mando y se accede a través del menú **Ajuste**.

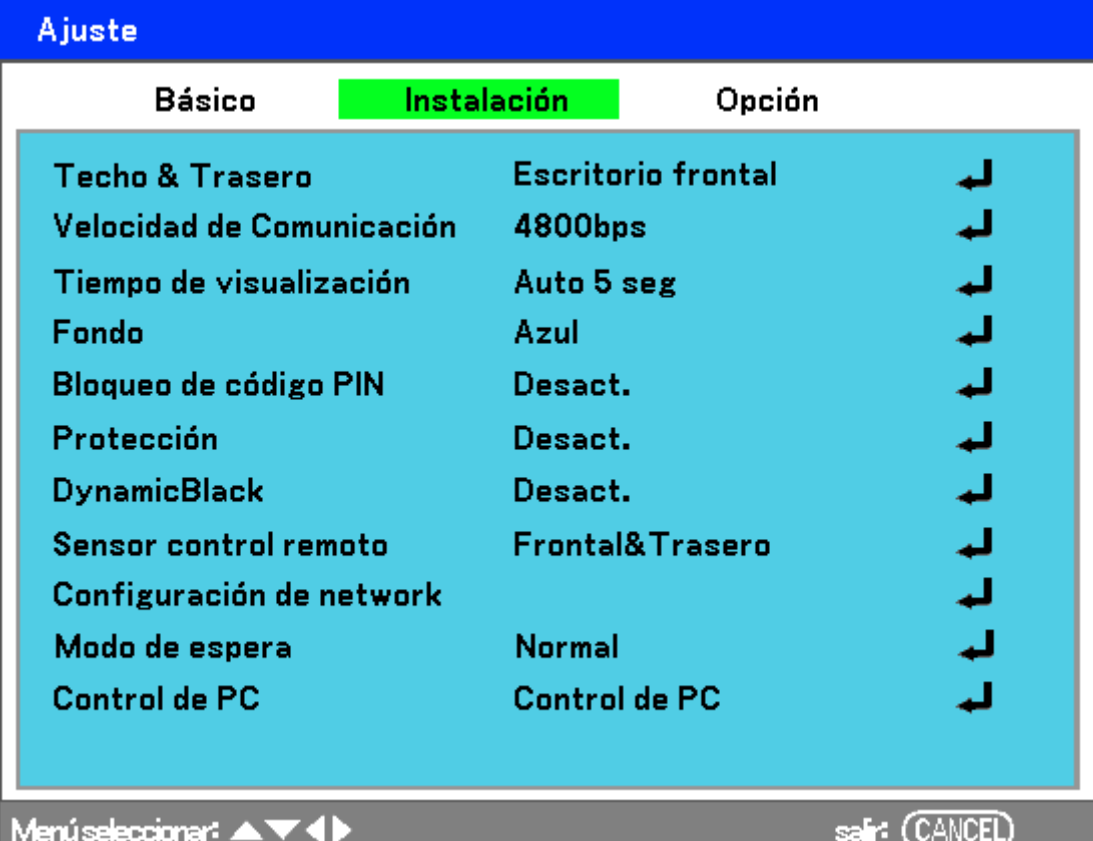

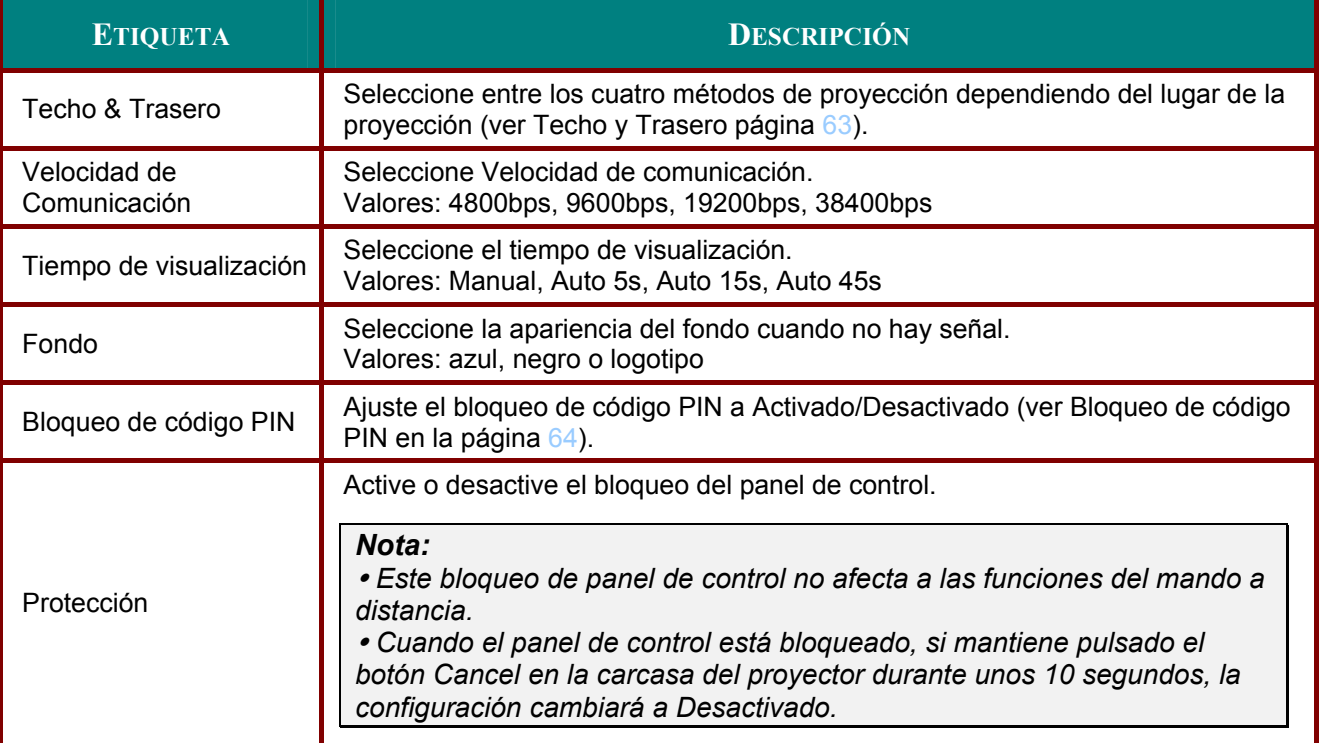

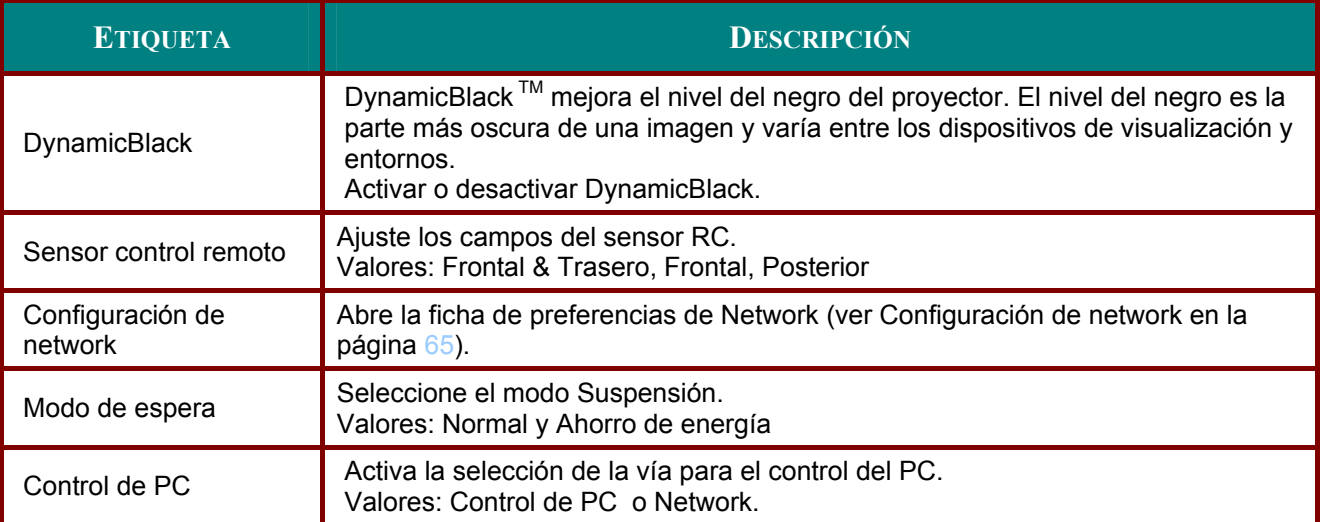

## *Techo y Trasero*

Techo y Trasero le permite ajustar cómo aparece la imagen.

Seleccione entre lo siguiente:

**Escritorio frontal** – Proyección mirando adelante estándar (configuración predeterminada).

**Escritorio posterior** – Proyección trasera estándar. Permite al proyector producir la imagen desde detrás de la pantalla invirtiéndola.

**Techo frontal** – Proyección de montaje en techo mirando adelante. Permite la proyección de montaje en el techo poniendo bocabajo la imagen.

**Techo posterior** – Proyección de montaje en techo trasero. Permite la proyección de montaje en el techo desde detrás de la pantalla poniendo bocabajo e invirtiendo la imagen.

## *Velocidad de Comunicación*

Seleccione la velocidad de comunicación para ajustar la frecuencia en baudios de la conexión.

## *Nota:*

*Las conexiones con cables largos pueden requerir una configuración más baja.* 

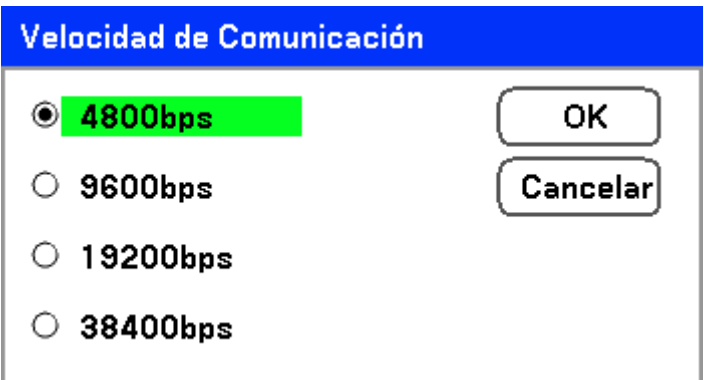

Seleccione entre las siguientes opciones:

- **4800bps**
- 9600bps
- 19200bps
- 38400bps

#### *Nota:*

*En el modo Network, la función Velocidad de comunicación no está disponible.* 

## *Tiempo de visualización*

Ajusta la cantidad de tiempo que se muestra un menú.

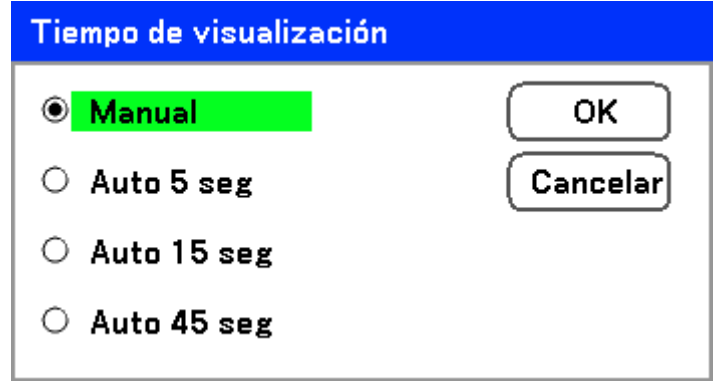

Seleccione entre lo siguiente:

**Manual** – Los menús permanecen en la pantalla hasta que se pulsa de nuevo el botón **Menu**.

**Auto 5 seg** – El menú se muestra 5 segundos.

**Auto 15 seg** – El menú se muestra 15 segundos.

**Auto 45 seg** – El menú se muestra 45 segundos.

## *Fondo*

Fondo le permite mostrar una pantalla en azul o negro cuando no hay señal. El fondo predeterminado es azul.

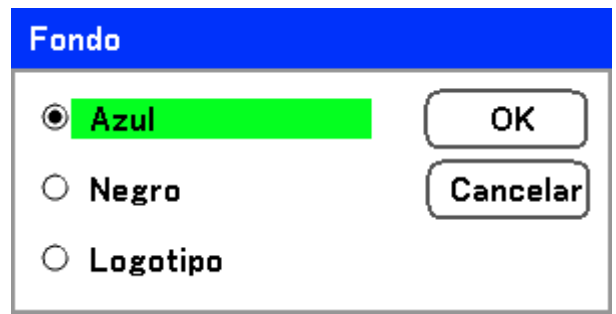

Seleccione entre lo siguiente:

- Azul
- Negro
- **Logotipo**

## *Bloqueo de código PIN*

Ver Evitar el uso no autorizado del proyector en la página 40.

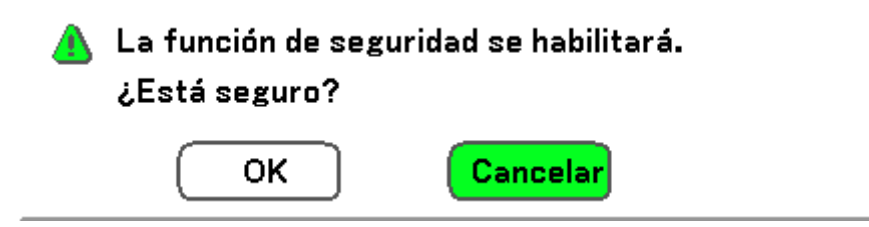
### *Protección*

Activar o desactivar la función de Bloqueo de teclas para los botones de la carcasa.

#### *Nota:*

 *Este bloqueo de panel de control no afecta a las funciones del mando a distancia.* 

 *Cuando el panel de control está bloqueado, si mantiene pulsado el botón Cancel en la carcasa del proyector durante unos 10 segundos. la configuración cambiará a Desactivado.* 

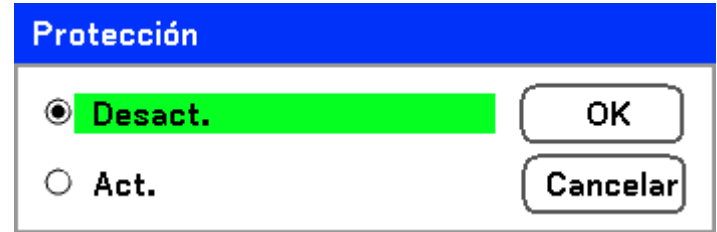

### *DynamicBlack*

DynamicBlackTM le permite mejorar el nivel del negro del proyector.

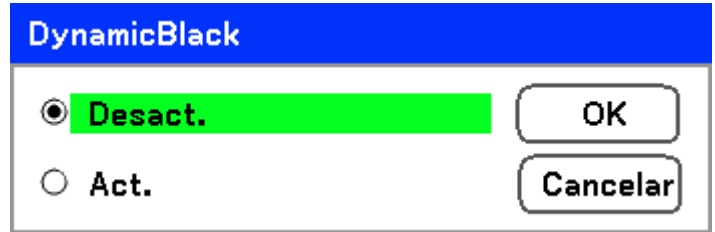

### *Sensor control remoto*

Ajusta el alcance del mando a distancia inalámbrico.

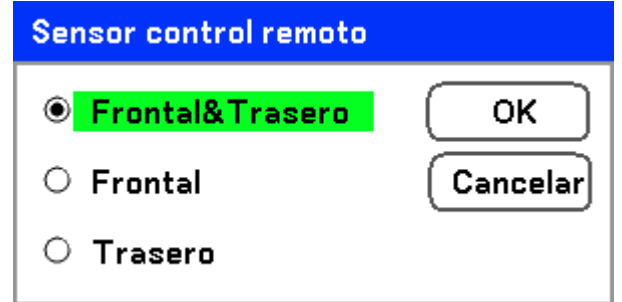

Seleccione entre lo siguiente:

- **Frontal & Trasero**
- Frontal
- Trasero

### *Configuración de network*

Ver Configuración de network en la página 68.

#### *Modo de espera*

Hay dos modos de suspensión disponibles: Normal y Ahorro de energía. El modo Ahorro de energía le permite poner el proyector en modo suspensión y consumir menos energía que en el modo Normal.

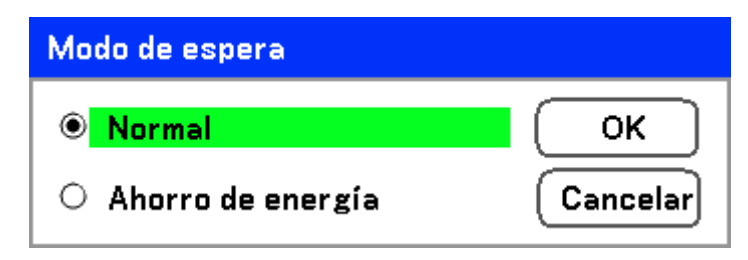

#### *Nota:*

*Asegúrese de conectar el proyector y el ordenador cuando el proyector está en modo suspensión y antes de encender el ordenador.* 

Seleccione entre lo siguiente:

- Normal
- Ahorro de energía

#### *Nota:*

*Las funciones del servidor HTTP no están disponibles en el modo Ahorro de energía.* 

*La función SALIDA MONITOR no está disponible en el modo Ahorro de energía.* 

*El control a través del conector Control de PC y el modo Network no están disponibles en el modo Ahorro de energía. Para el Control de PC y el modo Network del proyector, se recomienda dejar el proyector en el modo Normal.* 

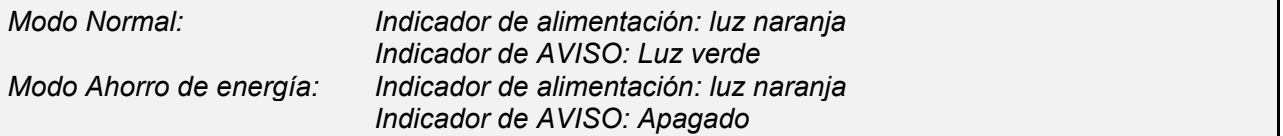

#### *Control de PC*

*Esta función le permite seleccionar la vía para el Control del PC (ver Nota:*

- *Una imagen a una resolución mayor o menor que la resolución nativa del proyector (1280 x 800) será comprimida.*
- *Algunas señales compuestas y de sincronización en verde pueden no mostrarse correctamente.*
- *Las señales distintas a las especificadas en la tabla siguiente pueden no mostrarse correctamente. Si esto ocurre, cambie la frecuencia de actualización o la resolución en su PC. Consulte las Propiedades pantalla en su PC para los procedimientos.*

*(\*1) No se admite desentrelazado para fuente de entrada entrelazada.* 

Códigos de control de PC y conexiones de cables en la página 95).

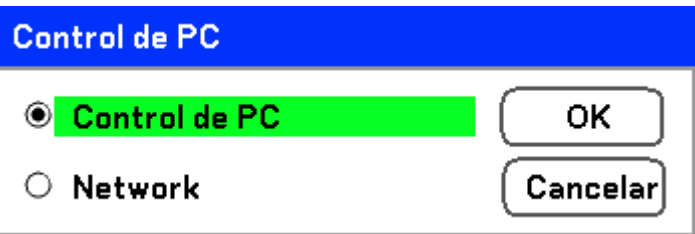

# *Nota:*

*En el modo Network, la función Velocidad de comunicación no está disponible.* 

Seleccione entre lo siguiente:

- Control de PC
- **Network**

# *Configuración de network*

La menú **Configuración de network** se accede utilizando la ficha **Ajuste/Instalación** y contiene la configuración LAN general.

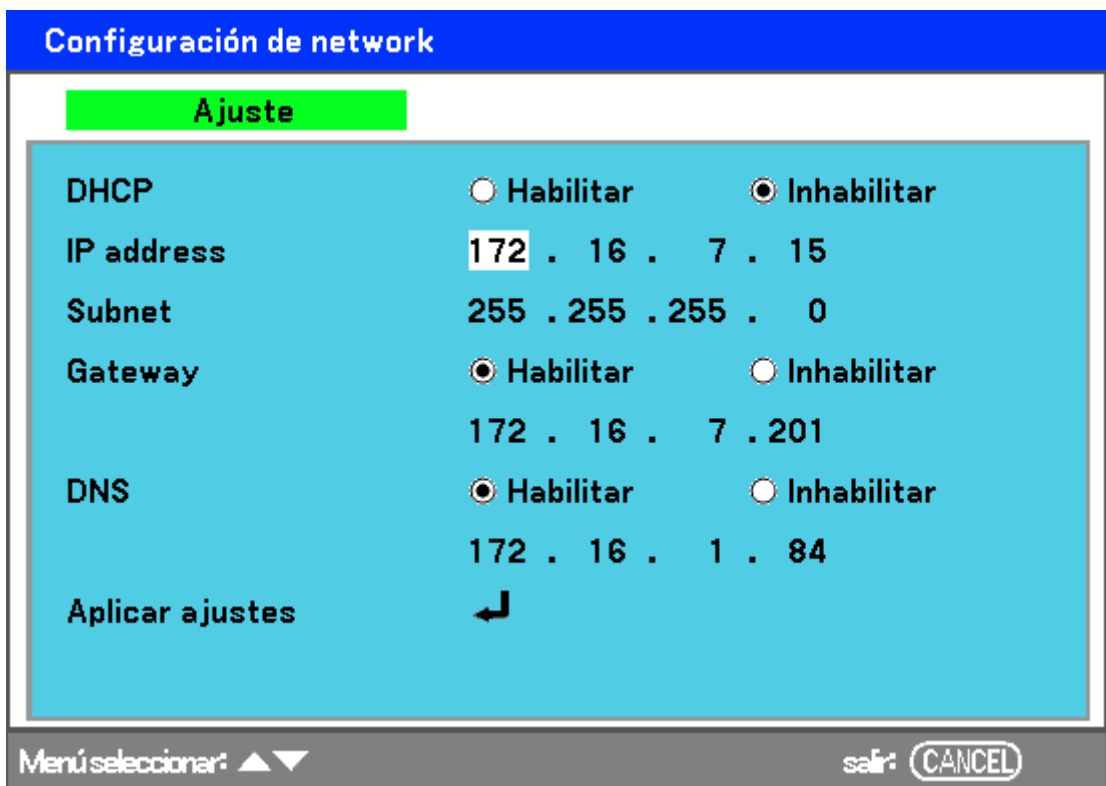

La siguiente tabla muestra todas las funciones con una descripción y la configuración predeterminada.

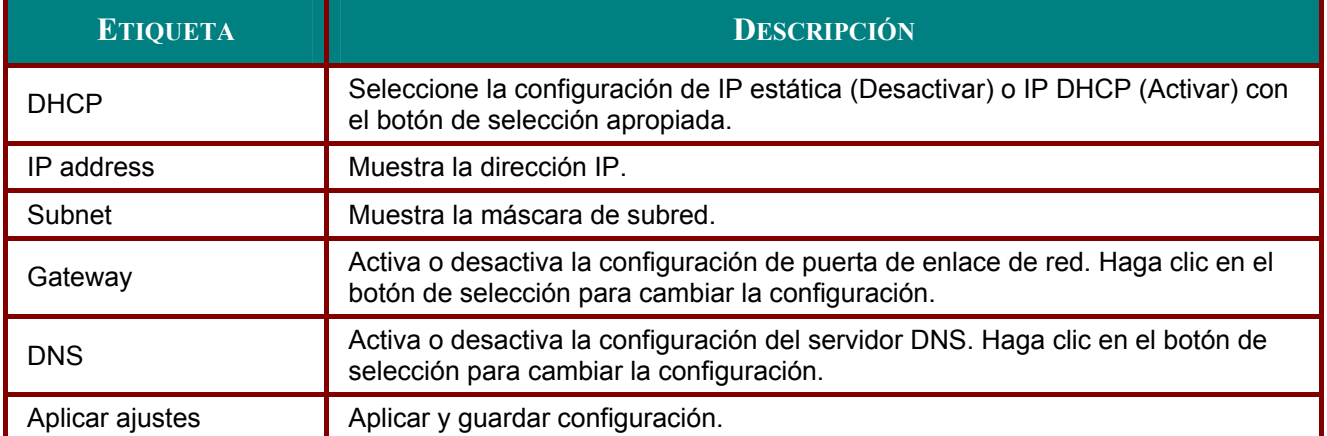

# *Opción*

La ficha **Opción** contiene ajustes del menú de configuración como Administración de la energía y Selección de entrada predeterminada y puede accederse utilizando el menú **Adjuste**.

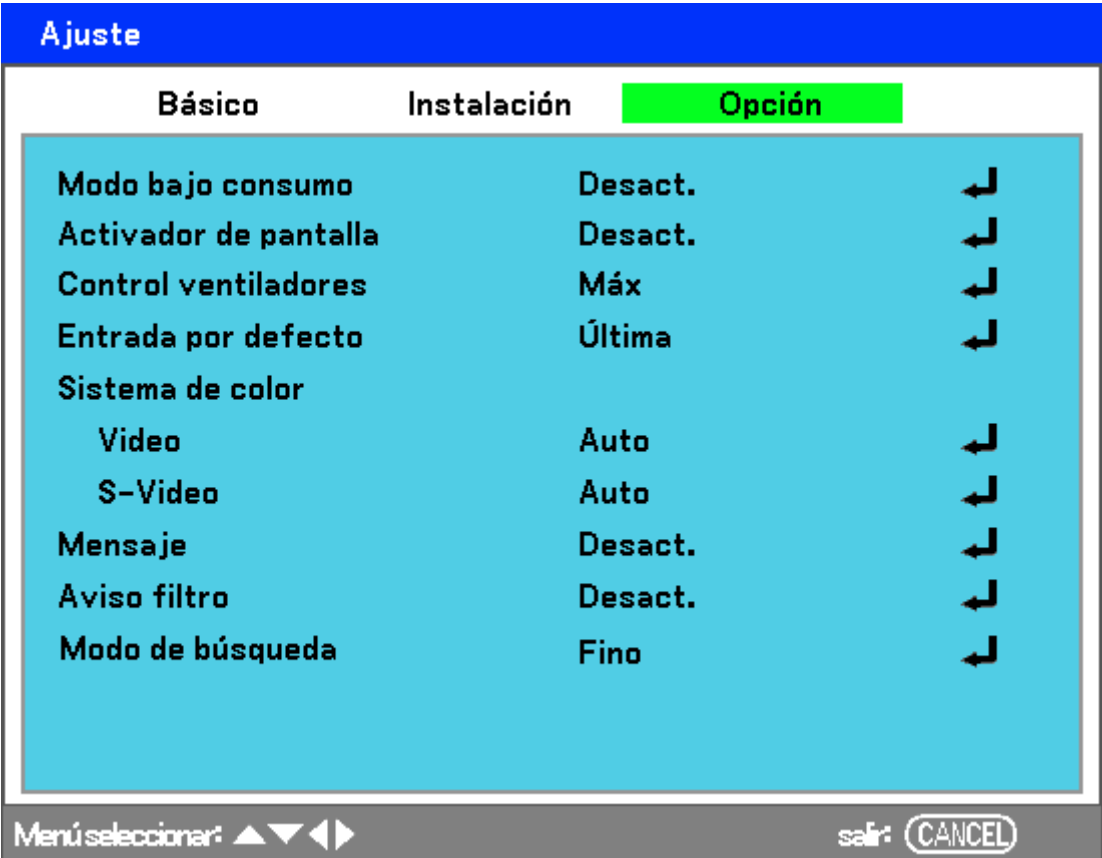

La siguiente tabla muestra todas las funciones con una descripción y la configuración predeterminada.

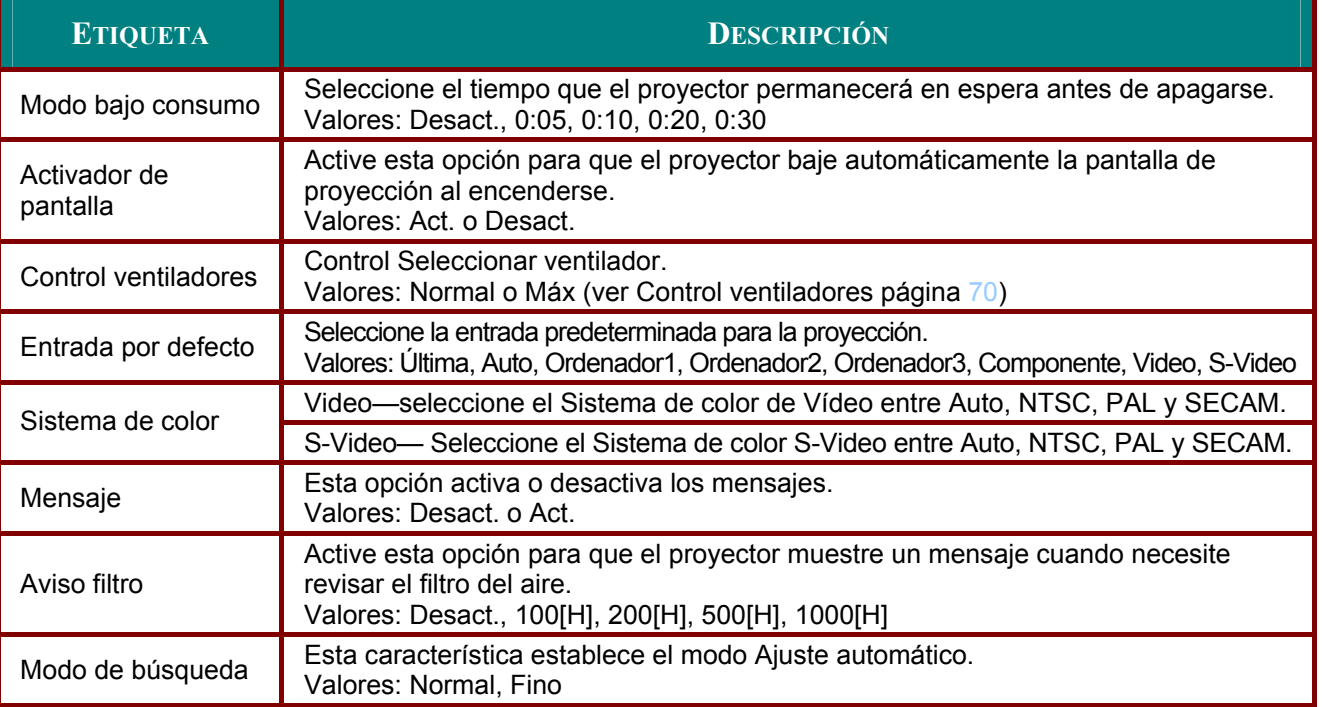

#### *Modo bajo consumo*

Administración de energía permite al proyector apagarse automáticamente si no se recibe señal desde una entrada.

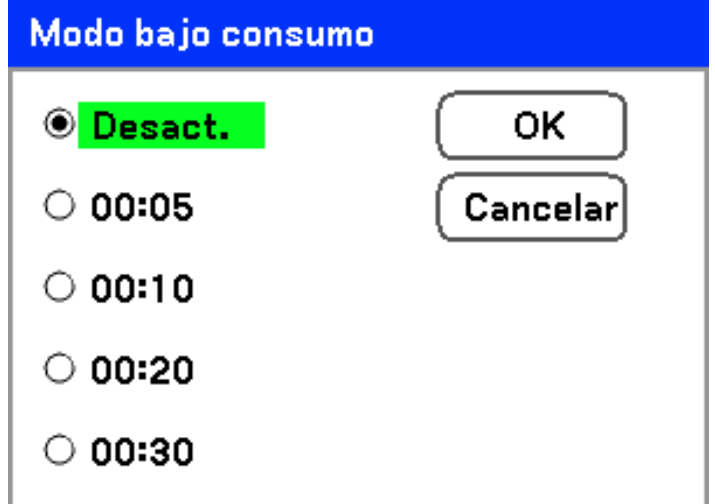

Seleccione entre lo siguiente:

- Desact.
- 5 minutos
- 10 minutos
- 20 minutos
- 30 minutos

#### *Activador de pantalla*

Active la opción Act. pantalla para que el proyector baje automáticamente la pantalla de proyección al encenderse. Cuando se apague, Activar de pantalla dejará de enviar un activador de baja intensidad al controlador de la pantalla y ésta se recogerá.

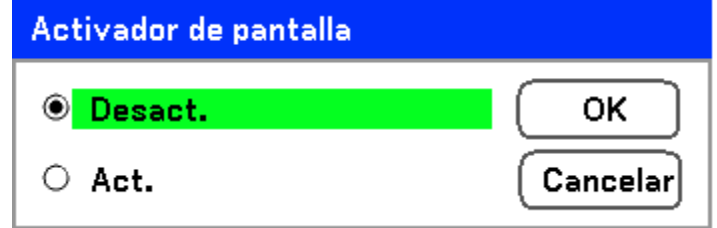

#### *Control ventiladores*

Control de ventilador se utiliza para ajustar la velocidad del ventilador de refrigeración interno. Ajuste Velocidad del ventilador a Máx para altitudes superiores a 1500 metros (5000 pies).

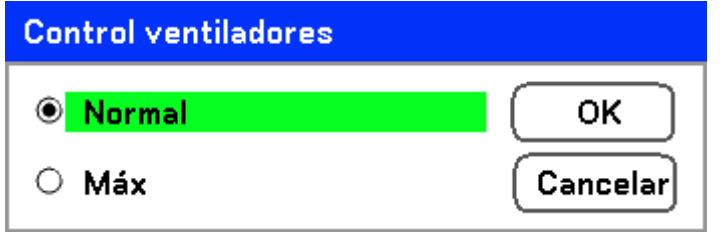

La opción predeterminada de Control ventiladores es **Normal**, lo cual permite al proyector detectar automáticamente la necesidad del ventilador. Para lugares con una temperatura más elevada o para un uso prolongado, puede utilizar la opción **Máx** para una mayor capacidad de refrigeración.

## *Entrada por defecto*

La Entrada por defecto es la fuente de imagen que el proyector buscará automáticamente al iniciarse.

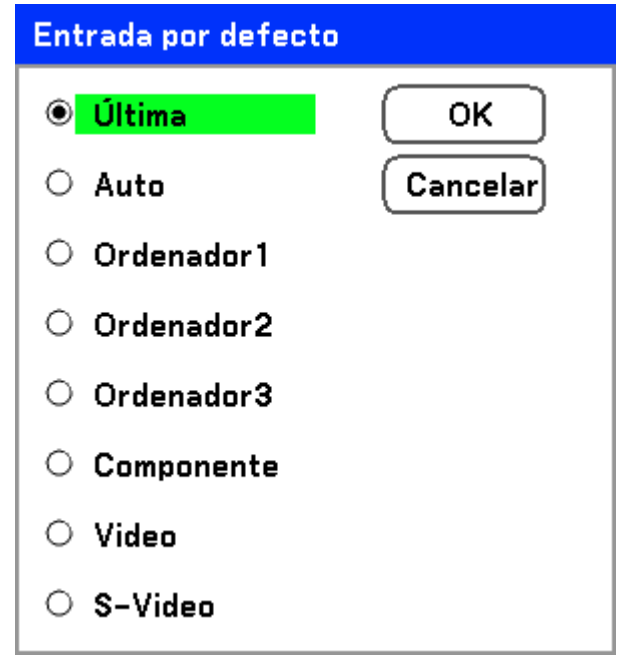

**Última** – Utiliza la fuente de imagen usada más recientemente.

**Auto** – Detecta automáticamente la fuente de imagen predeterminada.

**Ordenador1/2/3** – Utiliza Ordenador1, 2 o 3 como fuente de imagen predeterminada.

**Componente** – Utiliza la última entrada componente como la fuente de imagen predeterminada.

**Video** – Utiliza la última entrada de vídeo como fuente de imagen predeterminada.

**S-Video** – Utiliza la última entrada de S-vídeo como fuente de imagen predeterminada.

#### *Mensaje*

Esta opción activa o desactiva los mensajes. Incluso seleccionando [Desact.], el siguiente mensaje aparecerá. "El proyector está bloqueado" cuando el proyector sea desbloqueado, el mensaje desaparecerá.

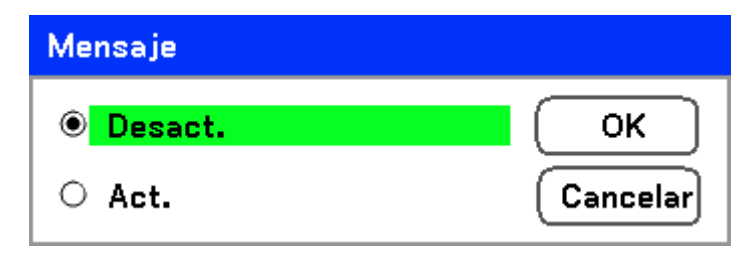

### *Aviso filtro*

Active Aviso filtro para que el proyector muestre un mensaje cuando necesite revisar el filtro del aire.

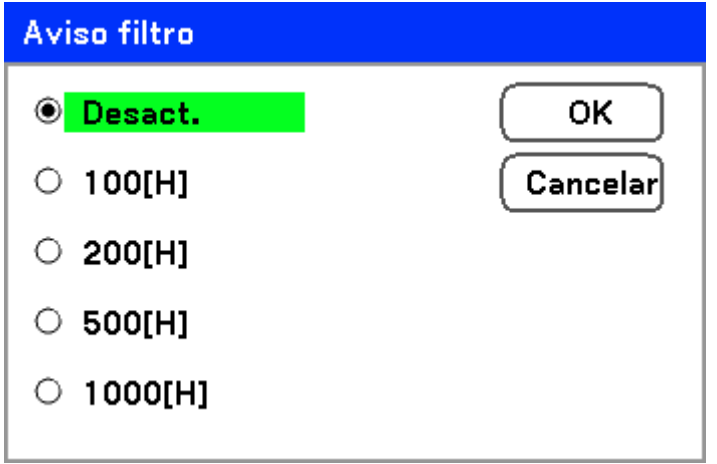

El mensaje siguiente aparece cuando se activa esta función.

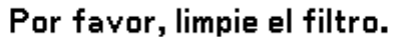

#### *Modo de búsqueda*

Esta característica ajusta el modo de Ajuste automático para que la imagen RGB pueda ajustarse automáticamente o manualmente para el ruido y la estabilidad. Puede realizar los ajustes automáticamente de dos maneras: [Normal] y [Fino].

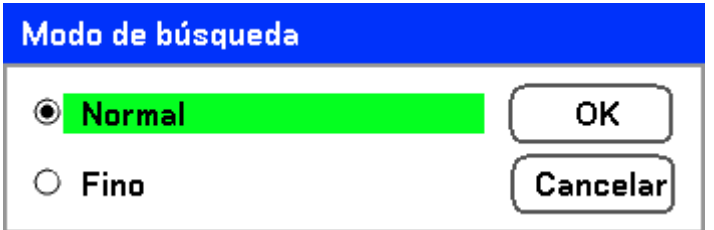

Normal: La imagen RGB se ajustará automáticamente. Normalmente seleccione esta opción (Predeterminada).

Fino: Seleccione esta opción si necesita ajustes finos. Se tarda más tiempo en cambiar a la fuente que con la configuración Normal.

# **Descripción y funciones del menú Informacion**

El menú de **Informacion** ofrece solamente pantallas para un acceso rápido a los menús. El menú Informacion contiene cuatro fichas distintas.

## *Tiempo de uso*

La ficha **Tiempo de uso** muestra informacion sobre el uso de la lámpara y el tiempo restante de la lámpara.

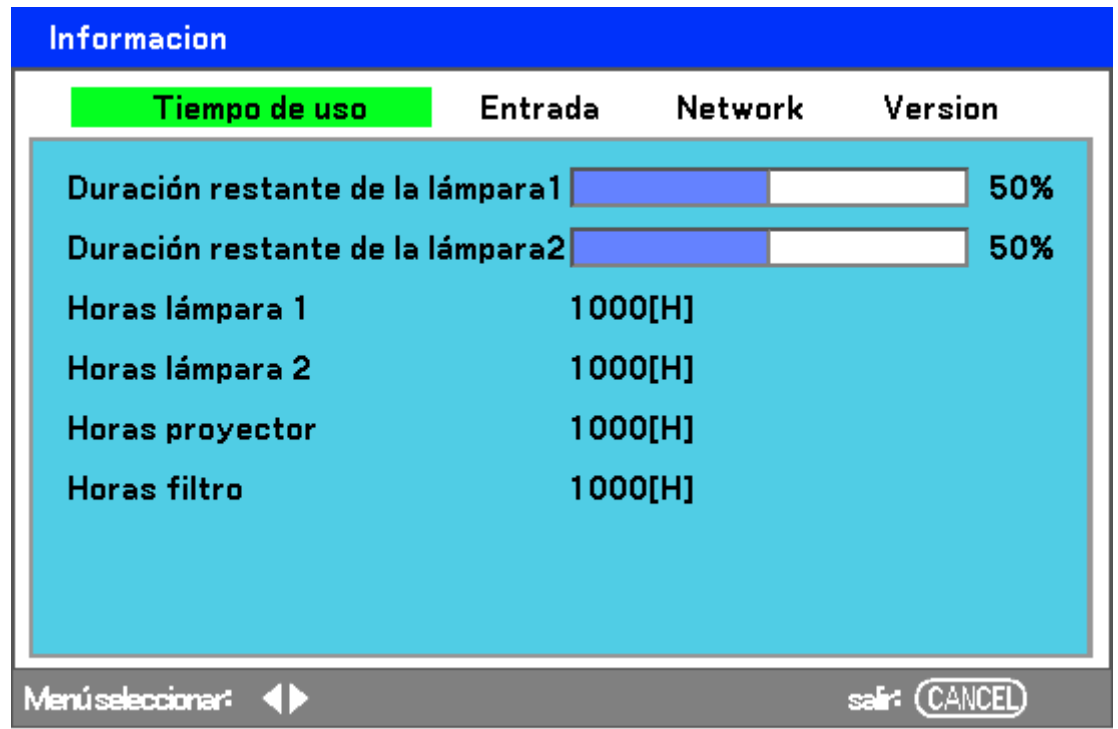

La siguiente tabla lista todos los elementos con una descripción.

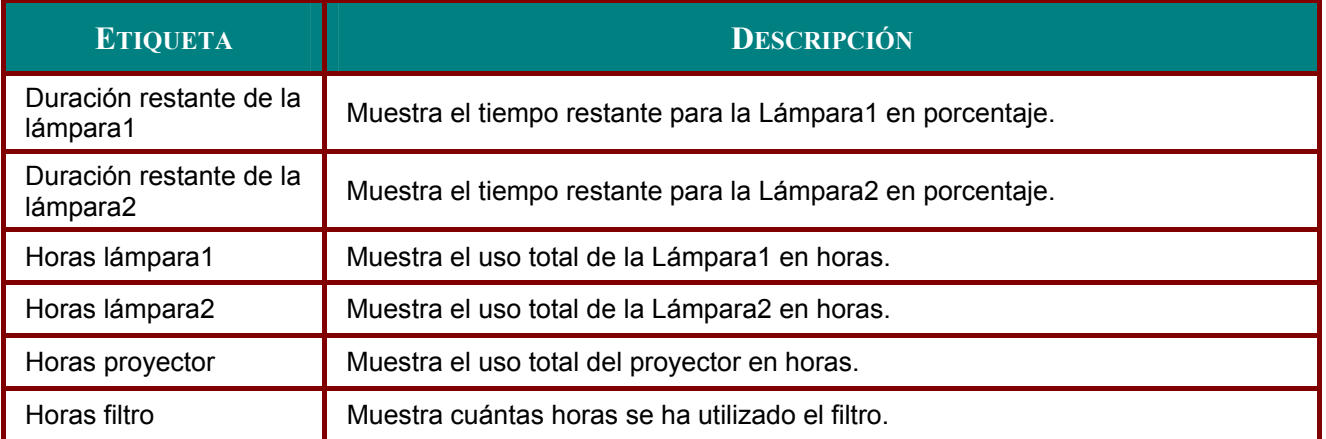

# *Entrada*

La ficha **Entrada** muestra de un vistazo varios valores de fuente y frecuencia.

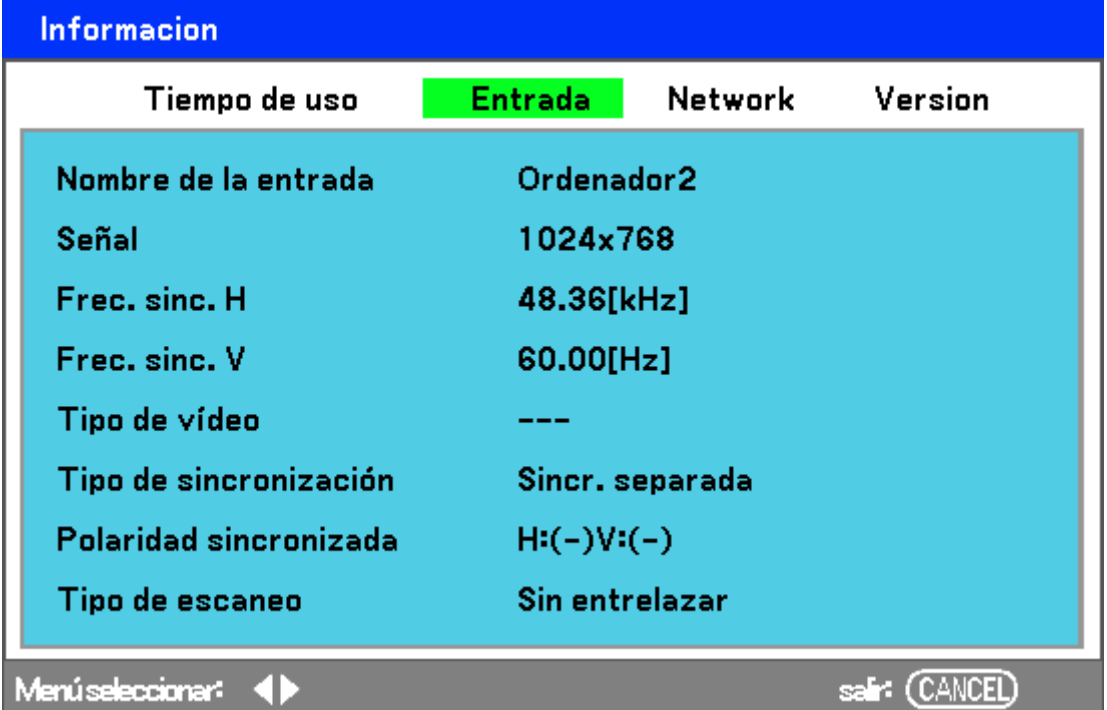

La siguiente tabla lista todos los elementos con una descripción.

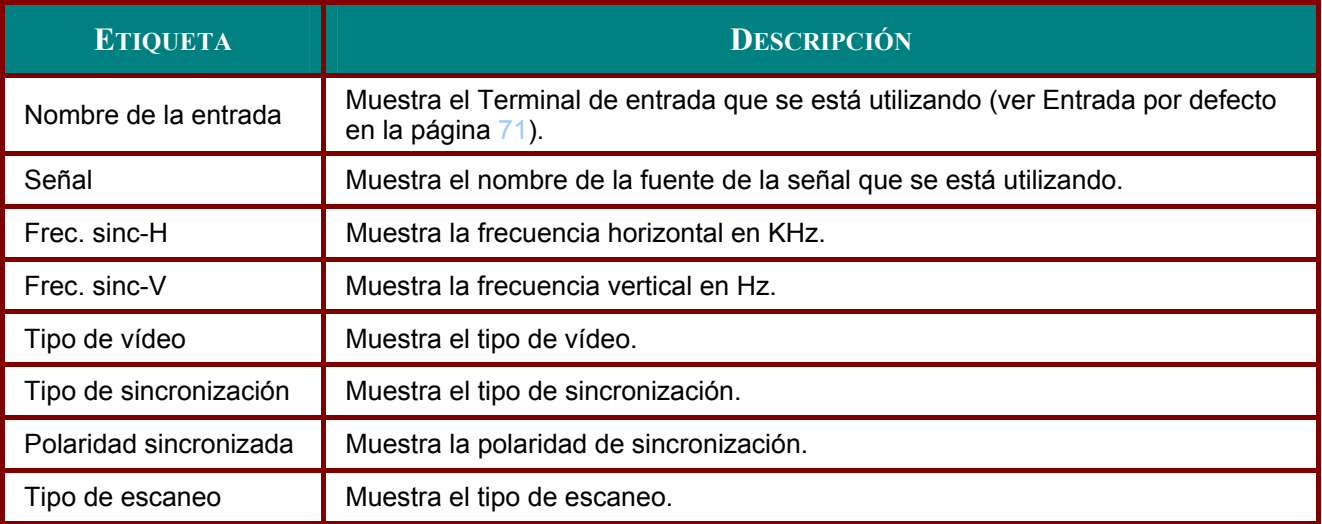

# *Network*

La ficha **Network** muestra la configuración Network como se ha definido previamente (ver Configuración de network en la página 68).

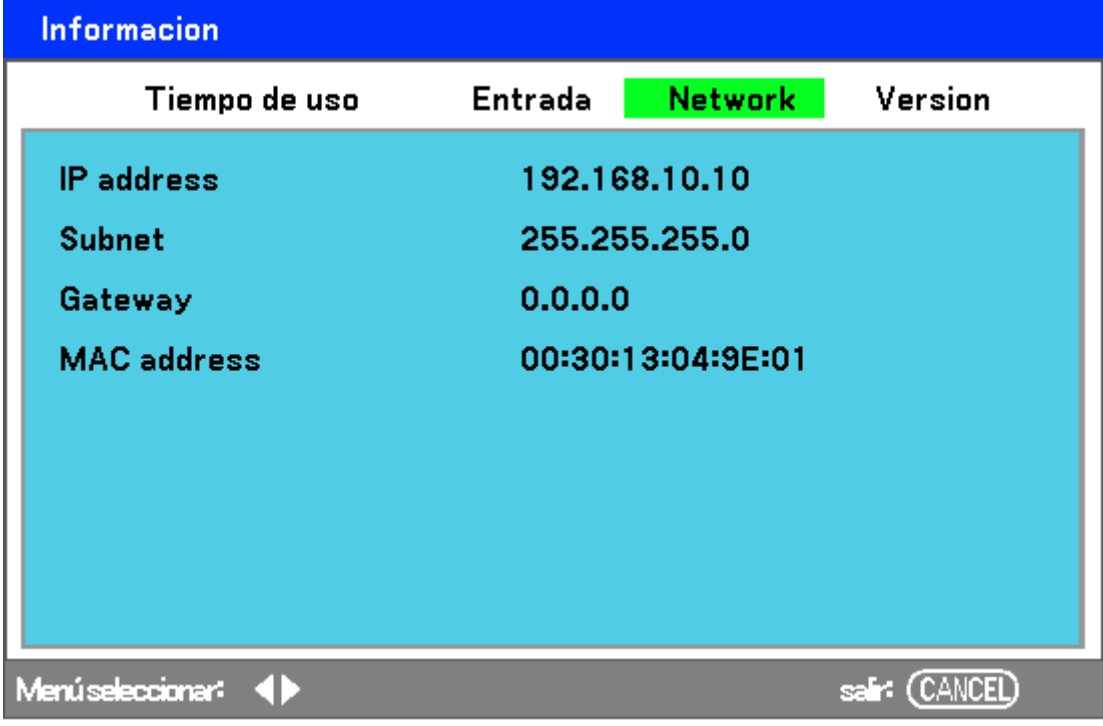

# *Version*

La ficha **Version** muestra todos los detalles de la versión y producto del proyector y software asociado (sólo para visualización).

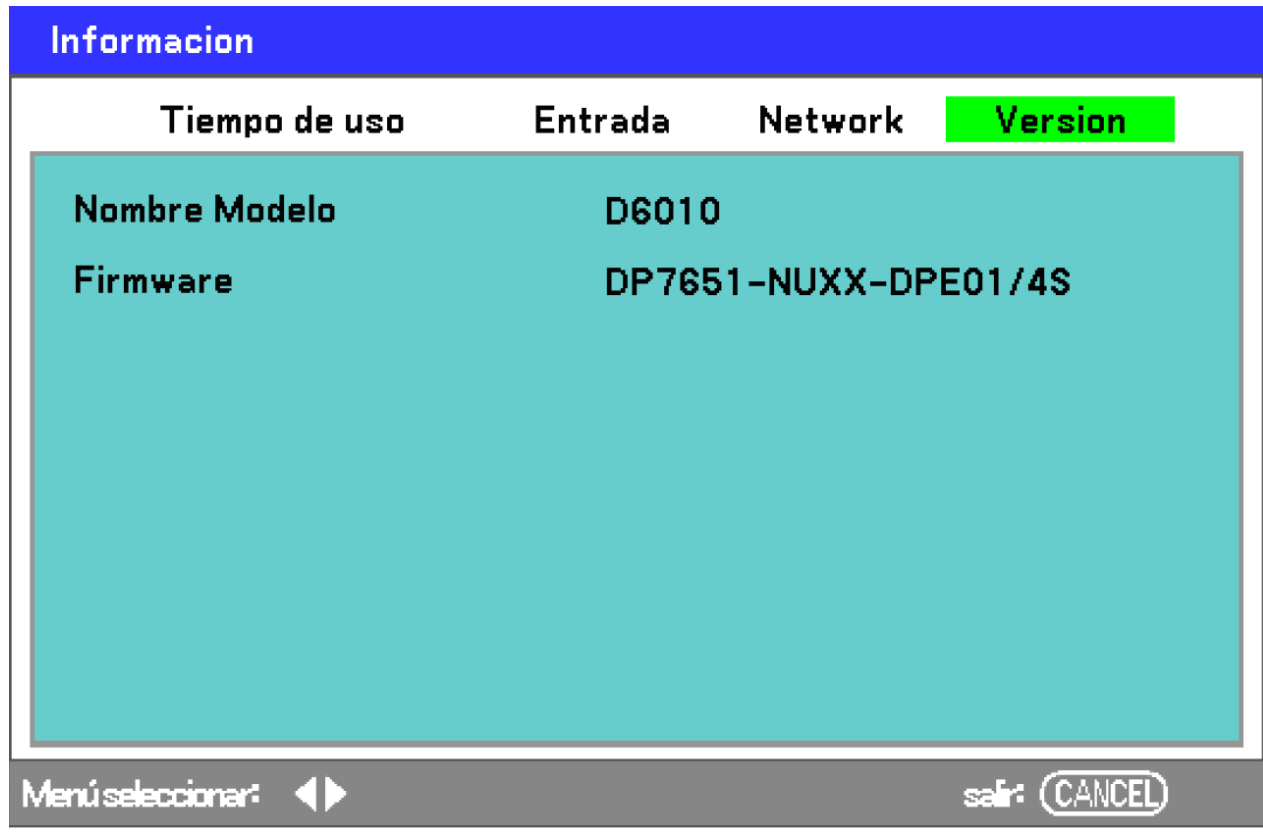

La siguiente tabla lista todos los elementos con una descripción.

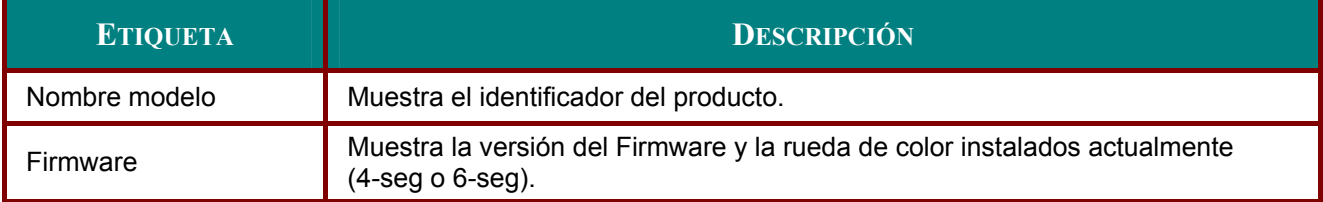

# **Descripción y funciones del menú Reset**

En algunas ocasiones, las circunstancias pueden obligar a restaurar los valores de fábrica, por ejemplo por propósitos de demostración o cuando cambia componentes.

El menú **Reset** contiene opciones para devolver la configuración a sus predeterminados de fábrica y se accede utilizando el menú **Principal**.

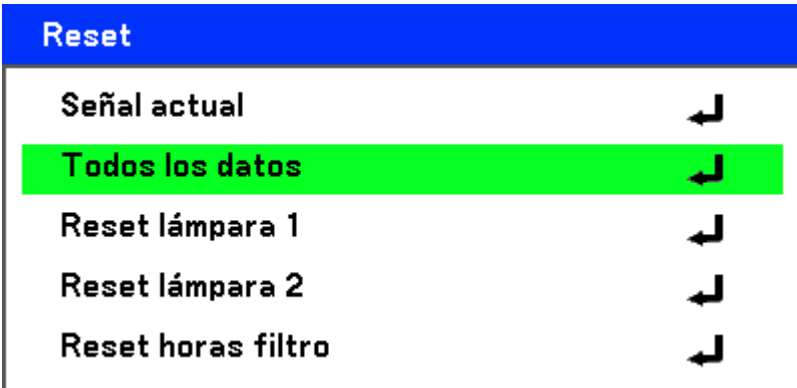

La siguiente tabla lista todos los elementos con una descripción.

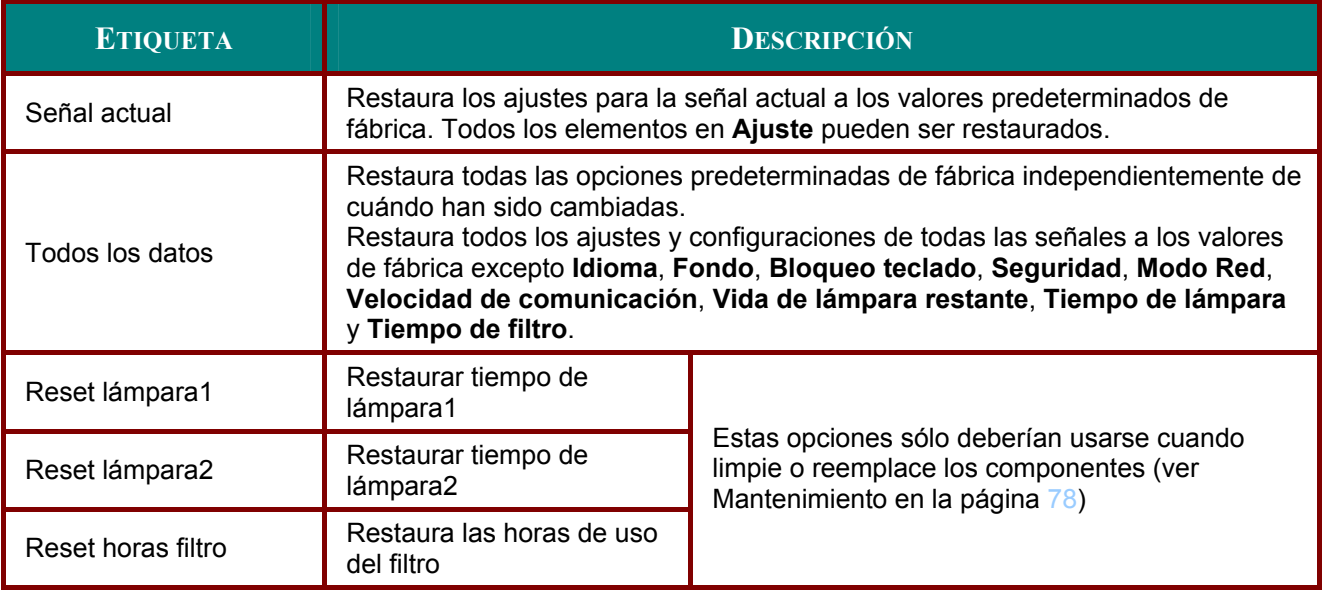

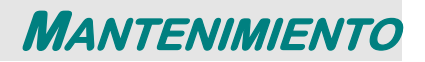

# **Limpiar el proyector**

### *Limpiar la carcasa*

Consulte la guía siguiente para limpiar la carcasa del proyector.

- 1. Limpie el polvo con un trapo humedecido y limpio.
- 2. Humedezca el trapo con agua tibia y detergente suave y limpie la carcasa.
- 3. Aclare todo el detergente del trapo y limpie el proyector de nuevo.

### *Precaución:*

*Para evitar la decoloración o el desteñido de la cubierta, no utilice limpiadores abrasivos derivados del alcohol.* 

## *Limpieza del objetivo*

Consulte la guía siguiente para limpiar el objetivo del proyector.

- 1. Aplique un poco de limpiador de objetivos, con un trapo sin pelusas (no aplicar el limpiador directamente sobre el objetivo).
- 2. Limpie el objetivo suavemente con movimientos circulares.

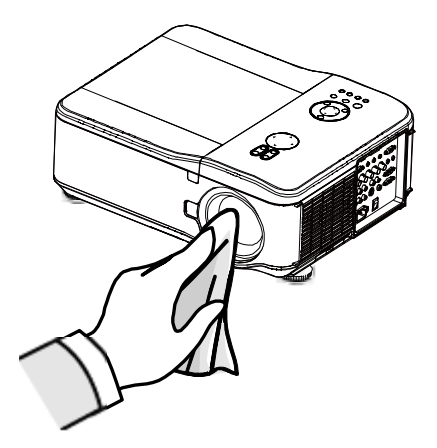

#### *Precaución:*

*No utilice limpiadores abrasivos o disolventes.* 

*Para evitar la decoloración o desteñido, evite utilizar limpiadores sobre la cubierta del proyector.* 

# *Limpiar los filtros*

El proyector utiliza tres filtros para mantenerse limpio de polvo y partículas y deberían limpiarse tras 500 horas de uso. En lugares con más polvo, se recomienda limpiar los filtros más a menudo. Si el filtro está sucio o atascado, su proyector podría sobrecalentarse. Cuando aparece el mensaje siguiente, el filtro debe limpiarse.

## Por favor, limpie el filtro.

#### *Nota:*

*Cuando aparezca el mensaje Por favor, limpie el filtro, limpie los tres filtros al mismo tiempo para sincronizar el tiempo de filtro mostrado. El mensaje del filtro debería estar activado en el menú Opciones. Consulte Opción en la página 69.* 

Consulte la guía siguiente para limpiar los filtros.

**1.** Los filtros izquierdo y trasero pueden limpiarse como se muestra en las siguientes imágenes.

> **Nota:** Limpie la parte externa de las rejillas de ventilación solamente con una aspiradora.

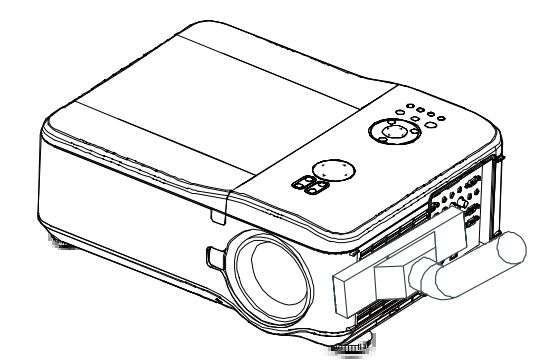

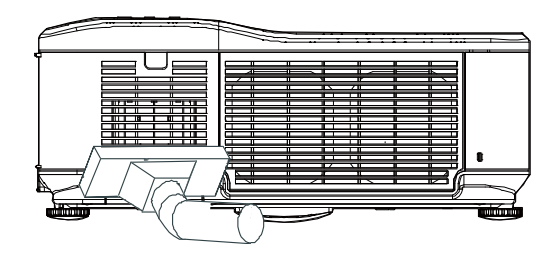

**2.** Puede acceder a la salida de ventilación del siguiente modo.

**3.** Deslice los soportes de los filtros concuidado en la dirección mostrada.

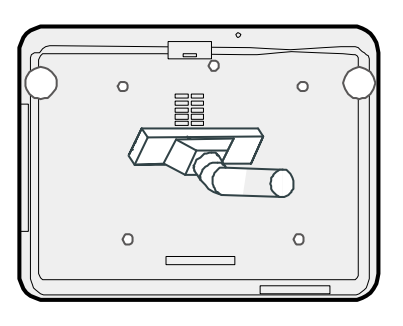

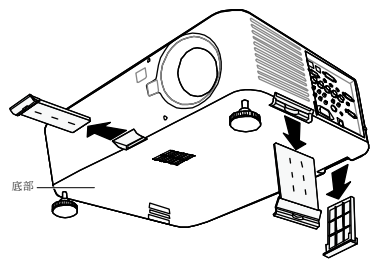

- **4.** Levante las espumas de los filtros delos tres soportes de filtro en la direcciónmostrada. Quítelos por completo de cada soporte de filtro y tírelos
- **5.** Coloque una espuma nueva y presione con firmeza

**6.** Vuelva a colocar los soportes de los filtrospresionando con suavidad en la dirección indicada.

Una vez limpiados los filtros, restaure las horas de filtro utilizando la opción **Reset horas filtro** en Descripción y funciones del menú Reset en la página 77.

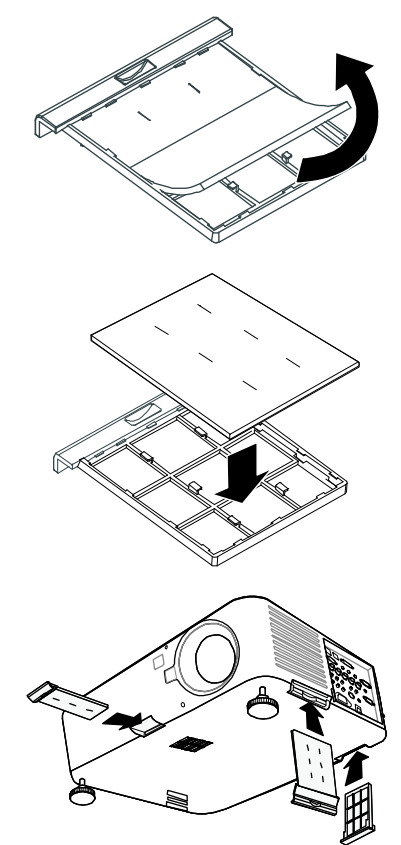

## *Reemplazar las lámparas*

Cuando una lámpara alcanza el final de su vida útil, aparece el siguiente mensaje. Cambie la lámpara.

La lámpara ha alcanzado el fin de su vida util. Por favor cambie la lámpara.

Las lámparas de proyección deben cambiarse tras quemarse. Sólo deberían ser reemplazadas por un accesorio de repuesto certificado, contacte con su distribuidor local si tiene dudas.

#### *Nota:*

*1. Las lámparas están posicionadas de forma distinta. Tenga cuidado de no forzarlas cuando las cambie.* 

*2. La instalación de ambos módulos de lámparas (Lámpara 1 y Lámpara 2) es necesaria para utilizar el proyector en modo dual o simple. Si sólo hay instalado un módulo de lámpara, la lámpara del proyector no se encenderá y aparecerá un fallo de lámpara.* 

*3. Las lámparas duran aproximadamente 2000-2100 horas (2500-2600 horas en modo Eco) y el mensaje de final de la vida de la lámpara aparece durante las 100 horas finales del funcionamiento de la lámpara. Cámbiela con 2000-2100 horas.* 

#### *Importante:*

*1. La lámpara contiene cierta cantidad de mercurio y debería desecharse según las regulaciones de ordenanza local.* 

*2. Evite tocar la superficie de cristal de la nueva lámpara: si lo hace puede acortar su duración.* 

#### *Precaución:*

*Precauciones de manipulación de lámparas* 

 *Este proyector utiliza una lámpara de alta presión que debe ser manipulada con cuidado y apropiadamente. Una manipulación inapropiada puede provocar accidentes, lesiones o suponer peligro de fuego.* 

 *La vida de la lámpara varía de una a otra y según el entorno donde se utilice. No hay garantías de que una lámpara dure lo mismo que otra. Algunas lámparas pueden fallar o dejar de funcionar antes que otras lámparas de características similares.* 

 *Si el proyector indica que la lámpara debe cambiarse, p. ej., si LAMP 1 y/o LAMP2 se encienden, cambie la lámpara por otra nueva INMEDIATAMENTE tras enfriarse el proyector. (Siga atentamente las instrucciones en la sección Cambio de la lámpara en este manual). El uso continuado de la lámpara con LAMP 1 y/o LAMP 2 encendidos puede aumentar el riesgo de explosión de la lámpara.* 

 *Una lámpara puede explotar por vibración, golpe o degradación como resultado de horas de uso conforme se llega al final de su vida útil. El riesgo de explosión puede variar dependiendo del entorno o condiciones en las que el proyector y la lámpara se han utilizado.* 

#### *Si una lámpara explota, debe seguir estas precauciones de seguridad:*

*Desconecte el enchufe AC del proyector de la toma AC inmediatamente. Contacte con un servicio técnico autorizado para un chequeo de la unidad y para cambiar la lámpara. Además, asegúrese de que no quedan restos rotos o trozos de cristal alrededor del proyector o que salgan a través de los agujeros de ventilación. Los restos rotos encontrado deben limpiarse con cuidado. Nadie debe comprobar el interior del proyector excepto los técnicos autorizados y familiarizados con la reparación de proyectores. El intento inapropiado de reparación de la unidad por alguien, especialmente personas no cualificadas a tal efecto, puede provocar un accidente o lesiones provocadas por las piezas de cristal roto.* 

## *Proyector DLP – Manual del usuario*

La lámpara de proyección debería cambiarse cuando se apague. Sólo debe cambiarse por otra certificada como recambio, que puede pedir a su vendedor local.

#### *Importante:*

*a. La lámpara contiene cierta cantidad de mercurio y debería desecharse según las regulaciones de ordenanza local.* 

*b. Evite tocar la superficie de cristal de la nueva lámpara: Si lo hace puede acortar su duración.* 

#### *Advertencia:*

*Asegúrese de apagar y desenchufar el proyector al menos 30 minutos antes de cambiar la lámpara. Si no lo hace, podría provocarse quemaduras severas.* 

### *Nota:*

*Debe llevar gafas de seguridad cuando cambie la lámpara si el proyector está montado en el techo.* 

- **1.** Quite los cuatro tornillos de la tapa de la lámpara (A) y levante la tapa de la lámpara como se muestra (B).
- **A B A B**
- **2.** Afloje los dos tornillos de sujeción (A) del módulo de la lámpara. Levante el asa del módulo (B) en la dirección indicada.

**3.** Tire con firmeza del asa del módulo en la dirección mostrada para quitar la lámpara.

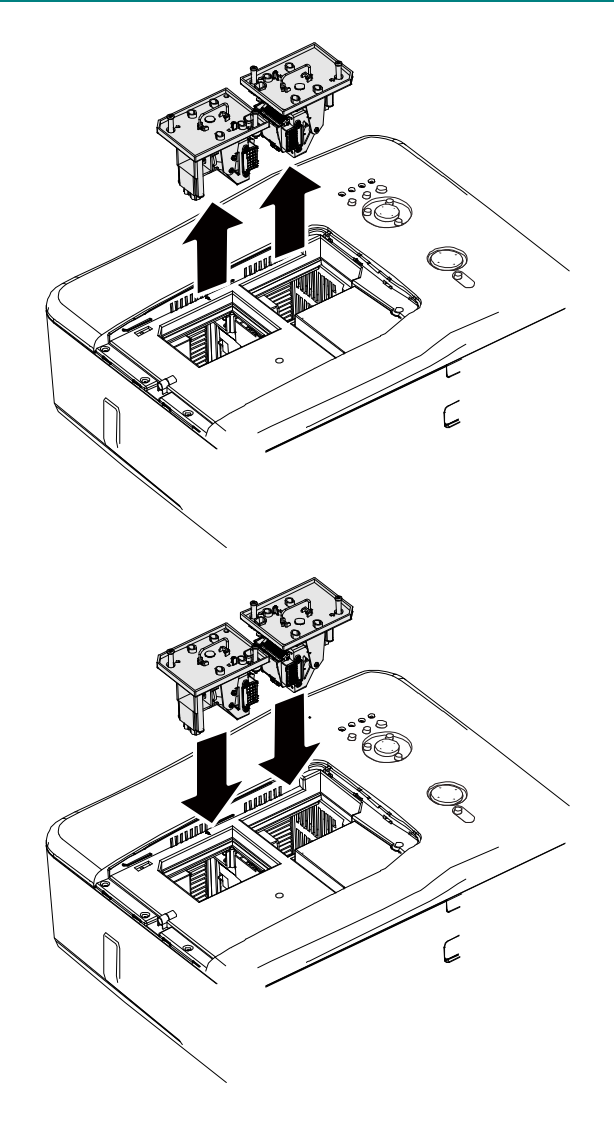

**4.** Siga los pasos 1 al 3 al revés para instalar el módulo de la lámpara y vuelva a colocar la tapa.

# *Restablecer el contador de tiempo de lámpara*

Tras reemplazar la(s) lámpara(s), el contador o contadores de horas de la lámpara debería restaurarse a cero. Consulte la guía siguiente:

**1.** Pulse el botón **Menu** en el panel de control del OSD o en el mando a distancia para abrir el menú **Principal**.

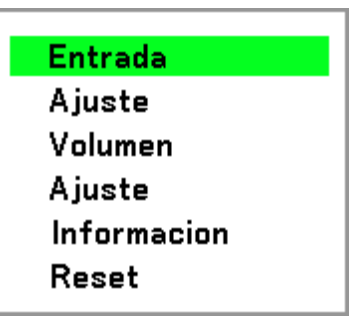

- 2. Pulse el botón ▲ o ▼ para ir al menú **Reset** y pulse  $\leftarrow$ .
- **3.** Aparecerá el menú **Reset**. Seleccione **Reset lámpara1** o **Reset lámpara2** según lo necesite utilizando ▲ o ▼ y  $pulse \leftarrow$ .

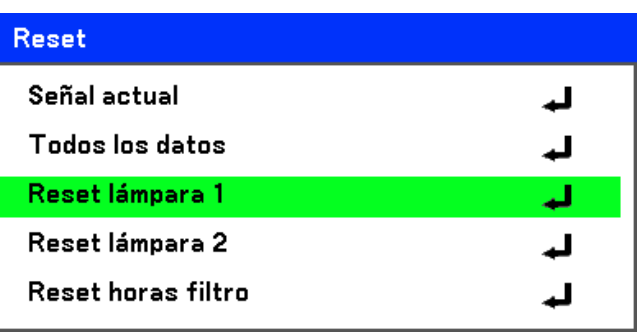

**4.** Aparece una caja de confirmación. Seleccione **OK** con  $\triangleleft$  o  $\triangleright$  y pulse  $\triangleleft$  para restaurar las Horas de lámpara a cero.

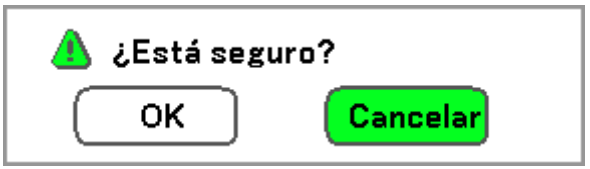

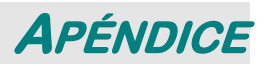

# **Solución de problemas**

## *Mensajes de los indicadores*

El proyector utiliza varios indicadores de mensajes para alertar al usuario sobre problemas en la configuración o en los componentes internos. Los LEDs de la parte superior del proyector muestran el estado de AVISO y lámparas 1/2 y 2 además del orden de trabajo general del proyector a través del LED de AVISO (ver Controles OSD y LEDs de estado en la página 4 para su ubicación). Las siguientes tablas describen los diferentes estados de los 4 LEDs.

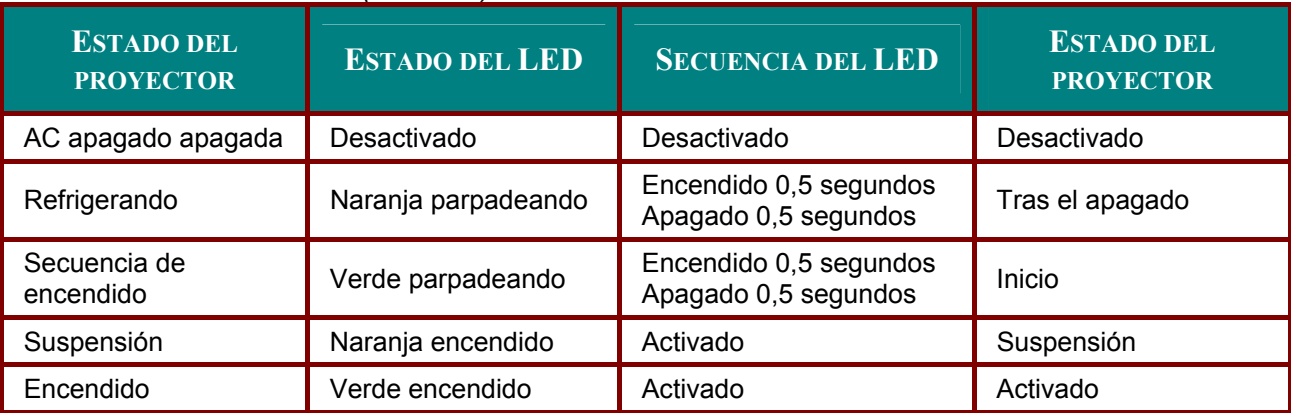

### *El LED de ENCENDIDO (POWER)*

### *El LED de AVISO (WARNING)*

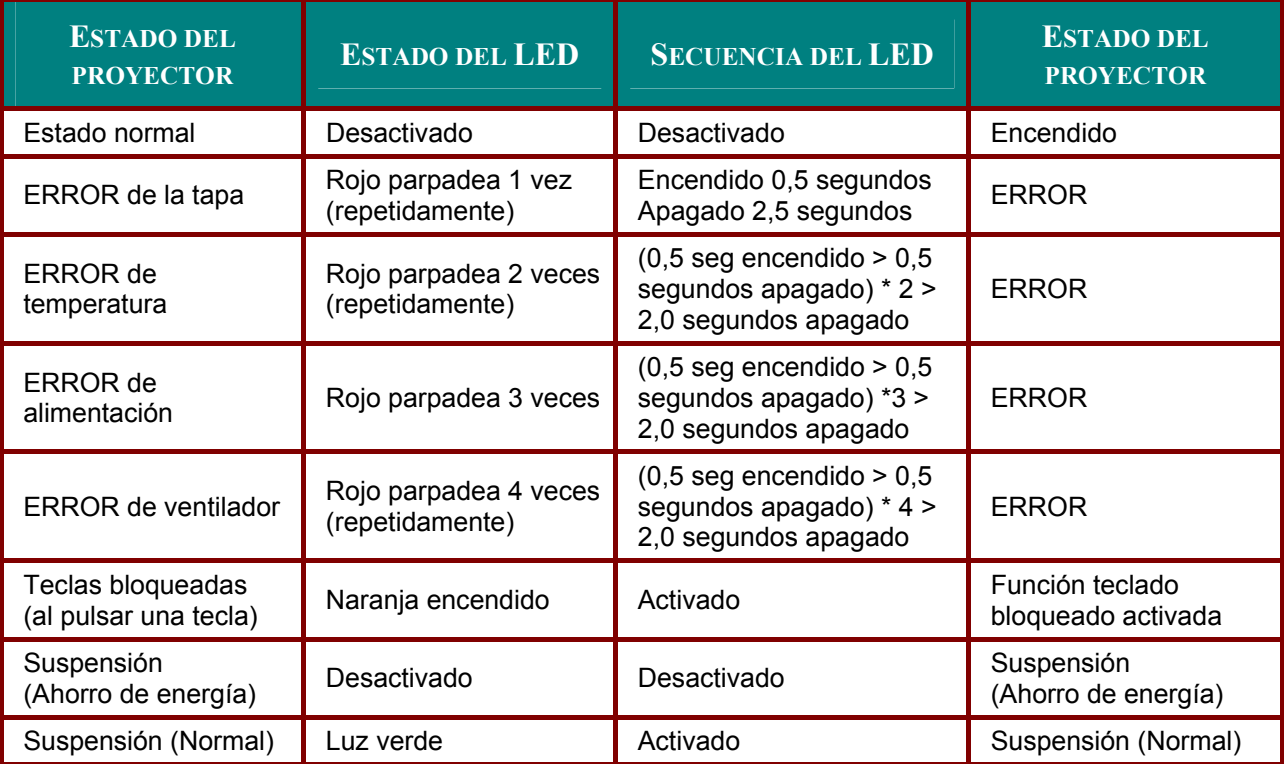

## Provector DLP – Manual del usuario

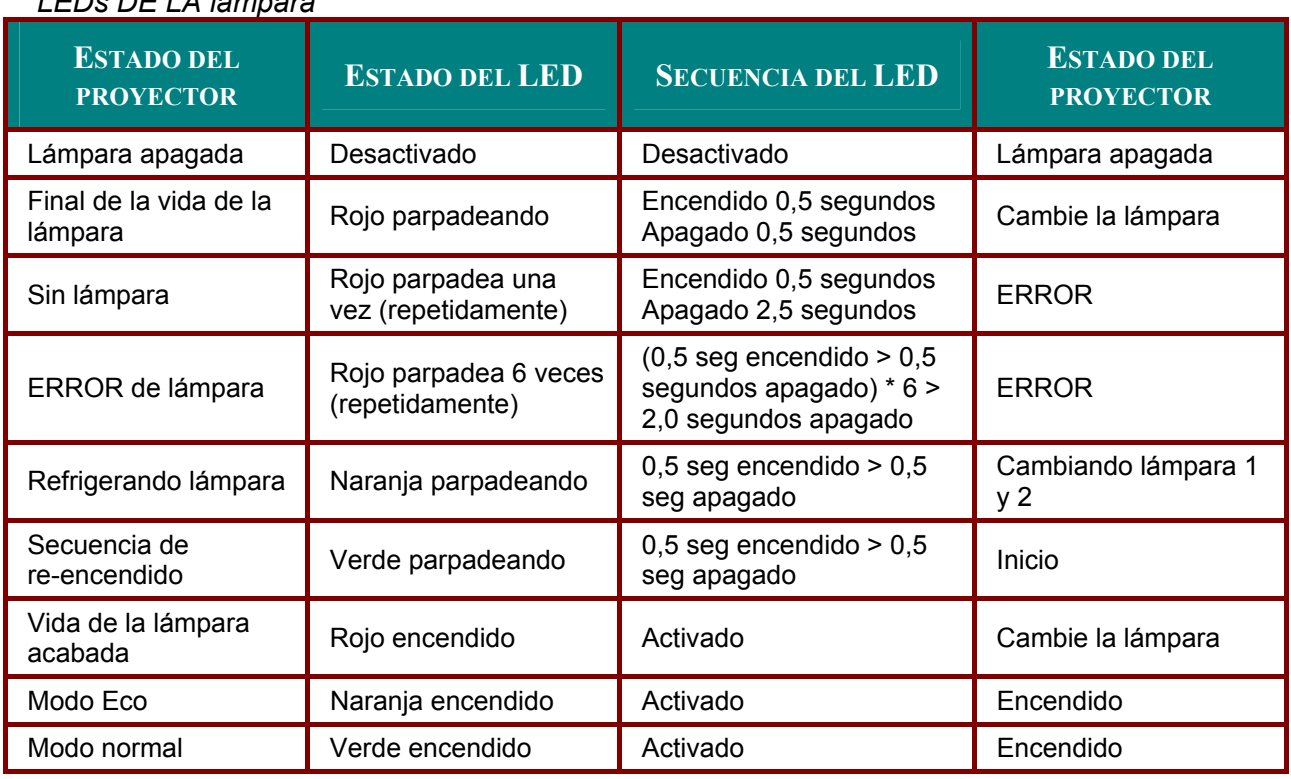

## *LEDs DE LA lámpara*

### *Problemas comunes y soluciones*

Estas indicaciones ofrecen consejos para solucionar los problemas que pueda encontrarse al utilizar el proyector. Si el problema continúa sin resolverse, contacte con su distribuidor para asistencia.

A menudo el problema es tan simple como una conexión suelta. Compruebe lo siguiente antes de proceder a la solución de problemas específicos.

- Utilice otro dispositivo eléctrico para confirmar que la toma de corriente funciona.
- Compruebe que el proyector esté encendido.
- Asegúrese de que todas las conexiones se hayan realizado correctamente.
- Asegúrese de que el dispositivo conectado esté encendido.
- Asegúrese de que un PC conectado no esté en modo suspendido.
- Asegúrese de que el ordenador portátil conectado esté configurado para pantalla externa. (Esto se realiza normalmente presionando una combinación Fn-tecla en el portátil).

### *Consejos para la solución de problemas*

En cada sección de un problema específico, intente los pasos en el orden sugerido. Esto puede ayudarle a resolver el problema más rápidamente.

Intente arreglar el problema para evitar cambiar accesorios no defectuosos. Por ejemplo, si cambia las pilas y el problema persiste, vuelva a colocar las pilas de nuevo y vaya al siguiente paso.

Tome nota de los datos de los pasos tomados cuando resuelva problemas: La informacion puede ser útil cuando llame al soporte técnico o para informar al personal del servicio técnico.

## **Problemas de imagen**

### *Problema: No aparece la imagen en la pantalla*

- **1.** Verifique la configuración de su portátil o PC de sobremesa.
- **2.** Apague todo el equipo y vuelva a encenderlo en el orden correcto.

#### *Problema: La imagen está borrosa*

- **1.** Ajuste el **Enfoque** en el proyector.
- **2.** Pulse el botón **AUTO** en el mando a distancia o en el proyector.
- **3.** Compruebe que la distancia del proyector a la pantalla esté dentro del alcance especificado.
- **4.** Compruebe que el objetivo del proyector esté limpio.
- **5.** Quite la tapa del objetivo.

#### *Problema: La imagen es más ancha en la parte superior (efecto trapezoidal)*

- **1.** Coloque el proyector para que esté lo más perpendicular posible a la pantalla.
- **2.** Utilice el botón Keystone en el mando a distancia para corregir el problema.

#### *Problema: La imagen está invertida o bocabajo*

Compruebe la configuración de **Techo y Trasero** en el menú **Ajuste** del OSD.

#### *Problema: La imagen aparece con listas*

- **1.** Ajuste los valores de Total puntos y Sinc. fina. en el menú Ajuste del OSD a sus valores predeterminados.
- **2.** Para comprobar si el problema ocurre por una tarjeta de vídeo conectada al PC, conéctelo a otro ordenador.

#### *Problema: La imagen es plana y sin contraste*

- **1.** Ajuste la configuración del **Contraste** en el menú **Ajuste** del OSD.
- **2.** Ajuste la configuración del **Brillo** en el menú **Ajuste** del OSD.

#### Problema: El color de la imagen proyectada no coincide con el de la imagen de la *fuente*

Ajuste la configuración **Temp. de color.** y **Ajuste gamma** en el menú **Detallar ajustes** del OSD.

### *Problemas de la lámpara*

#### *Problema: No sale luz del proyector*

- **1.** Compruebe que el cable de alimentación esté bien conectado.
- **2.** Asegúrese de que la fuente de alimentación sea buena probándola con otro dispositivo eléctrico
- **3.** Restaure el proyector en el orden correcto y compruebe si el LED de alimentación está en verde.
- **4.** Si ha cambiado la lámpara recientemente, inténtelo restaurando las conexiones de la lámpara.
- **5.** Cambie el módulo de la lámpara.
- **6.** Quite la tapa del objetivo.
- **7.** Coloque la lámpara antigua de nuevo en el proyector y llévelo al servicio técnico.

#### *Problema: La lámpara se apaga*

- **1.** Las subidas de tensión pueden provocar que la lámpara se apague. Presione el botón de power dos veces para apagar el proyector. Cuando se encienda el LED de alimentación en naranja, presione el botón de power.
- **2.** Cambie el módulo de la lámpara.
- **3.** Coloque la lámpara antigua de nuevo en el proyector y llévelo al servicio técnico.

# *Problemas del mando a distancia*

### *Problema: El proyector no responde al mando a distancia*

- **1.** Apunte con el mando a distancia hacia el sensor del mando en el proyector.
- **2.** Asegúrese de que la línea entre el mando y el sensor no está obstruida.
- **3.** Apague las luces fluorescentes de la habitación.
- **4.** Compruebe la polaridad de las pilas.
- **5.** Cambie las pilas.
- **6.** Apague otros dispositivos de infrarrojos cercanos.
- **7.** Lleve el mando a distancia al servicio técnico.
- **8.** Compruebe que el código del mando a distancia es el mismo que el del proyector.
- **9.** Asegúrese de que el interruptor de reinicio en la tapa de la parte posterior del mando a distancia está en la posición de uso.

## *Problemas del audio*

#### *Problema: No hay sonido*

- **1.** Ajuste el volumen en el mando a distancia.
- **2.** Ajuste el volumen de la fuente de audio.
- **3.** Compruebe la conexión del cable de audio.
- **4.** Pruebe la salida del audio de la fuente con otros altavoces.
- **5.** Lleve el proyector al servicio técnico.

#### *Problema: El sonido es distorsionado*

- **1.** Compruebe la conexión del cable de audio.
- **2.** Pruebe la salida del audio de la fuente con otros altavoces.
- **3.** Lleve el proyector al servicio técnico.

## **Llevar el proyector al servicio técnico**

Si no puede resolver el problema, debería llevar el proyector al servicio técnico. Embale el proyector en su caja original. Incluya una descripción del problema y una lista de comprobación de los pasos realizados cuando intentó resolver el problema. La informacion puede resultar útil para el personal del servicio técnico. Devuelva el proyector al lugar donde lo compró.

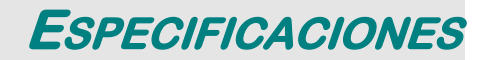

# **Especificaciones del proyector**

Esta sección ofrece informacion técnica sobre el rendimiento del proyector.

# *Especificaciones ópticas*

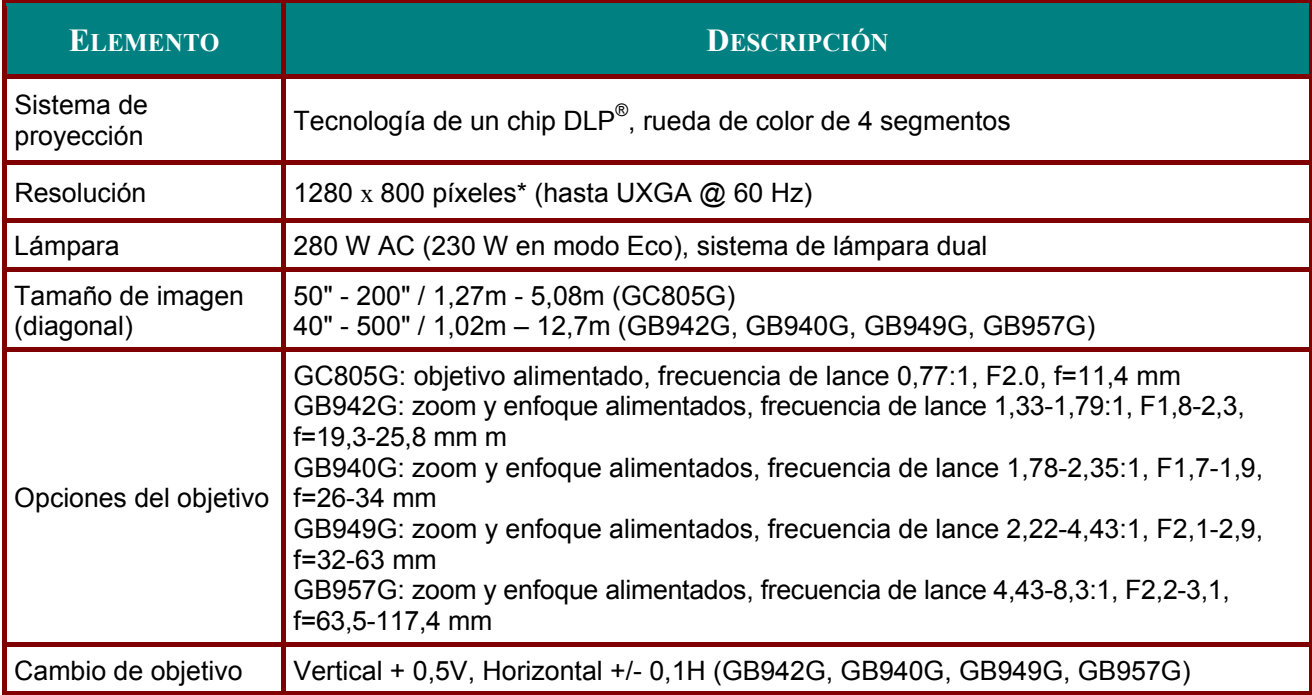

\*Los píxeles efectivos son más del 99,99%

# *Especificaciones eléctricas*

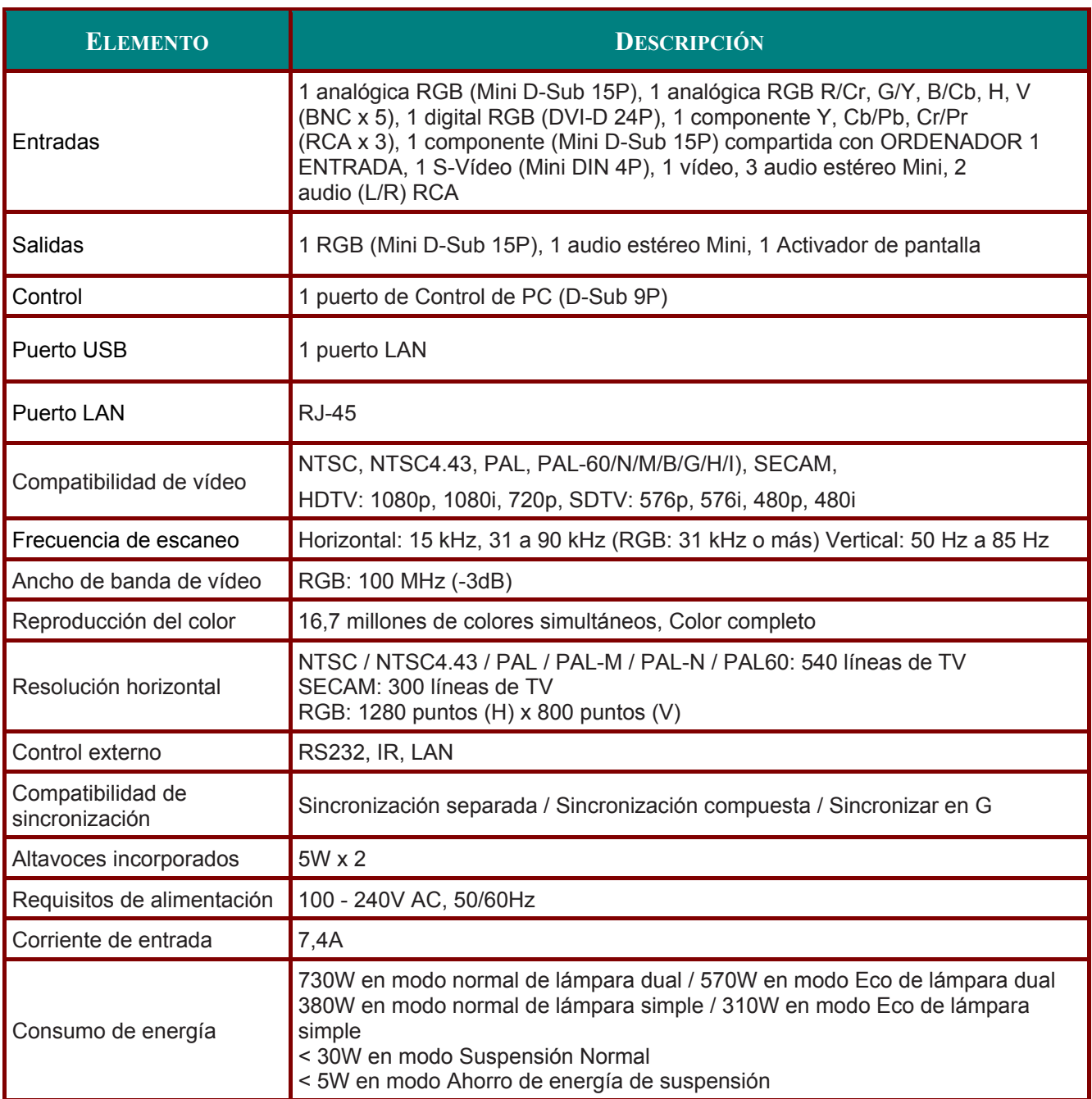

# *Especificaciones mecánicas*

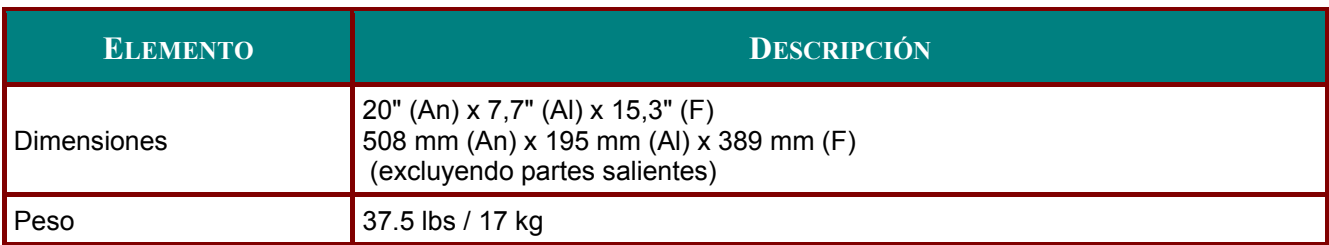

# *Consideraciones medioambientales*

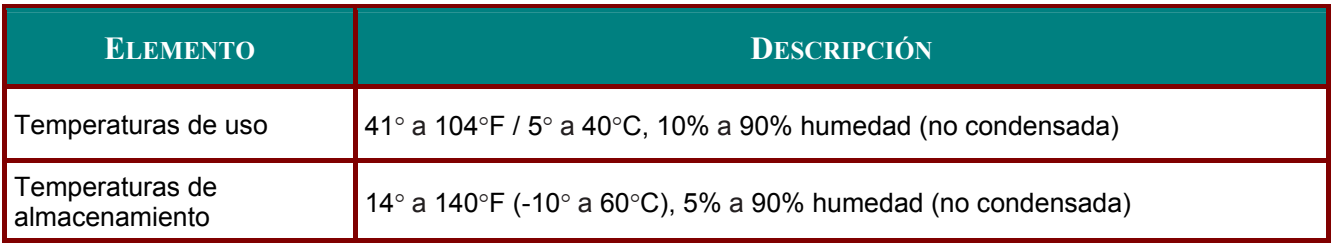

# *Accesorios opcionales*

Los accesorios listados a continuación están disponibles opcionalmente. Cuando pida esas partes, especifique el nombre del elemento y el Nº del modelo al encargado de ventas.

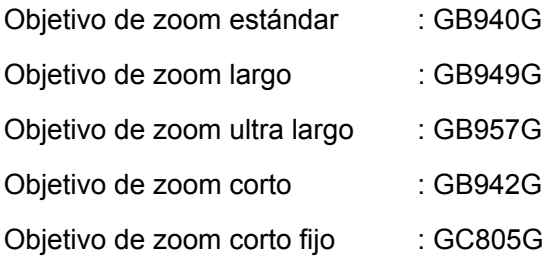

# **Dimensiones de la carcasa**

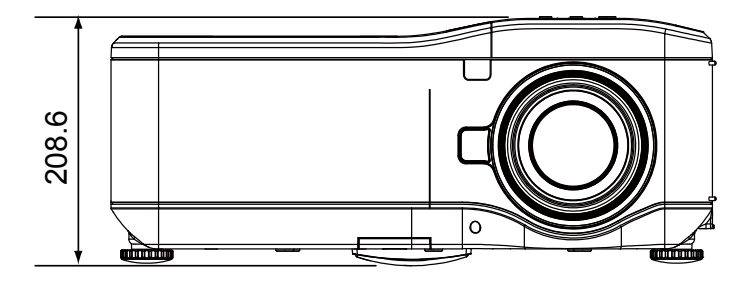

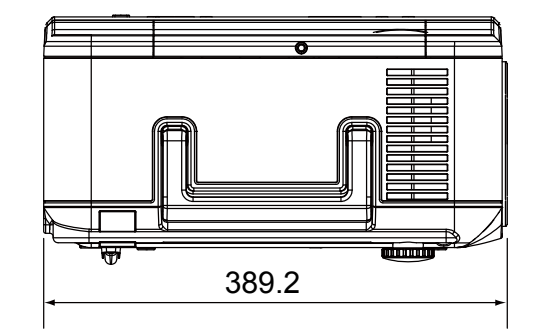

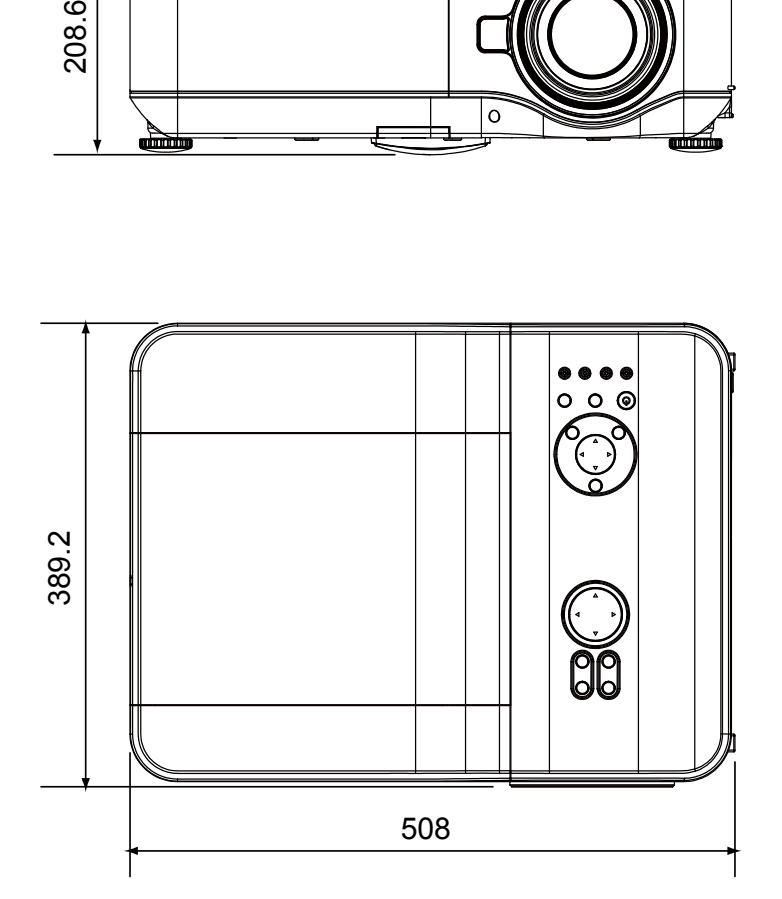

# **Asignación del conector de entrada de 15 contactos Mini D-Sub**

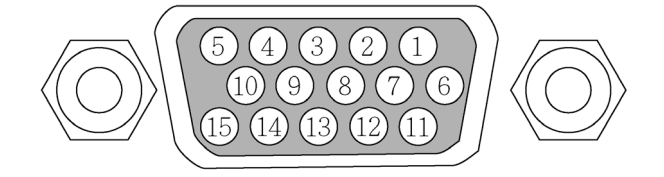

Niveles de señal Señal de sincronización:

0.7Vp-p (analógica)<br>nivel TTL

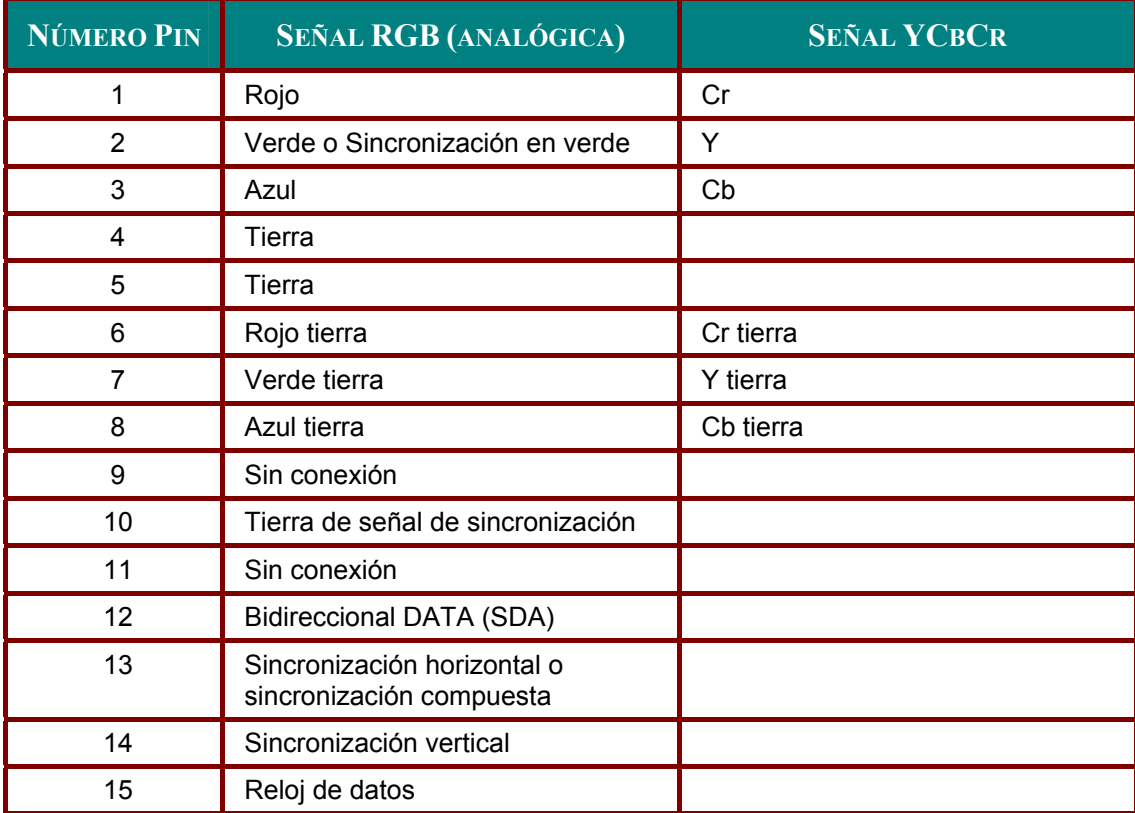

# **Lista de señales de entrada compatibles**

La tabla siguiente muestra los tipos de señales compatibles, sus resoluciones y frecuencias de actualización.

Horizontal: 15kHz, 31kHz a 90 kHz Vertical: 50 Hz a 85 Hz

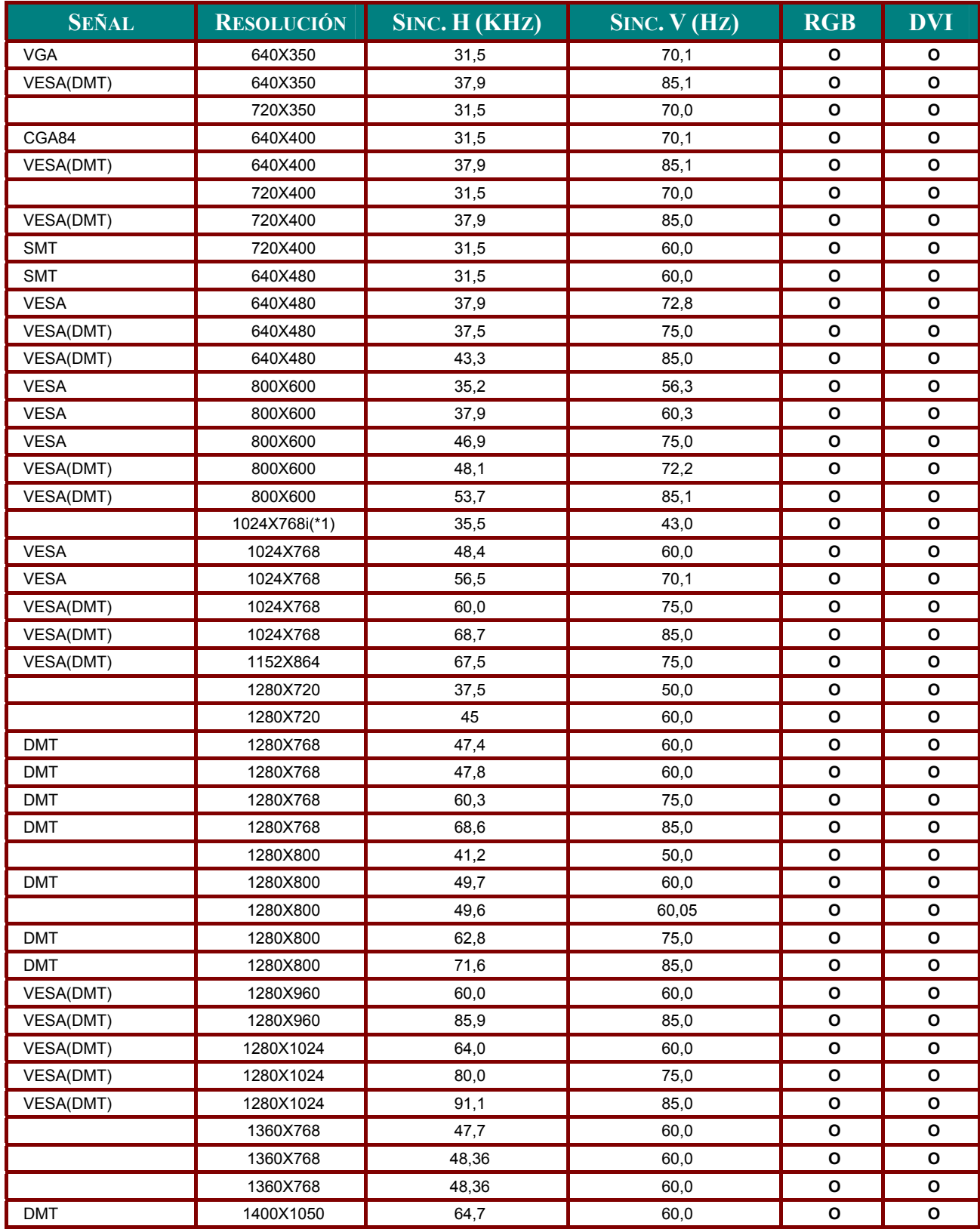

### *Proyector DLP – Manual del usuario*

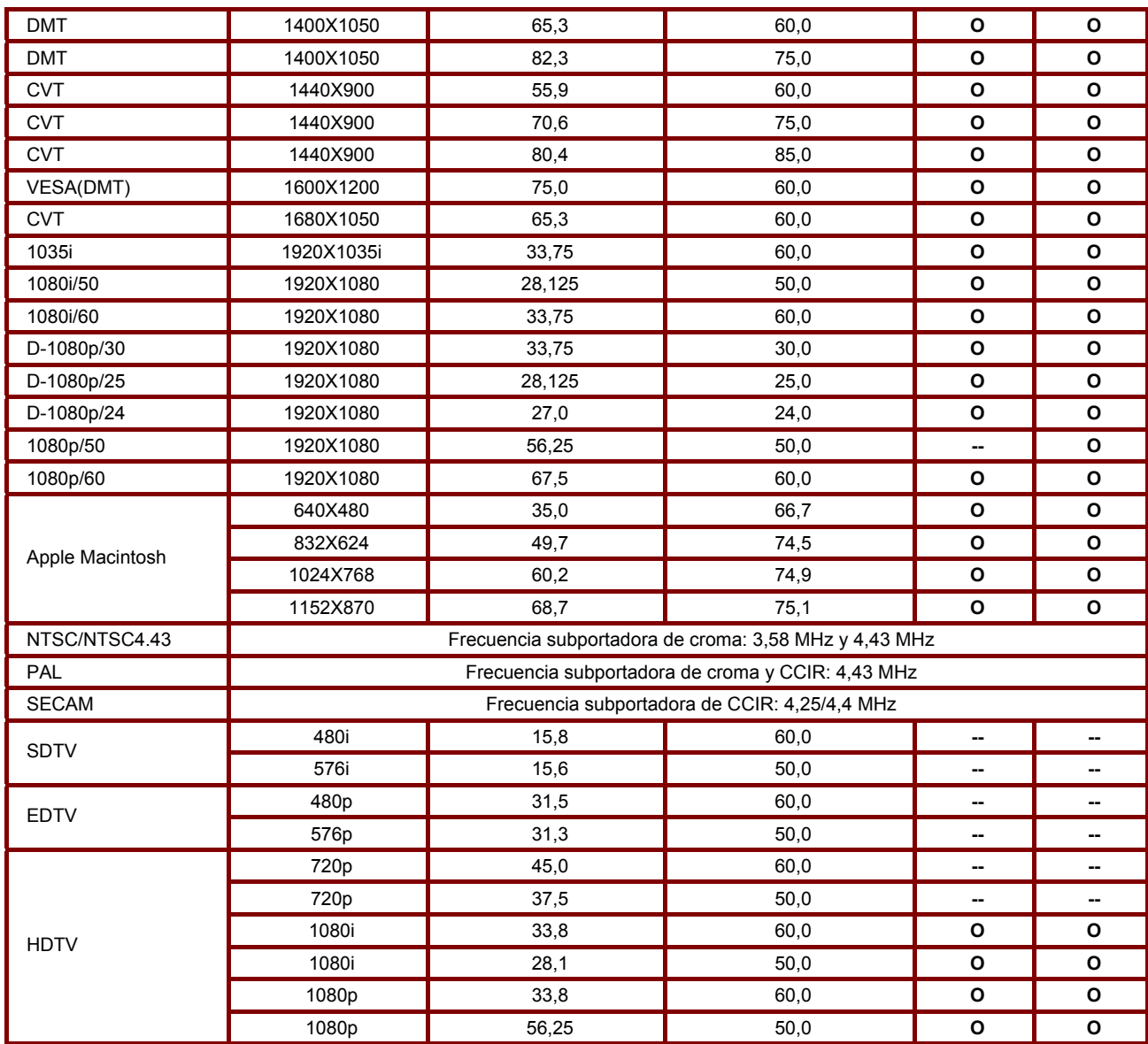

#### *Nota:*

 *Una imagen a una resolución mayor o menor que la resolución nativa del proyector (1280 x 800) será comprimida.* 

*Algunas señales compuestas y de sincronización en verde pueden no mostrarse correctamente.* 

 *Las señales distintas a las especificadas en la tabla siguiente pueden no mostrarse correctamente. Si esto ocurre, cambie la frecuencia de actualización o la resolución en su PC. Consulte las Propiedades pantalla en su PC para los procedimientos.* 

*(\*1) No se admite desentrelazado para fuente de entrada entrelazada.* 

## **Códigos de control de PC y conexiones de cables**

Este proyector ofrece una función de control y seguimiento de las operaciones del proyector utilizando el puerto serie RS-232C.

- **1.** Conecte un cable serie cruzado RS-232C a la SERIAL PORT IN del proyector y al puerto serie del PC.
- Abra un software de comunicación incluido en el PC y ajuste la comunicación del modo siguiente: **2.**

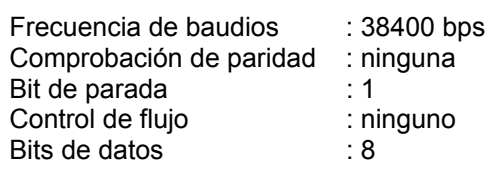

Intervalo de tiempo mínimo entre comandos: 1 ms

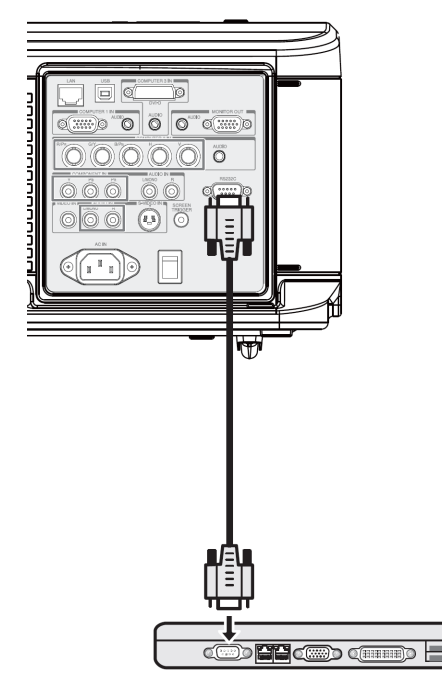

Escriba el comando para controlar al proyector y luego pulse la tecla "Enter". **3.**

#### *Ejemplo:*

Cuando desee cambiar la entrada a Ordenador 2, escriba "C" "0" "6" "Enter".

La tabla siguiente muestra la lista de comandos típicos para controlar el proyector. Consulte con su distribuidor local para más informacion sobre otros comandos.

## *Conector Control de PC (DIN-9P)*

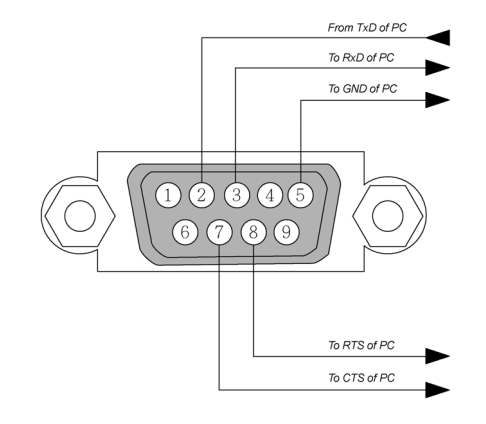

#### *Nota:*

*1. Los contactos 1, 4, 6 y 9 no se utilizan.* 

*2. Puentee "Petición de envío" y "Borrar envío" a ambos lados del cable para simplificar la conexión del cable.* 

*3. Para cables largos, se recomienda ajustar la velocidad de comunicación en los menús del proyector a 9600 bps.*

## *Diagrama de comandos de control*

La estructura de un comando se compone de un código de cabecera, un código de comando, un código de datos y un código de finalización. La mayoría de los comandos son de tipo estructurado, a excepción de aquellos que precisan solventar problemas de compatibilidad con otros proyectores.

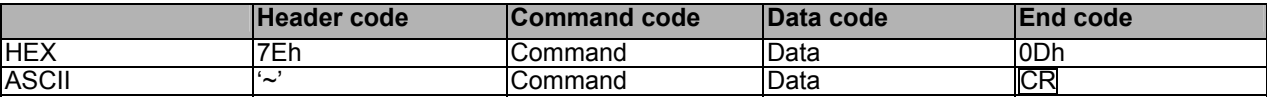

# *Secuencia de control*

El proyector podría enviar un código de retorno tras la recepción de un comando. Si el comando no se recibe correctamente, el proyector no envía ningún código de retorno.

#### *Comandos de operación*

Los comandos de operación permiten ejecutar las operaciones básicas de este proyector.

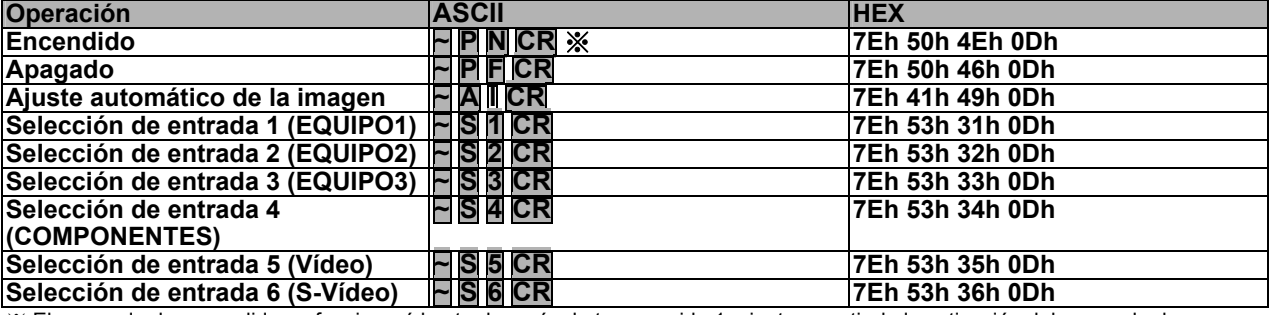

※ El comando de encendido no funcionará hasta después de transcurrido 1 minuto a partir de la activación del comando de apagado.

※ CR : Retorno de carro.

### *Comandos remotos*

Los comandos remotos simulan el envío de códigos desde el terminal remoto de infrarrojos.

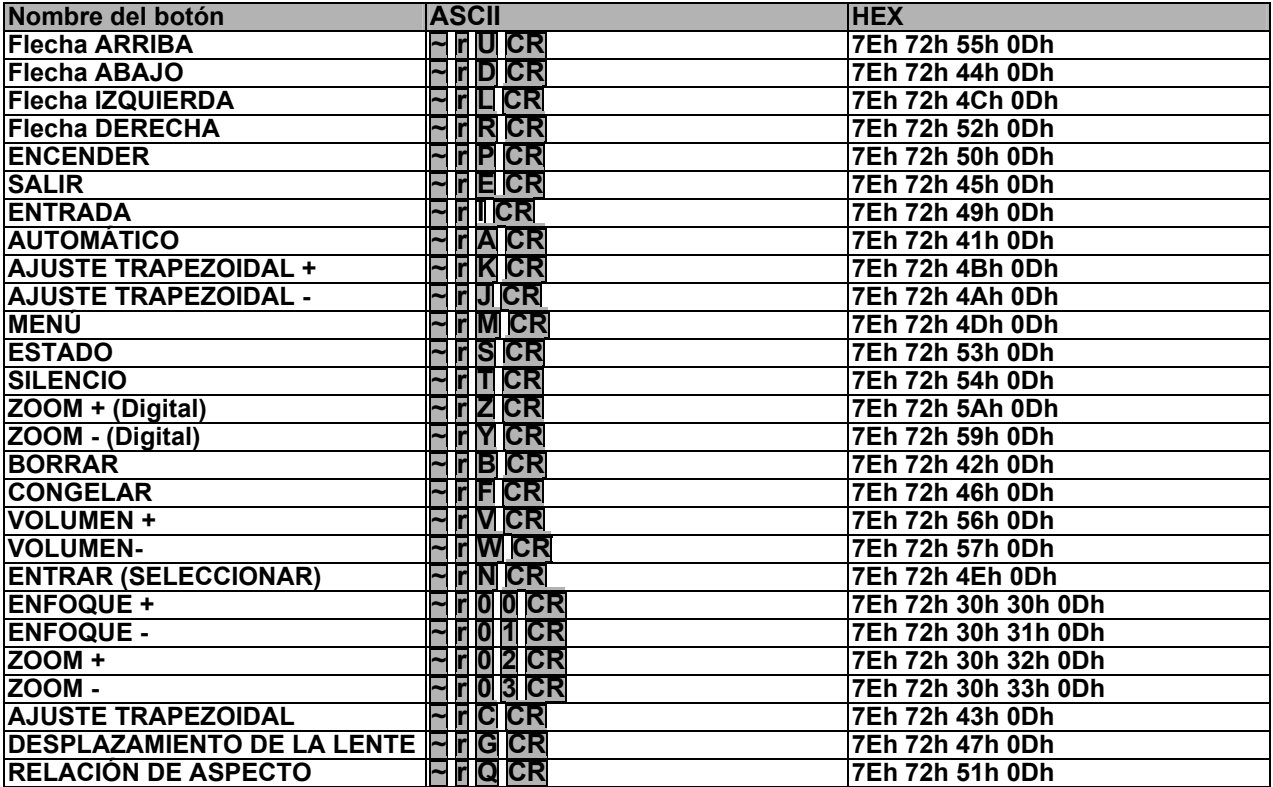

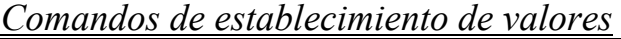

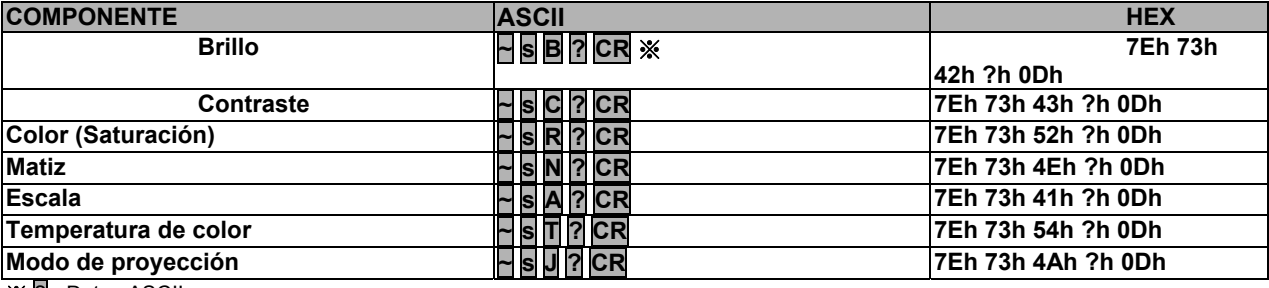

※ ? **:** Datos ASCII

## *Intervalos de datos*

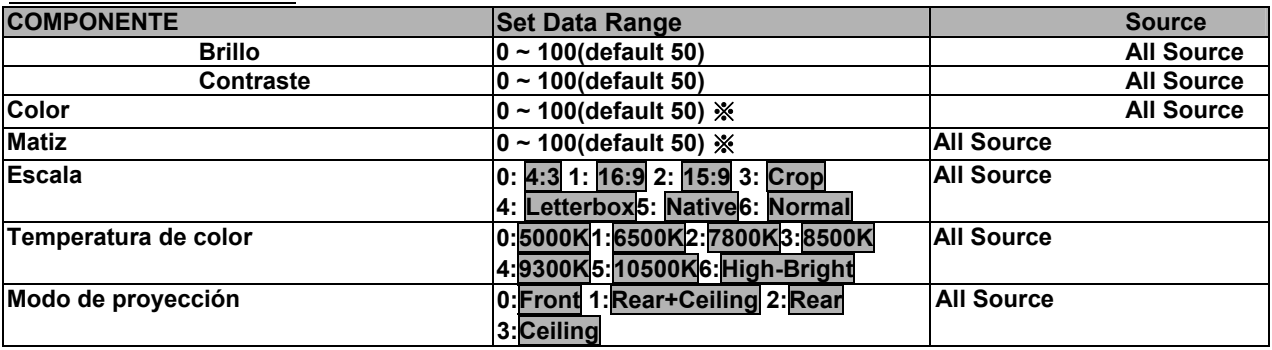

※ Los parámetros Saturación y Matiz no estarán disponibles si el Tipo de vídeo (espacio de color) seleccionado es "RGB"

Ejemplo 1. Ajustar el valor de brillo a 100 de entre el comando: ~sB100CR

Ejemplo 2. Ajustar la Temperatura de color a Cálido **Enviar el comando: ~sT2CR** 

*Comandos de consulta*

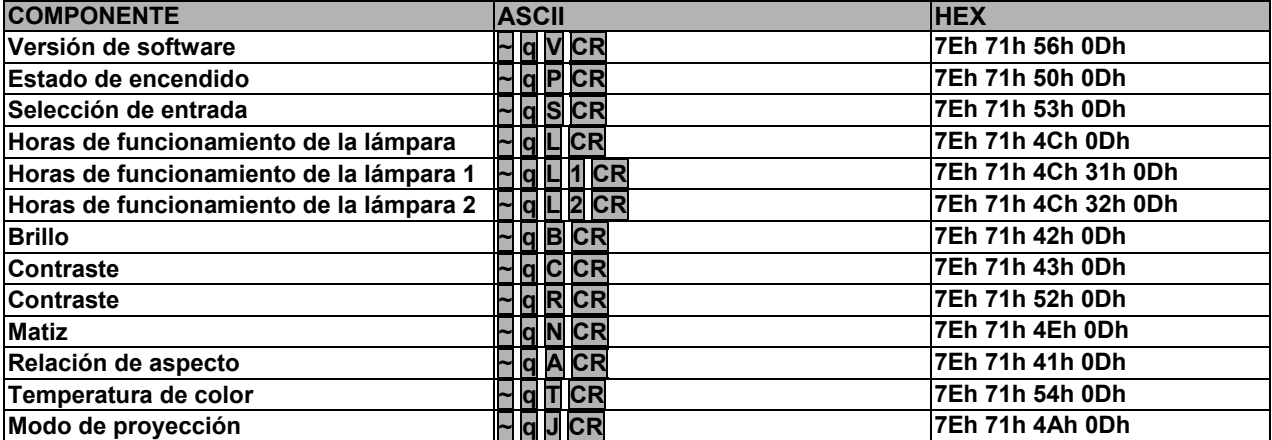

## *Response message*

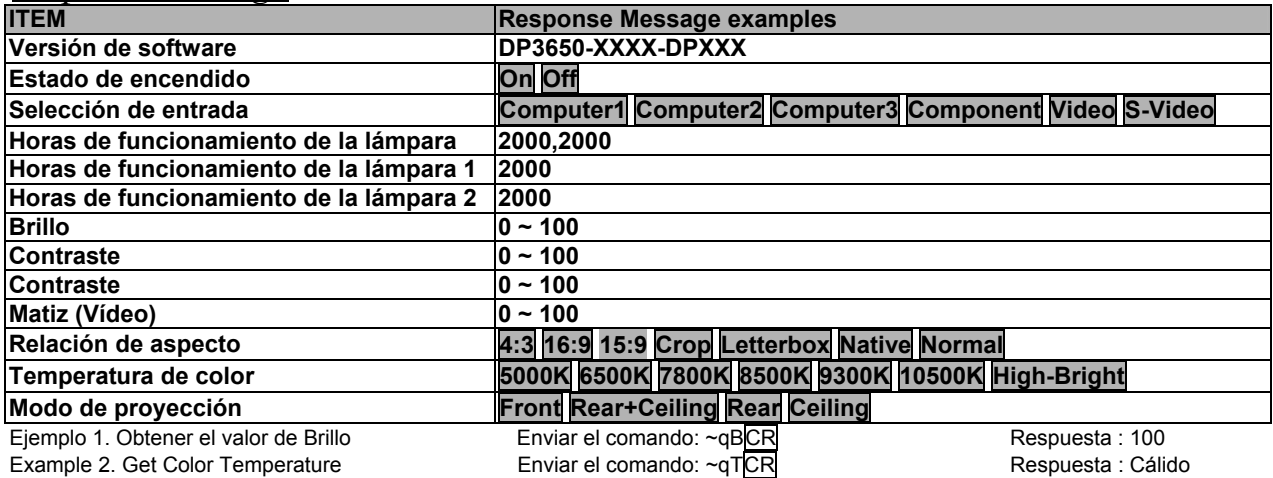

# **Activar pantalla**

Cuando encienda el proyector, la salida del activador de pantalla envía una señal de bajo voltaje al controlador de la pantalla y la pantalla bajará. Cuando apague el proyector, la salida del activador de pantalla deja de enviar una señal de bajo voltaje al controlador de la pantalla y la pantalla subirá.

#### *Nota:*

*Para utilizar esta característica, debe encender la función de Activar pantalla. Ver Activador de pantalla en la página 70 para más informacion.*

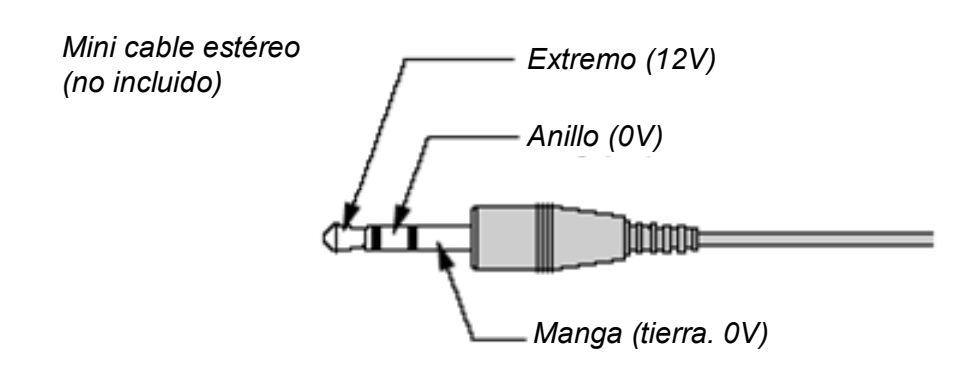

#### *Nota:*

Los controladores son suministrados por los fabricantes de la pantalla que también ofrecen el *soporte técnico.*

#### *Nota:*

*No utilizar esta clavija para algo distinto a su uso previsto.*

# **Funcionamiento utilizando el explorador HTTP**

## *Vista general*

Utilice las funciones del servidor HTTP y podrá controlar el proyector desde un explorador web sin la instalación de un software especial. Asegúrese de utilizar "Microsoft Internet Explorer 4.x" o una versión posterior del explorador. (Este dispositivo utiliza "JavaScript" y "Cookies" y el explorador debería estar ajustado para aceptar estas funciones. El método de configuración variará dependiendo de la versión del explorador. Por favor, consulte los archivos de ayuda y otra informacion facilitada en su software).

El acceso a las funciones del servidor HTTP se obtiene especificando las siguientes direcciones en la barra de direcciones URL:

#### **http:// <la dirección IP del proyector> /index.html**

#### **http:// <the projector's IP address> /lanconf.html**

### *Nota:*

*La respuesta de pantalla y botones puede ser más lenta o una operación puede no ser aceptada dependiendo de la configuración de su red. Si esto ocurre, consulte con su administrador de redes. El proyector puede no responder si pulsa los botones repetidamente a intervalos rápidos. Si esto ocurre, espere un momento y vuelva a repetirlo. Si todavía no puede obtener una respuesta, apague el proyector y vuelva a encenderlo.*

## *Preparación antes del uso*

Realice las conexiones de red, configure el proyector y confirme que todo ha sido completado antes de realizar las operaciones con el explorador

(ver Configuración de network en la página 65 para más informacion).

La utilización con un explorador con un servidor proxy puede no ser posible dependiendo del tipo de servidor proxy y del método de configuración. Aunque el tipo de servidor proxy sea un factor, es posible que los elementos que han sido ajustados no aparezcan dependiendo de la efectividad de la caché y el contenido ajustado desde el explorador puede no verse reflejado en el funcionamiento. Se recomienda que no se utilice un servidor proxy a menos que no haya opción.

### *Verificar la dirección para el uso con un explorador*

Con respecto a la dirección real introducida como dirección o introducida en la barra de direcciones URL cuando el proyector se utiliza a través de un explorador, el nombre del host puede utilizarse como tal si corresponde a la dirección IP del proyector que ha sido registrado en el servidor del nombre del dominio por un administrador de la red o si el nombre del host correspondiente a la dirección IP del proyector ha sido ajustada en el archivo "HOSTS" del ordenador que se está utilizando.

#### **Ejemplo 1:**

Si la dirección IP del proyector es **192.168.73.1**, se accede a las funciones del servidor HTTP especificando **http://192.168.73.1/index.html** como dirección o en la barra de direcciones URL.
## *Configurar la Network*

La pantalla Configuración de Network aparece de este modo:

## **http:// <the projector's IP address> /lanconf.html**

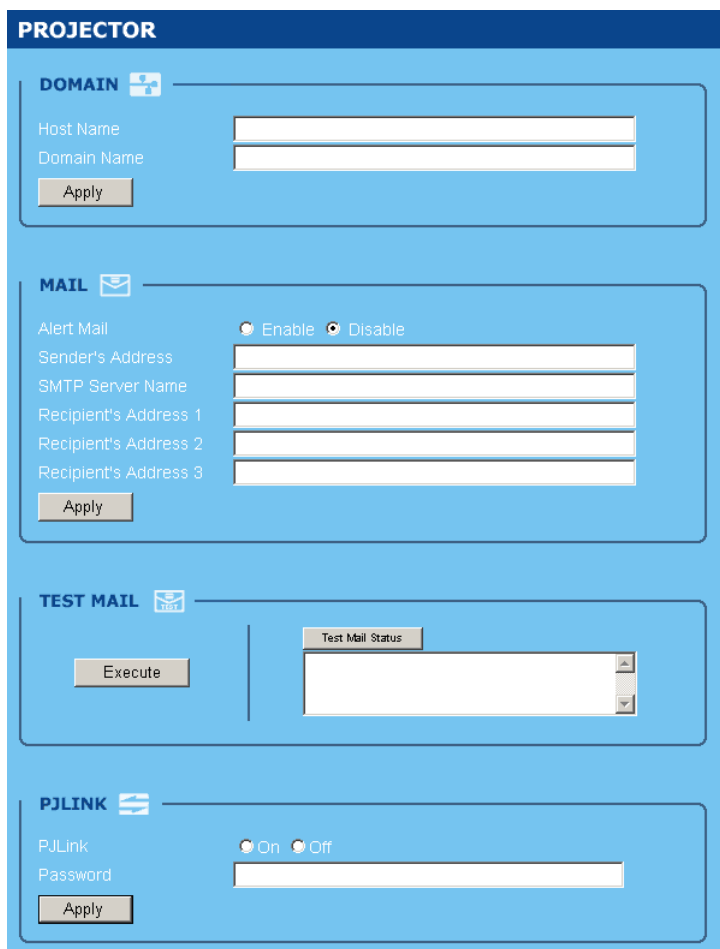

### *DOMAIN*

**Host Name:** Escriba un nombre de host. Puede utilizar hasta 60 caracteres alfanuméricos. **Domain Name:** Escriba el nombre de dominio de la red conectada al proyector. Puede utilizar hasta 60 caracteres alfanuméricos.

**Apply:** Haga clic para reflejar las entradas.

## *MAIL*

**Alert Mail:** Haga clic en "Enable" para habilitar la característica Correo de aviso. Esta opción avisa a su ordenador cuando ocurre un mensaje de error a través de correo electrónico utilizando la LAN con cables. El mensaje de error será notificado cuando la lámpara del proyector haya alcanzado el final de su vida útil o si ocurre un error en el proyector.

**Sender's address:** Especifique la dirección del autor. Puede utilizar hasta 60 caracteres alfanuméricos y símbolos.

**SMTP Server Name:** Escriba el nombre del servidor SMTP que se va a conectar al proyector. Puede utilizar hasta 60 caracteres alfanuméricos.

**Recipient's Address 1 a 3:** Escriba la dirección del destinatario. Puede utilizar hasta 60 caracteres alfanuméricos y símbolos.

**Apply:** Haga clic para aplicar la configuración.

## *TEST MAIL*

Envíe un correo de prueba para comprobar si su configuración es correcta. Haga clic en "Execute" para activar esta característica.

**Test Mail Status Button:** haga clic para mostrar el resultado de la prueba.

Ejemplo de un mensaje enviado desde el proyector:

Nombre del proyector: X X X X

Horas de uso Lámpara 1 o 2: xxxx [H]

La lámpara está al final de su vida útil. Por favor, cambie la lámpara.

#### *Nota:*

*Si ha introducido una dirección incorrecta en una prueba, puede que no reciba el correo de alerta. Si esto ocurre, compruebe si la dirección del destinatario es la correcta.* 

*A menos que se seleccione uno entre [Dirección del autor], [Nombre del servidor SMTP] o [Dirección del destinatario 1-3], [Correo de prueba] no estará disponible.* 

## *PJLINK*

Esta opción le permite ajustar una contraseña cuando utiliza la característica PJLink. **On/Off:** activa o desactiva la contraseña. **Password:** escriba una contraseña (hasta 32 caracteres)

#### *Nota:*

*PJLink es una estandarización del protocolo usado para controlar los proyectores de diferentes fabricantes. Este protocolo estándar fue establecido por Japan Business Machine e Information System Industries Association (JBMIA) en 2005.* 

*El proyector soporta todos los comandos de PJLink Clase 1.* 

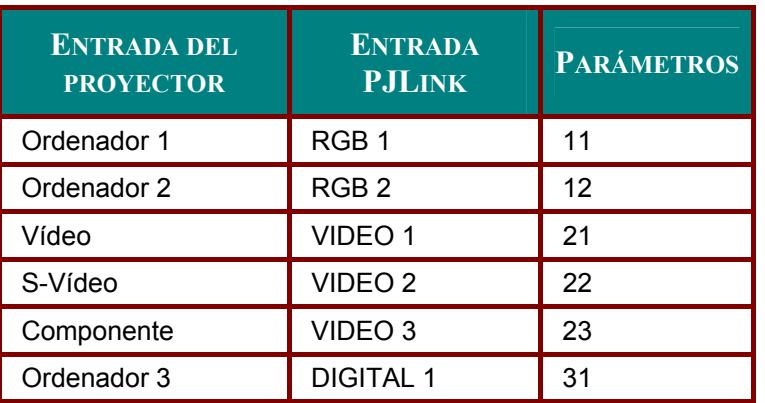

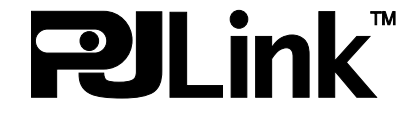

# *Estructura del servidor HTTP*

Una vez conectado el proyector a una red y configurado correctamente, aparecerá la siguiente pantalla a través del explorador de la web.

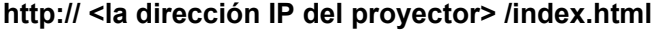

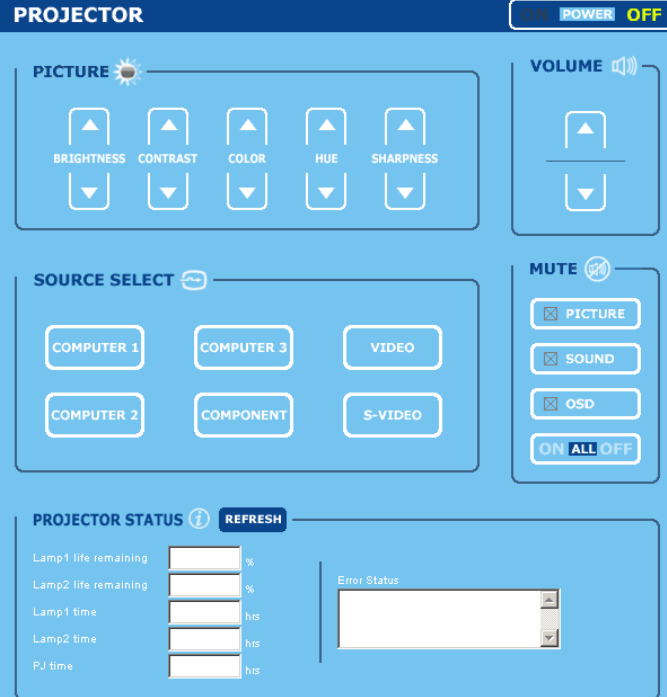

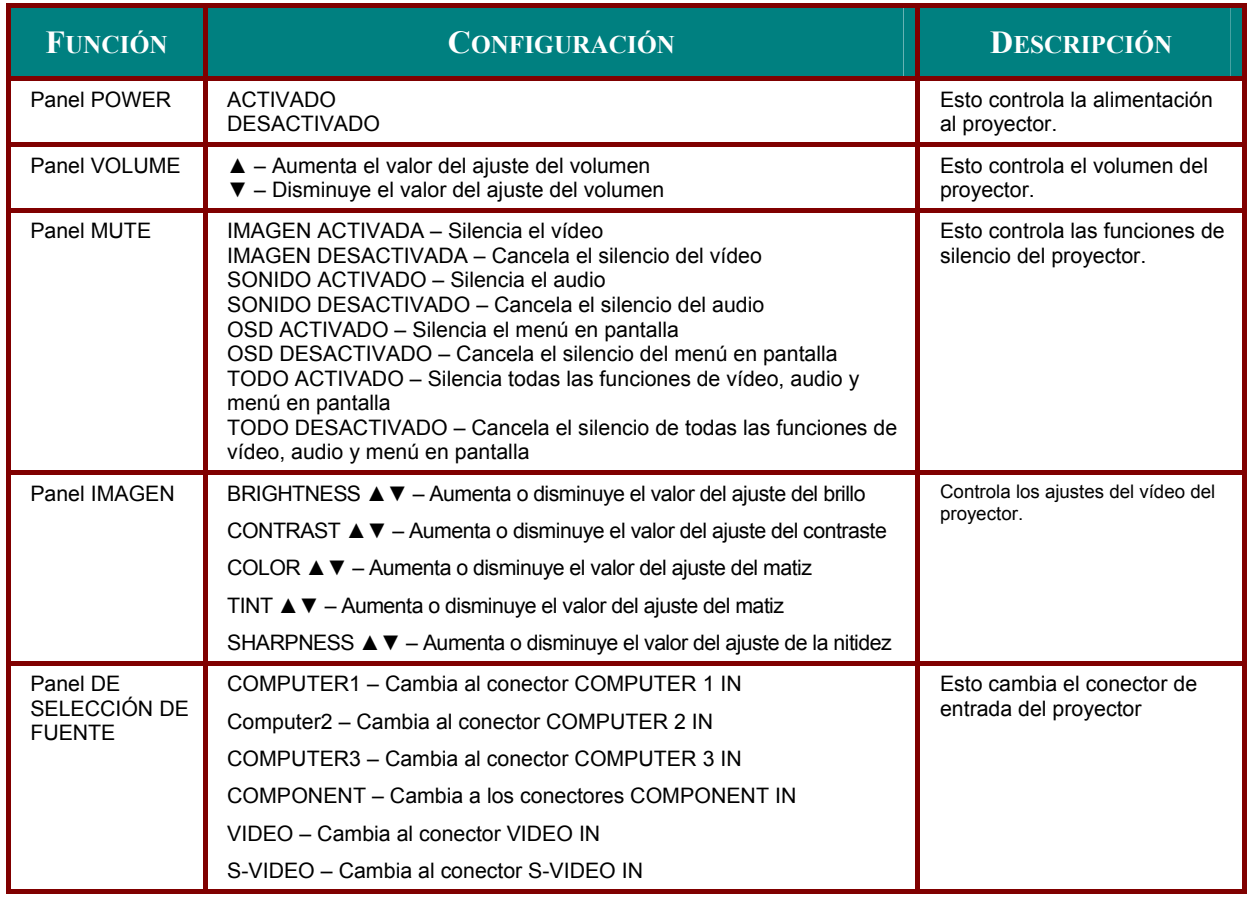

# *Proyector DLP – Manual del usuario*

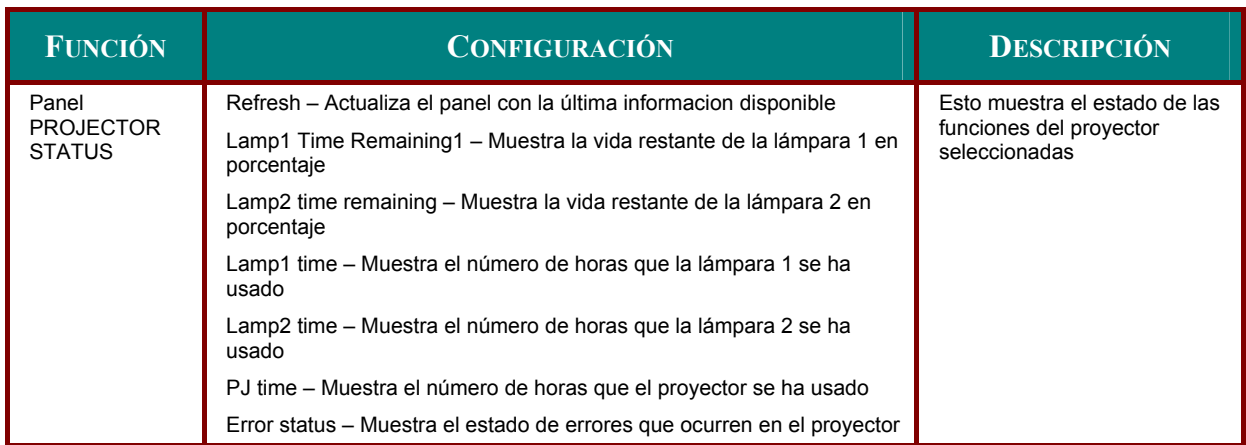

*Nota:*

*Las funciones que pueden controlarse variarán dependiendo de la señal que se introduce en el proyector (ver Seleccionar una fuente de entrada en la página 23 para más informacion).* 

# **CUMPLIMIENTO DE LA REGULACIÓN**

# **Aviso de la FCC**

Este equipo ha sido probado y cumple con los límites establecidos para dispositivos digitales de clase B, según el apartado 15 de las Normas de la FCC. Estos límites están diseñados para ofrecer una protección aceptable contra interferencias dañinas cuando el equipo funciona en un entorno comercial.

Este equipo genera, utiliza y puede desprender energía de radiofrecuencia y, si no se instala y se utiliza según el manual de instrucciones, puede causar interferencias dañinas a la radiocomunicación.

El funcionamiento de este equipo en una zona residencial puede causar interferencias dañinas, en cuyo caso el usuario deberá corregir dicha interferencia a cargo suyo.

Cualquier cambio o modificación no admitida expresamente por las partes responsables del acuerdo podría anular la autoridad del usuario para operar con el equipo.

## **Canadá**

Este aparato digital de clase B cumple con el IECS-003 canadiense.

# **Certificados de seguridad**

UL (archivo Nº: E134786) (UL60950-1/CSA60950-1), EMC, CE, y CCC.

Aviso EN 55022

Este es un producto de Clase B. En un entorno doméstico, puede causar interferencias de radio, en cuyo caso el usuario deberá tomar las medidas necesarias. Suele utilizarse en salones para conferencias, salas de reunión o auditorios.